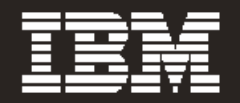

# **IBM**®  **System StorageTM DR550 V3.0 Installation, Setup, Operations, and Problem Determination Guide**

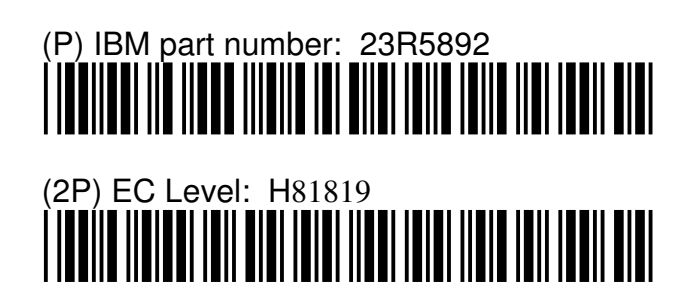

# **Table of Contents**

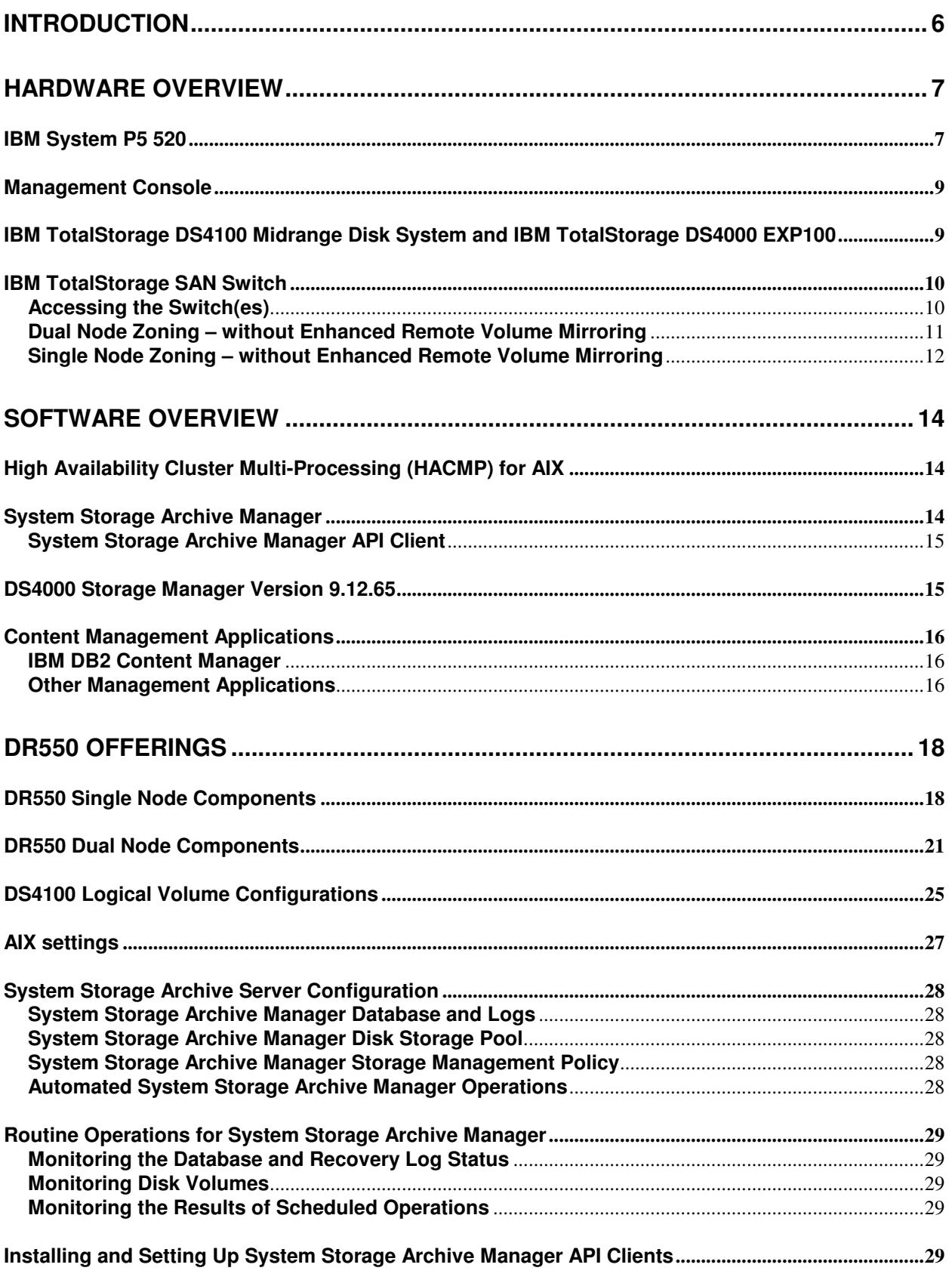

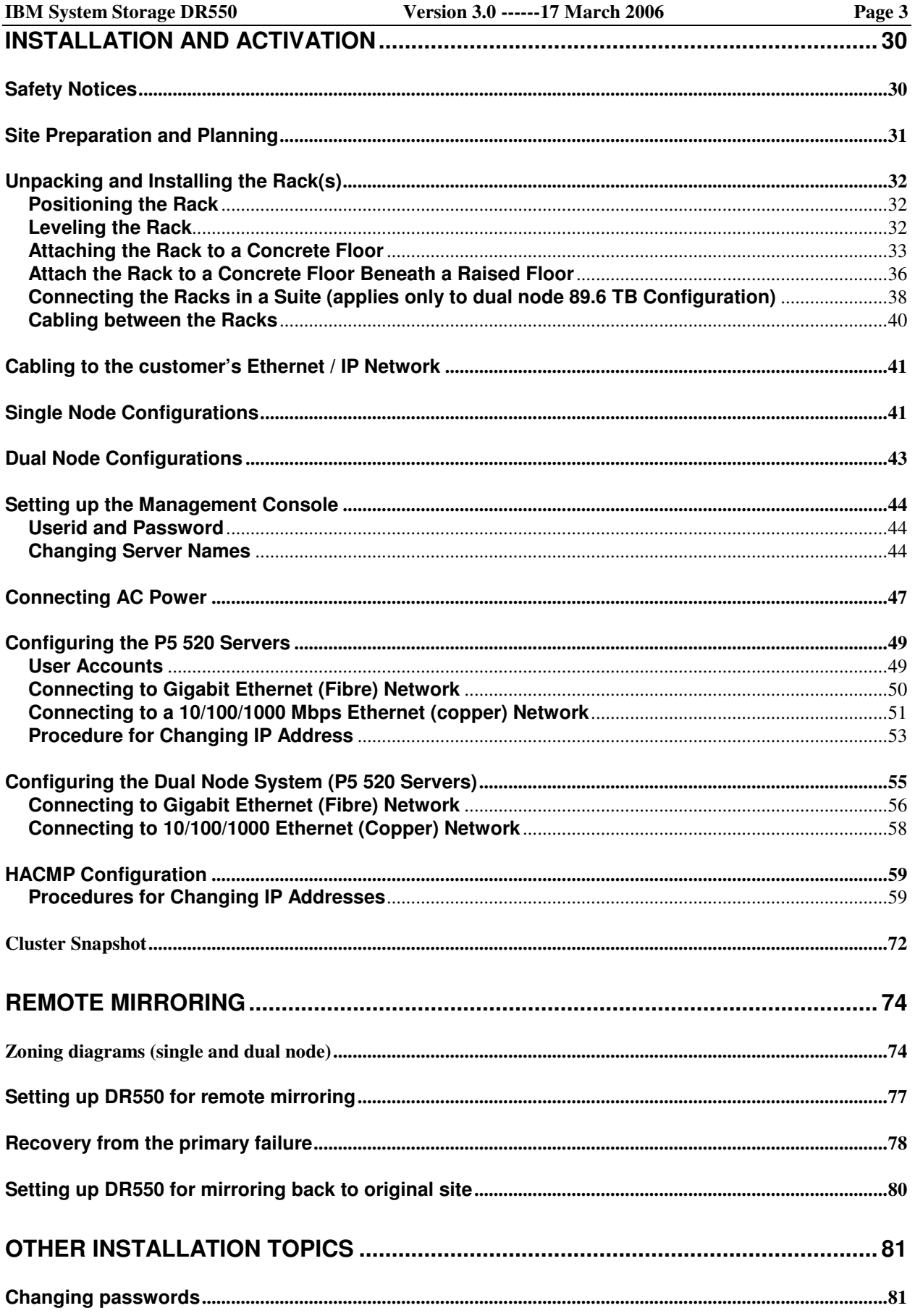

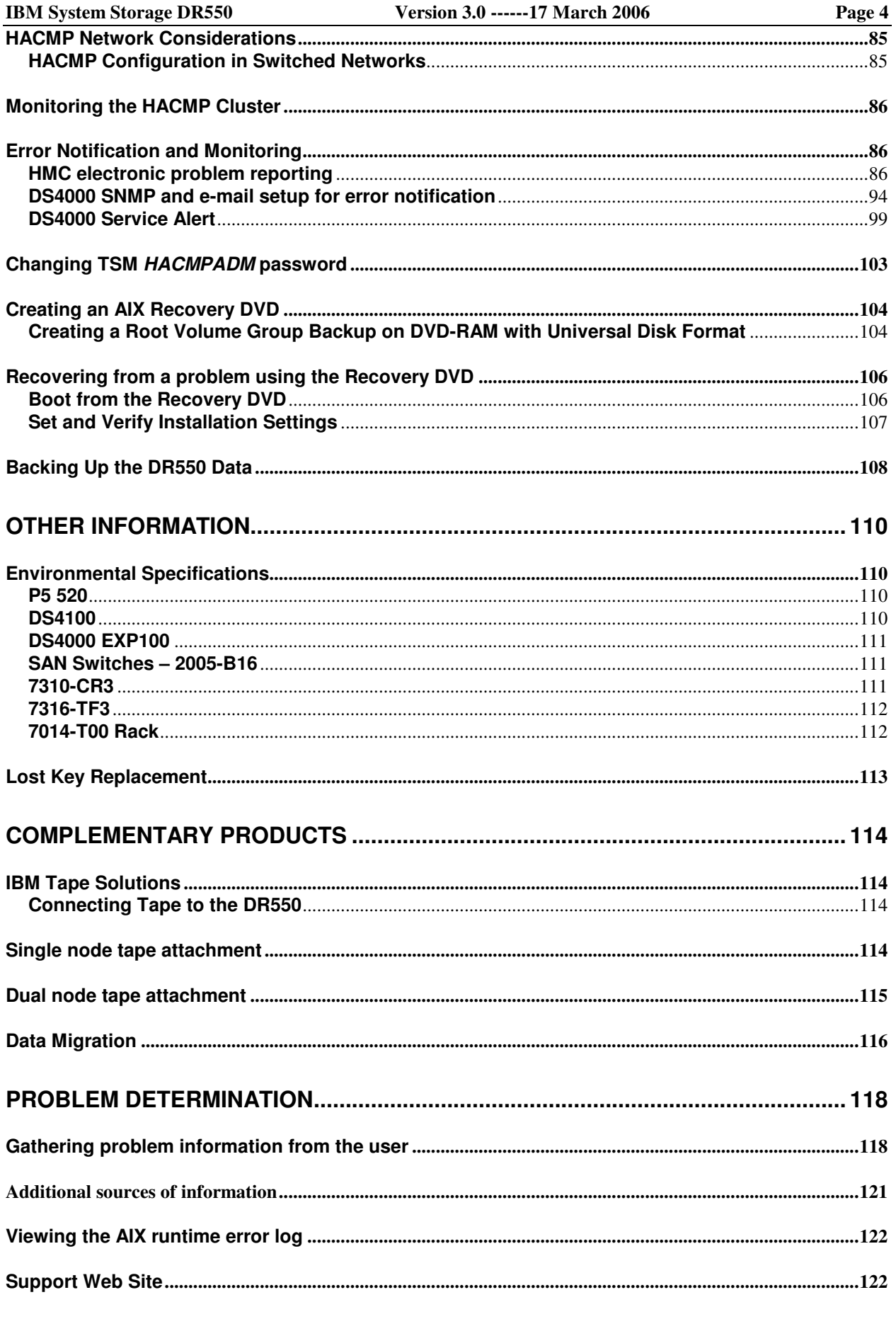

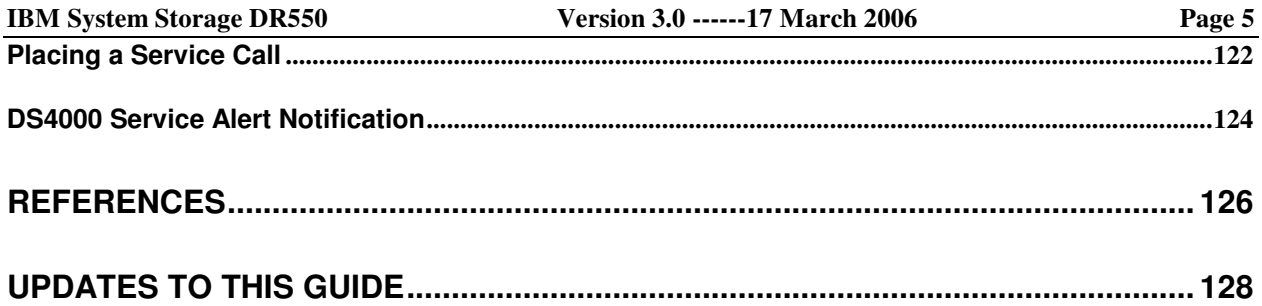

# **Introduction**

IBM<sup>®</sup> System Storage<sup>™</sup> DR550, one of IBM's Data Retention offerings, is an integrated offering for clients that need to retain and preserve electronic business records. The DR550 packages storage, server and software retention components into a lockable cabinet.

Integrating IBM System P5 servers (using POWER5™ processors) with IBM System Storage and TotalStorage products and IBM System Storage Archive Manager software, this system is designed to provide a central point of control to help manage growing compliance and data retention needs. The powerful system, which fits into a lockable cabinet, supports the ability to retain data and helps prevent tampering alteration. The system's compact design can help with fast and easy deployment, and incorporates an open and flexible architecture.

To help clients better respond to changing business environments as they transform their infrastructure, the DR550 can be shipped with as few as 5.6 terabytes of physical capacity and can expand up to 89.6 terabytes, of physical capacity (equal to 89.6 million full-length novels) to help address massive data requirements.

The DR550 is available to be sold by IBM Business Partners certified on all of the solution components as well as by IBM Direct.

#### **Innovative Technology**

At the heart of the offering is IBM System Storage Archive Manager. This new industry changing software is designed to help customers protect the integrity of data as well as automatically enforce data retention policies. Using policy-based management, data can be stored indefinitely, can be expired based on a retention event, or have a predetermined expiration date. In addition, the retention enforcement feature may be applied to data using deletion hold and release interfaces which hold data for an indefinite period of time, regardless of the expiration date or defined event.

The policy software is also designed to prevent modifications or deletions after the data is stored. With support for open standards, the new technology is designed to provide customers flexibility to use a variety of content management or archive applications.

The System Storage Archive Manager is embedded on an IBM System P5 520 using POWER5+ processors. This entry-level server has many of the attributes of IBM's high-end servers, representing outstanding technology advancements.

Tape storage can be critical for long-term data archiving, and IBM provides customers with a comprehensive range of tape solutions. The IBM System Storage DR550 supports IBM's TotalStorage Enterprise Tape Drive 3592, IBM System Storage TS1120 drive, and the IBM Linear Tape Open family of tape products. Write Once Read Many (WORM) cartridges are recommended due to the permanent nature of data stored with the DR550, it is strongly recommended that the 3592 with WORM cartridges be used to take advantage of tape media encoded to enforce nonrewrite and non-erase capability. This complementary capability will be of particular interest to customers that need to store large quantities of electronic records to meet regulatory and internal audit requirements.

The DR550 is available in two basic configurations: single node (one POWER5+ server) and dual node (two clustered POWER5+ servers).

# **Hardware Overview**

The DR550 includes one or two IBM System P5 520 servers running AIX<sup>®</sup> 5.3. When configured with two 520 servers, the servers are setup in an HACMP™ 5.3 configuration. Both P5 520s have the same hardware configuration. When configured with one 520 server, no HACMP software is included.

# **IBM System P5 520**

The IBM System P5 520 (referred to hereafter as the P5 520 when discussing the DR550) is a costeffective, high performance, space-efficient server that uses advanced IBM technology. The P5 520 uses the POWER5+ microprocessor, and is designed for use in LAN clustered environments.

The P5 520 is a member of the symmetric multiprocessing (SMP) UNIX servers from IBM. The P5 520 (product number 9131-52A) is a 4-EIA (4U), 19-inch rack-mounted server. The P5 520 is configured as a 2-core system with 1.9 GHz processors. The total system memory installed is 1024 MB.

The P5 520 includes six hot-plug PCI-X slots, an integrated dual channel Ultra320 SCSI controller, two 10/100/1000 Mbps integrated Ethernet controllers, and eight front-accessible disk bays supporting hot-swappable disks (two are populated with 36.4 GB Ultra3 10K RPM disk drives). These disk bays are designed to provide high system availability and growth by allowing the removal or addition of disk drives without disrupting service. The internal disk storage is configured as mirrored disk for high availability.

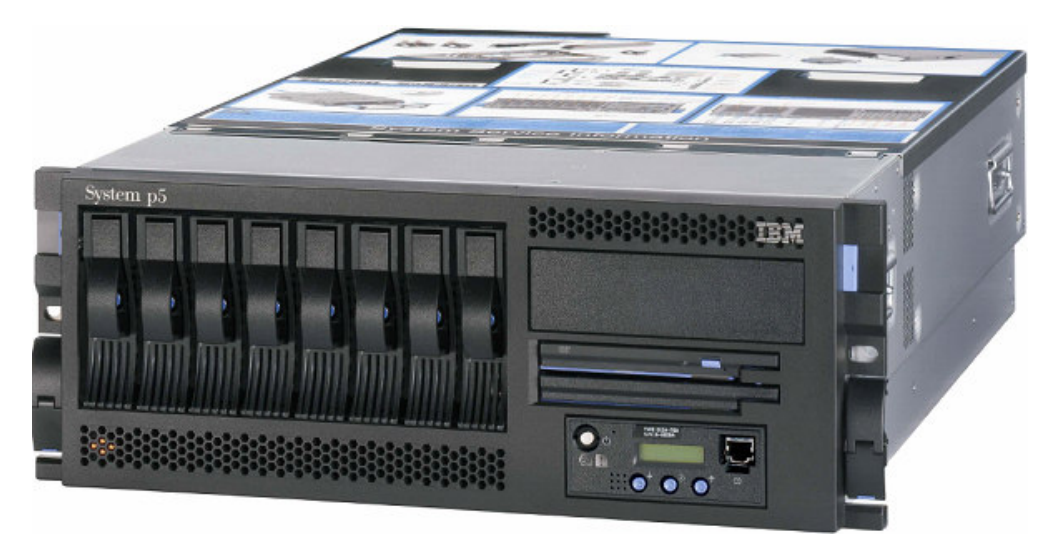

#### **Figure 1: Front view of P5 520 server**

In addition to the disk drives, there are also 3 media bays available.

- Media dev0 not used for DR550
- Media dev1 Slimline DVD-RAM (FC 1993)
- SCSI tape drive (not included)

From the back of the server, the following ports and slots are included.

**PCI-X slots:** The P5 520 provides multiple hot-plug PCI-X slots. The number and type of adapters installed is dependent on the configuration selected.

The following adapters are installed.

- 3 2 Gigabit Fibre Channel PCI-X adapters (two for connections to the internal SAN for disk attachment and one for connection to the internal SAN for tape attachment) (FC 5716) – located in slots 1, 4, 5
- 1 10/100/1000 Mbps dual port Ethernet PCI adapter II (FC 1983 TX version or FC 1984 – SX version) – located in slot 3
	- o Used for connection to the client network
- 1 POWER GXT135P Graphics Accelerator with Digital support adapter (FC 1980) located in slot 2

**I/O ports:** The P5 520 includes several native I/O ports as part of the basic configuration:

- 2 10/100/1000 Ethernet ports (for copper based connections)
	- $\circ$  Both are used for connections to the DS4100 and used for management purposes only (no changes should be made in these connections).
- 2 serial ports (RS232).
	- o These are not used with DR550.
	- 2 USB ports
		- $\circ$  One of these is used to connect to the keyboard and mouse the other port is not used
- 2 RIO ports
	- o These are not used by DR550
- 2 HMC (Hardware Management Console) ports
	- $\circ$  One is used for connection to the HMC server in the rack
- 2 SPCN ports
	- o These are not used by DR550

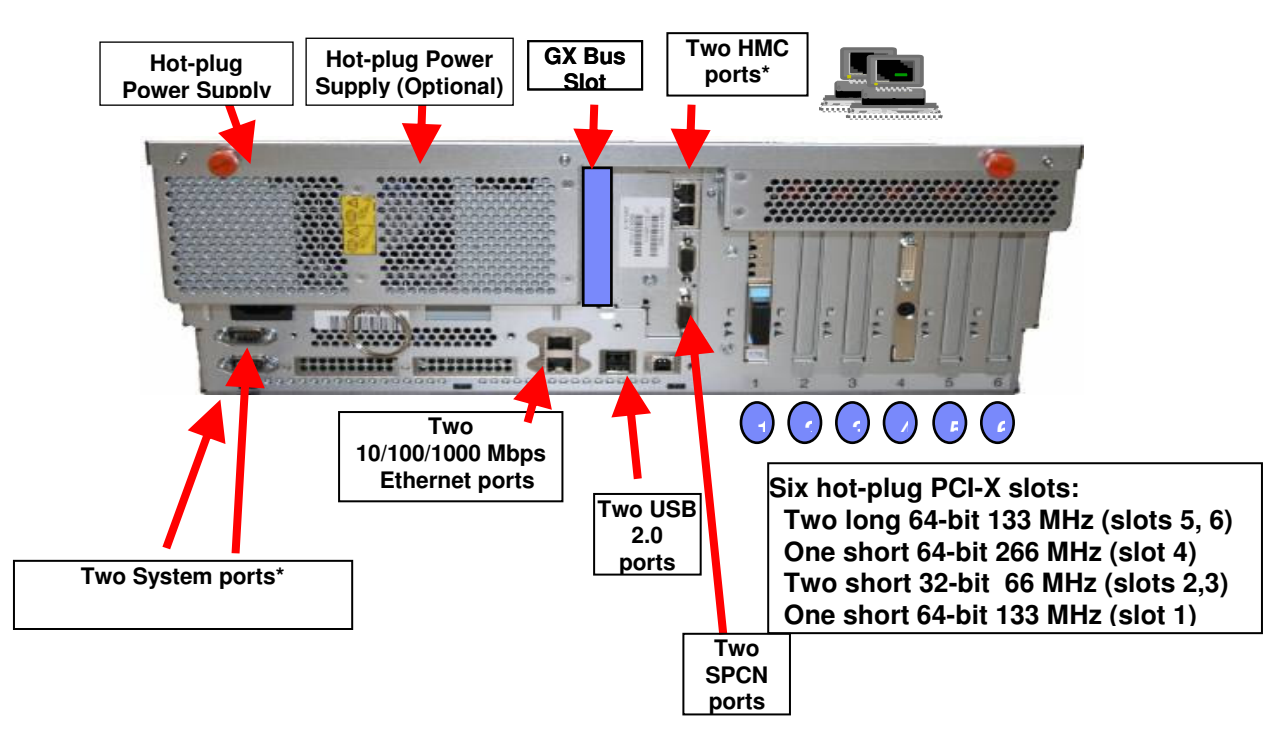

#### **Figure 2: Back view of P5 520 server**

The Converged Service Processor2 (CSP) is on a dedicated card plugged into the main system planar, which is designed to continuously monitor system operations, taking preventive or corrective actions to promote quick problem resolution and high system availability.

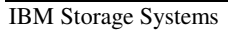

Additional features are designed into pSeries servers to provide an extensive set of reliability, availability, and serviceability (RAS) features such as improved fault isolation, recovery from errors without stopping the system, avoidance of recurring failures, and predictive failure analysis.

Additional information on the P5 520 server is available at www.ibm.com/redbooks.

### Management Console

Included in the DR550 is a set of integrated management components. This includes the Hardware Management Console (HMC) as well as a flat panel monitor, keyboard and mouse. The HMC (7310-CR3) is a dedicated rack-mounted workstation that allows the user to configure and manage call home support. The HMC has other capabilities (partitioning, Capacity on Demand) that are not used in the DR550. The HMC includes the management application used to setup call home. To help ensure console functionality, the HMC is not available as a general purpose computing resource. The HMC offers a service focal point for the 520 server(s) that are attached. It is connected to a dedicated port on the service processor of the POWER5 system via an Ethernet connection. Tools are included for problem determination and service support, such as call-home and error log notification, through the internet or via modem. The customer will need to supply the connection to the network or phone system. The HMC is connected to the keyboard, mouse and monitor installed in the rack.

The IBM 7316-TF3 is a rack-mounted flat panel console kit consisting of a 17 inch (337.9 mm x 270.3 mm) flat panel color monitor, rack keyboard tray, IBM travel keyboard (English only), and the Netbay LCM switch. This is packaged as a 1U kit and is mounted in the rack along with the other DR550 components. The Netbay LCM Switch is mounted in the same rack space, located behind the flat panel monitor. The IBM Travel Keyboard is configured for English. An integrated "mouse" is included in the keyboard. The HMC and the P5 520 servers are connected to the Netbay LCM switch so that the monitor and keyboard can access all three servers.

### IBM TotalStorage DS4100 Midrange Disk System and IBM TotalStorage DS4000 EXP100

The DR550 includes one IBM TotalStorage DS4100 Midrange Disk System (hereafter referred to as the DS4100) in DR550 configurations of 44.8 TBs or less. With 89.6 TB configurations, two DS4100s are included. The disk capacity used by the DS4100(s) is provided by the IBM TotalStorage EXP100 (hereafter referred to as the EXP100). Each EXP100 enclosure packaged with the DR550 includes fourteen 400 GB Serial ATA (SATA) disk drive modules, offering 5.6 Terabytes (TB) of raw physical capacity.

The DS4100 is an affordable, scalable storage server for clustering applications such as the Data Retention application. Its modular architecture —which includes Dynamic Capacity Expansion and Dynamic Volume Expansion—is designed to support e-business on demand™ environments by helping to enable storage to grow as demands increase. Autonomic features such as online firmware upgrades also help enhance the system's usability.

One DS4100 supports up to 44.8TB of Serial ATA physical disk storage capacity (seven EXP100 enclosures). Thus for 89.6 TB configurations of the DR550, dual DS4100s are provided, each capable of supporting up to 44.8 TBs of raw disk capacity. Note, the first rack holds the first 44.8 TB and the second rack holds the second 44.8 TB.

The DS4100 is designed to allow upgrades while keeping data intact, helping to minimize disruptions during upgrades. The DS4100 also supports online controller firmware upgrades, to help provide high performance and functionality. Events such as upgrades to support the latest version of DS4000 Storage Manager can also often be executed without stopping operations.

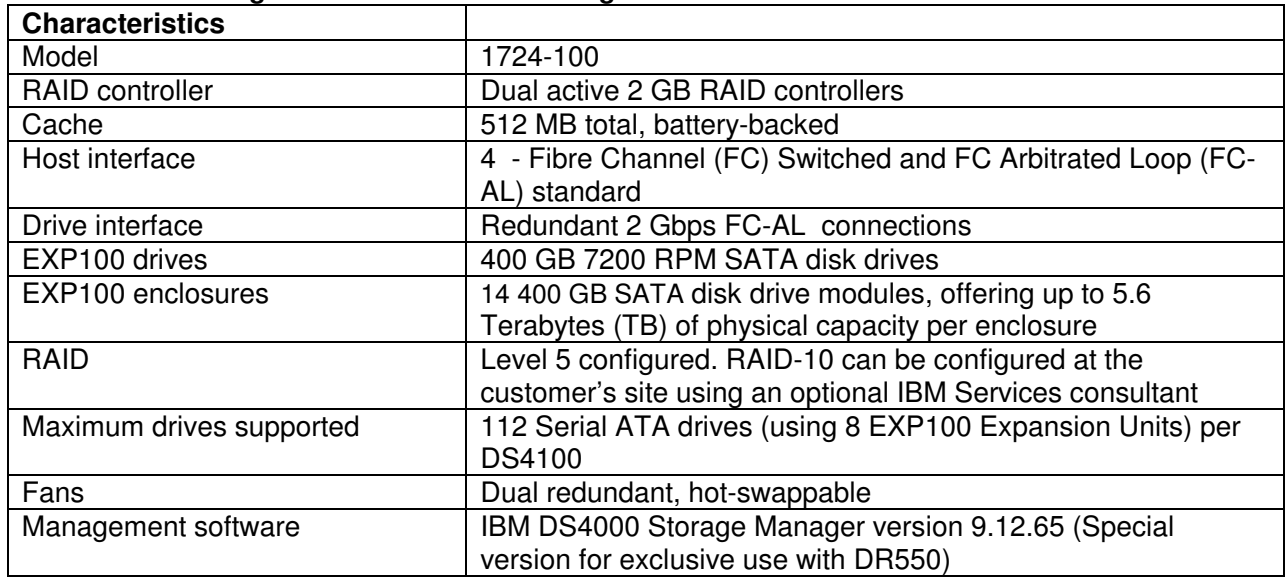

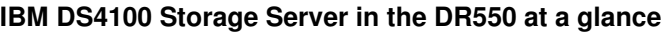

### IBM TotalStorage SAN Switch

Two IBM TotalStorage SAN Fibre Channel Switches are used to interconnect both P5 520 servers with the DS4100s to create a SAN (dual node configurations). Tape attachment such as the 3592, TS1120 or LTO can be done using the additional ports on the switches. The switches (2005-B16) build two independent SANs, which are designed to be fully redundant for high availability. This implementation in the DR550 is designed to provide high performance, scalability, and high fault tolerance.

For the single node configurations, only one switch (2005-B16) included. This creates a single independent SAN and can be used for both disk and tape access.

The 2005-B16 is a 16-port, dual speed, auto-sensing fibre channel switch. Eight ports are populated with 2 gigabit shortwave transceivers when the DR550 is configured for single copy mode. Twelve ports are populated with 2 gigabit short wave tranceivers when the DR550 is configured for enhanced remote volume mirroring. This dual implementation is designed to provide a fault tolerant fabric topology, to help avoid single points of failure.

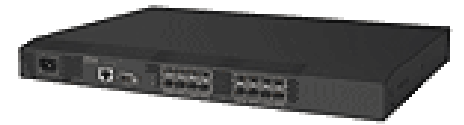

IBM SAN Fibre Channel Switch 2005-B16

Each switch in the DR550 comes pre-zoned by ports. Both switches are configured with distinct zones as illustrated below:

#### **Accessing the Switch(es)**

If you need to access the switch(es) to review the zoning information, error messages, or other information, you will need to connect Ethernet cables (provided by the customer) to the Ethernet port

**IBM System Storage DR550 Version 3.0 ------17 March 2006 Page 11** 

on the switch. These cables would also need to be connected to the customer network. You can then access the switch using the IP address. The Userid is ADMIN and the password is PASSWORD. You should change this password to confirm with site security guidelines.

If you should need to review the configuration or zoning within the switches, the IP address for switch 1 is 192.168.1.31 and switch 2 (only installed in dual node configurations) is 192.168.1.32. These addresses should not be changed. To gain access to the switches via the IP network, you will need to provide Ethernet cables and ports on your existing Ethernet network. Once the connections have been made, then you can connect to the IP address and use the management tools provided by the switch.

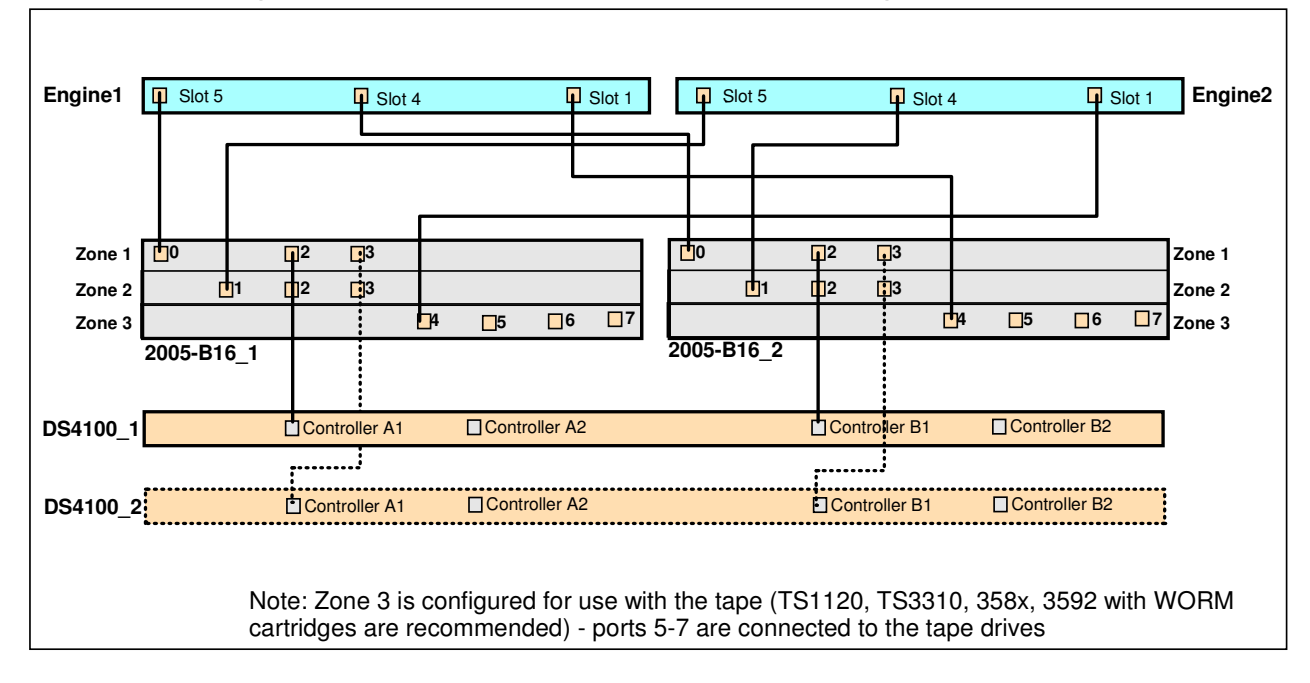

#### **Dual Node Zoning – without Enhanced Remote Volume Mirroring**

**Dual Node Zoning – with Enhanced Remote Volume Mirroring** 

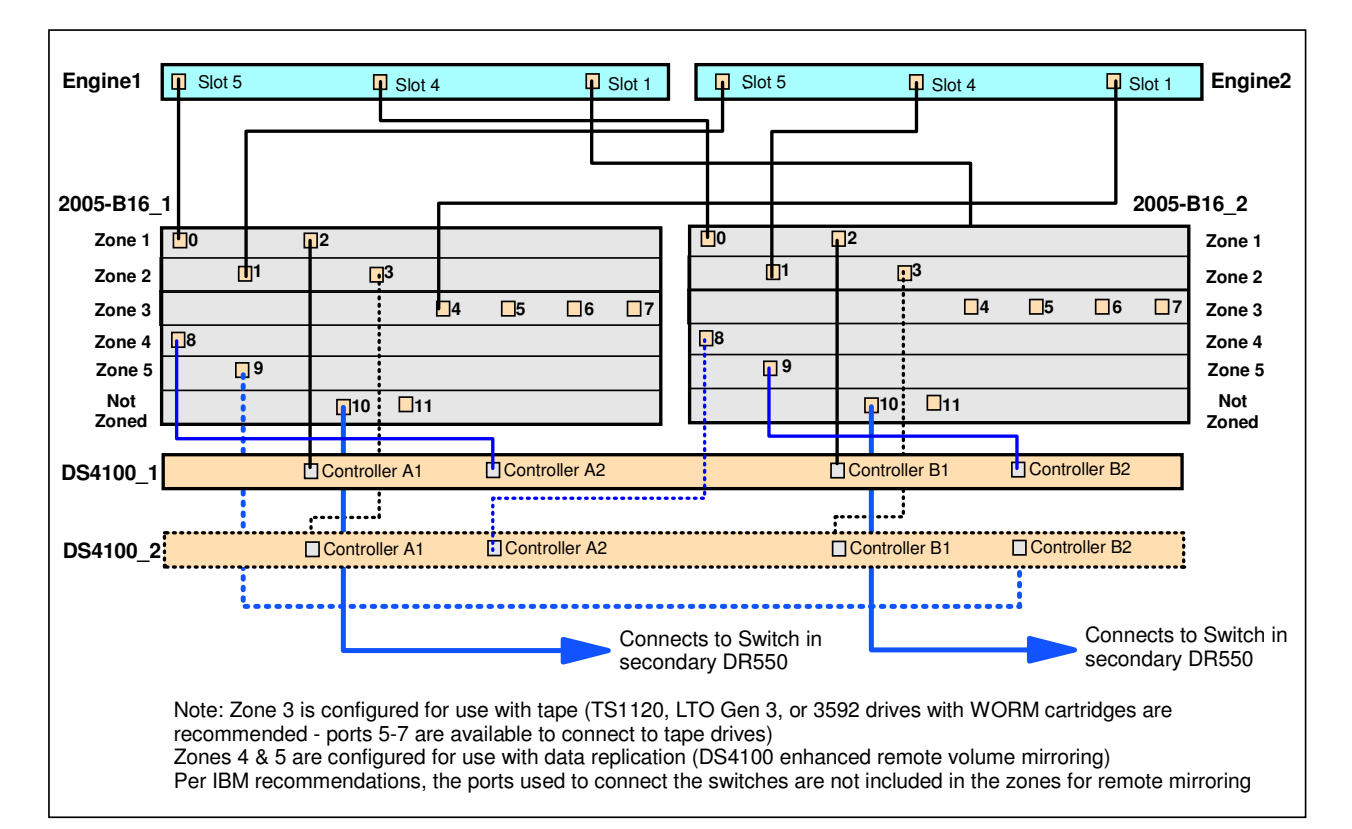

#### **Single Node Zoning – without Enhanced Remote Volume Mirroring**

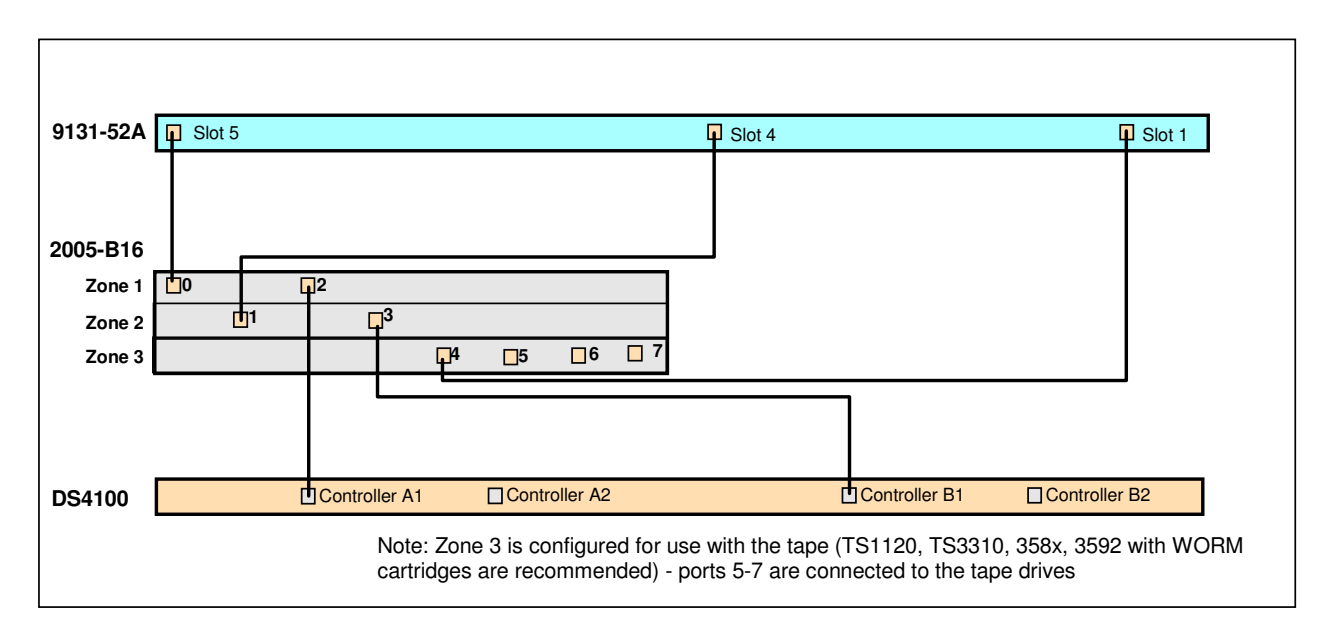

#### **Single Node Zoning – with Enhanced Remote Volume Mirroring**

# Switch Zoning when Remote Mirroring is installed (Factory Settings)

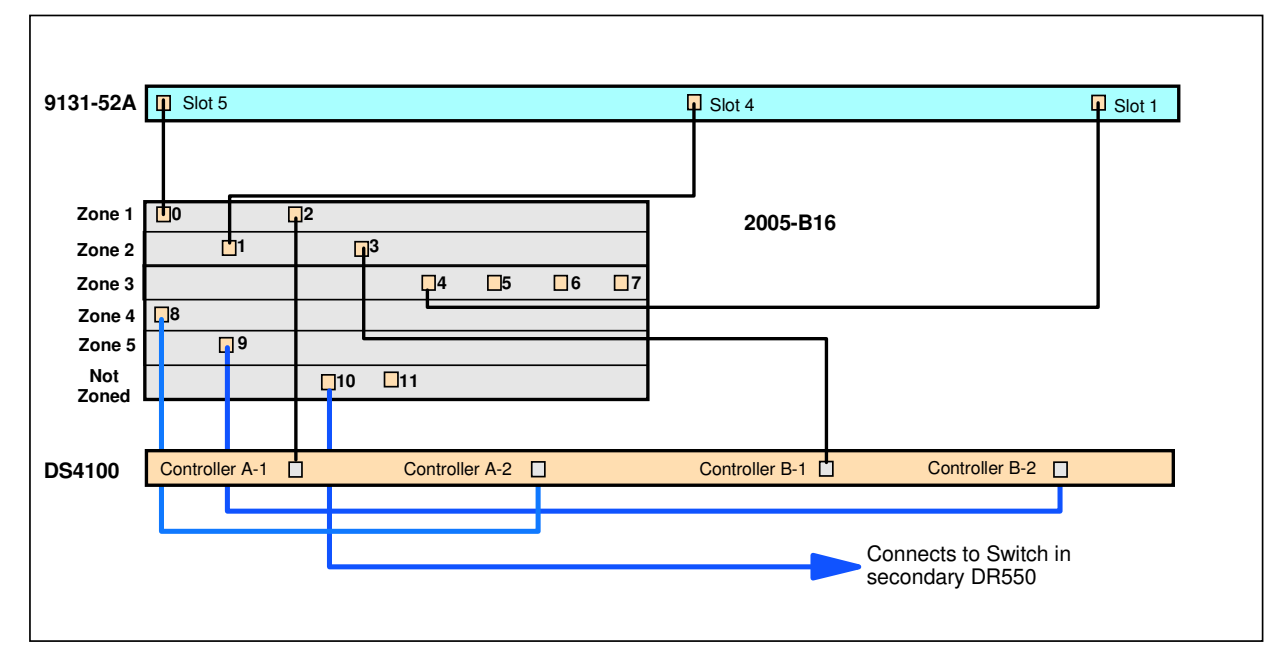

Note: Zone 3 is configured for use with tape (TS1120, LTO Gen 3, or 3592 drives with WORM cartridges are recommended - ports 5-7 are available to connect to tape drives) Zones 4 & 5 are configured for use with data replication (DS4100 enhanced remote volume mirroring) Per IBM recommendations, the ports used to connect the switches are not included in the zones for remote mirroring

These zoning configurations may be needed if you ever need to rezone the 2005-B16.

For more information, 2005-B16 data sheets can be downloaded from: http://www-03.ibm.com/servers/storage/san/b\_type/san16b-2/express/

Should one of the switches fail (dual node configurations only), the logical volumes within the DS4100 systems are available through the other controller and switch.

# **Software Overview**

# **High Availability Cluster Multi-Processing (HACMP) for AIX**

The data retention application can be a business critical application. The DR550 can provide a high availability environment by leveraging the capabilities of AIX and High Availability Cluster Multi-Processing (HACMP) with dual P5 servers and redundant networks. This is referred to as the dual node configuration. IBM also offers a single node configuration that does not include HACMP.

HACMP is designed to maintain as operational applications such as System Storage Archive Manager if a component in a cluster node fails. In case of a component failure, HACMP is designed to move the application along with the resources from the active node to the standby (passive) node in the DR550.

#### **Cluster Nodes**

The two P5 520 servers running AIX with HACMP daemons are Server nodes that share resources—disks, volume groups, file systems, networks and network IP addresses.

In this HACMP cluster, the two cluster nodes communicate with each other over a private Ethernet IP network. If one of the network interface cards fails, HACMP is designed to preserve communication by transferring the traffic to another physical network interface card on the same node. If a "connection" to the node fails, HACMP is designed to transfer resources to backup node to which it has access.

In addition, heartbeats are sent between the nodes over the cluster networks to check on the health of the other cluster node. If the passive standby node detects no heartbeats from the active node, the active node is considered as failed and HACMP is designed to automatically transfer resources to the passive standby node.

Within the DR550 (dual node configuration only), HACMP is configured as follows:

- The clusters are setup in Hot Standby (active/passive) mode.
- The resource groups are setup in cascading mode.
- The volume group is setup in enhanced concurrent mode.

# **System Storage Archive Manager**

IBM System Storage Archive Manager (this is the new name for Tivoli Storage Manager for Data Retention) is designed provide archive services and to prevent critical data from being erased or rewritten. This software can help address requirements defined by many regulatory agencies for retention and disposition of data. Key features include the following:

- **Data retention protection** This feature is designed to prevent deliberate or accidental deletion of data until its specified retention criterion is met. See "Data Retention Protection" for more information.
- **Event-based retention policy** In some cases, retention must be based on an external event such as closing a brokerage account. System Storage Archive Manager supports event-based retention policy to allow data retention to be based on an event other than the storage of the data. See "Defining and Updating an Archive Copy Group" for more information. This feature must be enabled via the commands sent by the content management application.
- **Deletion hold** In order to ensure that records are not deleted when a regulatory retention period has lapsed but other requirements mandate that the records continue to be maintained, System Storage Archive Manager includes deletion hold. Using this feature will

help prevent stored data from being deleted until the hold is released. See "Deletion Hold" for more information. This feature must be enabled via the commands sent by the content management application.

• **Data encryption -** 144.8-bit Advanced Encryption Standard (AES) is now available for the Archive API Client. Data can now be encrypted before transmitting to the DR550 and would then be stored on the disk/tape in an encrypted format.

While the software has been renamed, many of the supporting documents have not been renamed yet. You will see references to SSAM and TSM throughout this document. Overtime, the documentation will be updated to reflect the new naming conventions.

For more information on System Storage Archive Manager and, refer to the Tivoli Storage Manager for AIX Version 5.3 Administrator's Guide, Administrator's Reference and Quick Start manuals which can be found on the web at:

http://publib.boulder.ibm.com/infocenter/tivihelp/index.jsp?toc=/com.ibm.itstorage.doc/toc.xml

Select Storage Manager for Data Retention, and then Storage Manager for AIX Server and then the Administrator's Guide

#### **System Storage Archive Manager API Client**

The System Storage Archive Manager API Client is used, in conjunction with System Storage Archive Manager server code, as the link to applications that produce or manage information to be stored, retrieved and retained. Content management applications, such as The IBM DB2® Content Manager**,** identify information to be retained. The content management application calls the System Storage Archive Manager (SSAM) archive API Client to store, retrieve and communicate retention criteria to the SSAM server. The SSAM API Client must be installed on the application or middleware server that is used to initiate requests to DR550. The application or middleware server must call the SSAM API to initiate a task within the DR550.

Some applications and middleware include the API client as part of their code. Others require it to be installed separately.

### **DS4000 Storage Manager Version 9.12.65**

The DS4000 Storage Manager Version 9.12.65 software (hereafter referred to as Storage Manager) is only available as part of the DR550 and is not available for download from the web. This version has been enhanced to provide additional protection.

Storage Manager is designed to support centralized management of the DS4100s in the DR550. Storage Manager is designed to allow administrators to quickly configure and monitor storage from a Java™-based GUI interface. It is also designed to allow them to customize and change settings as well as configure new volumes, define mappings, handle routine maintenance and dynamically add new enclosures and capacity to existing volumes—without interrupting user access to data. Failover drivers, performance-tuning routines and cluster support are also standard features of Storage Manager.

Using the DS4000 Storage Manager, the DS4100 is partitioned into a single partition at the factory. As shown in later diagrams, the P5 520 servers are connected to the DS4100s via Ethernet cables. This connection is used to manage the DS4000. For the single node configuration, DS4000 Storage Manager runs in the P5 520 server. For the dual node configuration, DS4000 Storage Manager runs in both servers. Server #2 is used to manage DS4100 #1 and Server #1 is used to DS4100 #2 (if present in the configuration).

**Note: only this special version of DS4000 Storage Manager should be used with the DR550. You should not use this version with other DS4000 or FAStT disk systems and should not replace this version with a standard version of DS4000 Storage Manager (even if a newer version is available).** 

# **Content Management Applications**

For the DR550 to function within a customer IT environment, information appropriate to be retained must be identified and supplied to the DR550. This can be accomplished with a content management application. The content management application identifies information appropriate to be retained, and provides this information to the DR550 via the SSAM API Client.

#### **IBM DB2 Content Manager**

To assist customers in addressing needs for data retention, IBM delivers *DB2 Content Manager* along with business consulting services (as needed).

IBM® DB2® Content Manager provides a foundation for managing, accessing and integrating critical business information on demand. It lets you integrate all forms of content - document, web, image, rich media - across diverse business processes and applications, including Siebel, PeopleSoft and SAP. Content Manager integrates with existing hardware and software investments, both IBM and non-IBM, enabling customers to leverage common infrastructure, achieve a lower cost of ownership, and deliver new, powerful information and services to customers, partners and employees where and when needed. It is comprised of two core repository products that are integrated with System Storage Archive Manager for storage of documents into the DR550:

- DB2 Content Manager is optimized for large collections of large objects. It provides imaging, digital asset management, and web content management. When combined w/ DB2 Records Manager, it also provides a robust records retention repository for managing the retention of all enterprise documents.
- DB2 Content Manager OnDemand is optimized to manage very large collections of smaller objects such as statements and checks. It provides output and report management.

More information on the DB2 Content Manager portfolio of products can be found at the following web site: http://www-306.ibm.com/software/data/cm/

There are a number of applications that work with IBM Content Manager to deliver specific solutions. These applications are designed to use Content Manager functions and can send data to be stored in DR550.

IBM offers additional applications that are designed to work with the DR550 API. These include:

- **IBM CommonStore for Exchange Server**<br>I IBM CommonStore for Lotus Domino
- IBM CommonStore for Lotus Domino
- **IBM CommonStore for SAP**
- **IBM Content Manager for Message Monitoring and Retention (CM MMR) (with iLumin)**
- **BRMS** (iSeries) (also via IFS to BRMS)

#### **Other Management Applications**

You should consult with your application software vendor to determine if your applications support the DR550 API. A number of application providers have enhanced their software to include this support. The current list includes:

AXS-One

- **BrainTribe (formerly Comprendium)**
- Caminosoft
- **•** Ceyoniq
- **Easy Software**
- FIleNet
- **-** Hummingbird
- **Hyland Software (OnBase)**
- **Hyperwave**
- **IRIS Software (Documentum Connector)**
- **MBS Technologies (iSeries Connector for IBM CM V5)**
- OpenText (formerly IXOS)
- Princeton Softech Active Archive Solution for PeopleSoft; for Siebel; for Oracle
- **Saperion**
- **SER Solutions**
- **Symantec Enterprise Vault (formerly KVS)**
- **Waters (Creon Labs, NuGenesis)**
- Windream
- **E** Zantaz

Only applications or middleware using the API can send data to DR550. Information regarding the System Storage Archive Manager API Client may be found at publib.boulder.ibm.com/infocenter/tivihelp/index.jsp?toc=/com.ibm.itstorage.doc/toc.xml

Additional information on qualified ISVs may be found at http://www.ibm.com/storage/dr550

# **DR550 Offerings**

DR550 is available in both single and dual node offerings. Each offering can also be customized to include support for tape, and the appropriate Ethernet connections.

# **DR550 Single Node Components**

The single node DR550 offerings are built with the following components:

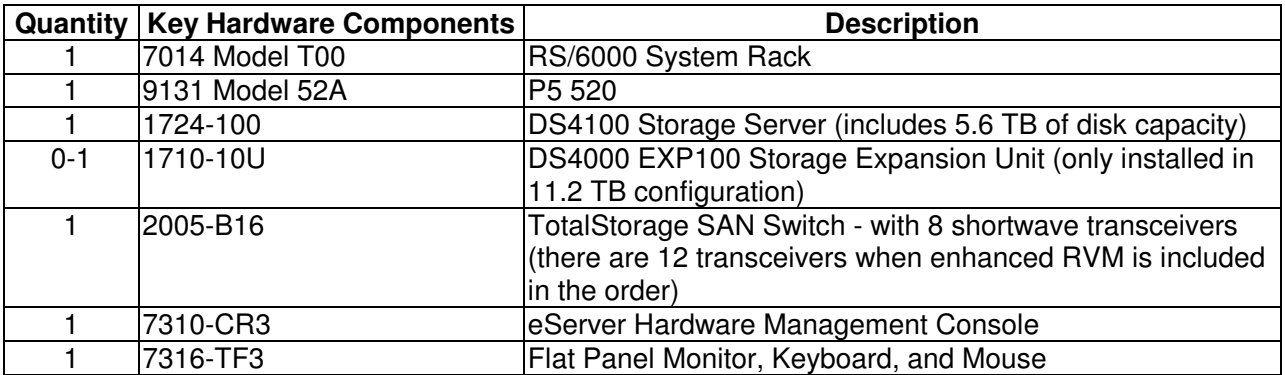

The following list is a list of the actual features that are ordered for DR550 (11.2 TB). This list should not be modified in any way as part of the initial order. IBM's eConfig tool should be used to review any changes in the official configurations. Other configurations are also available.

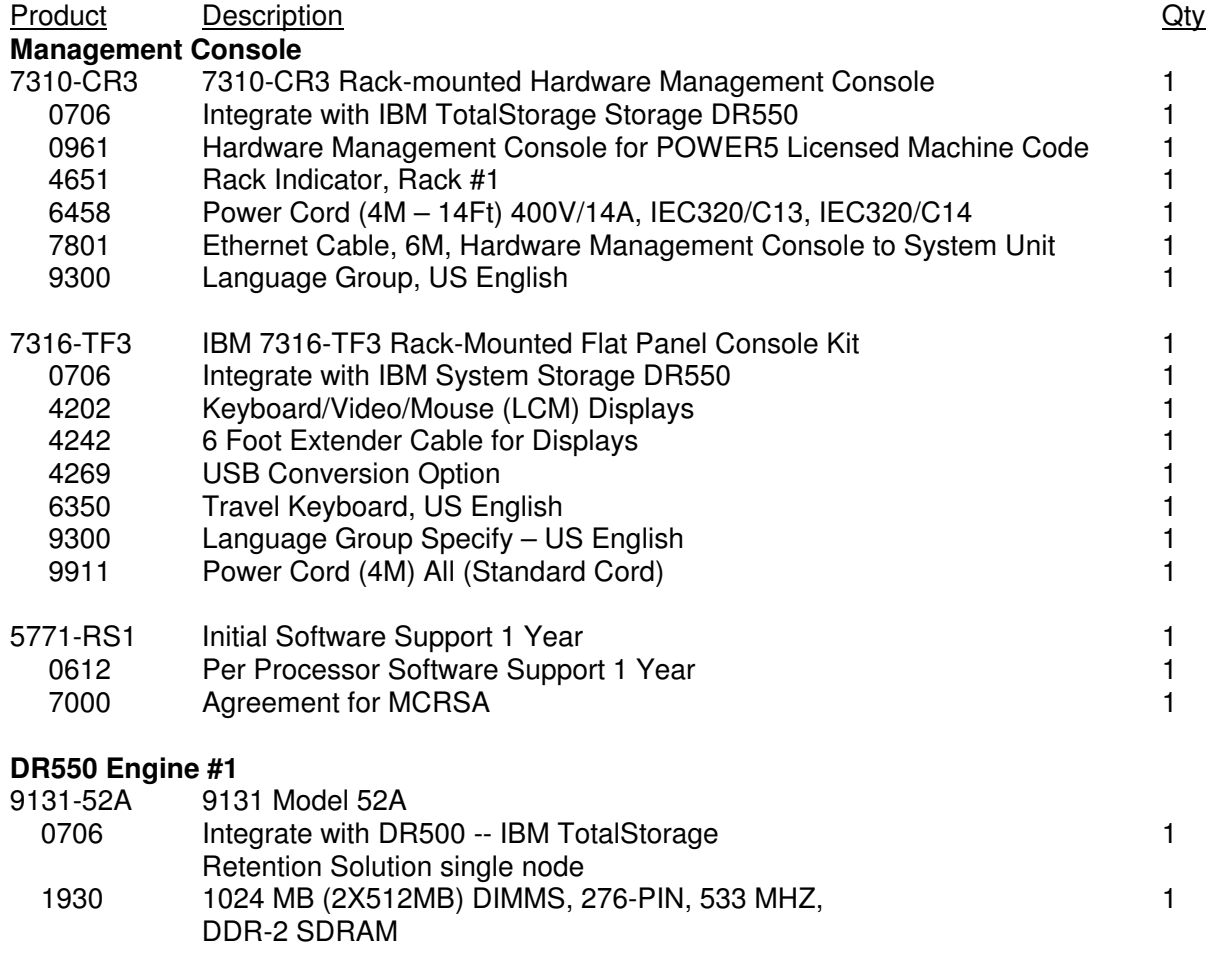

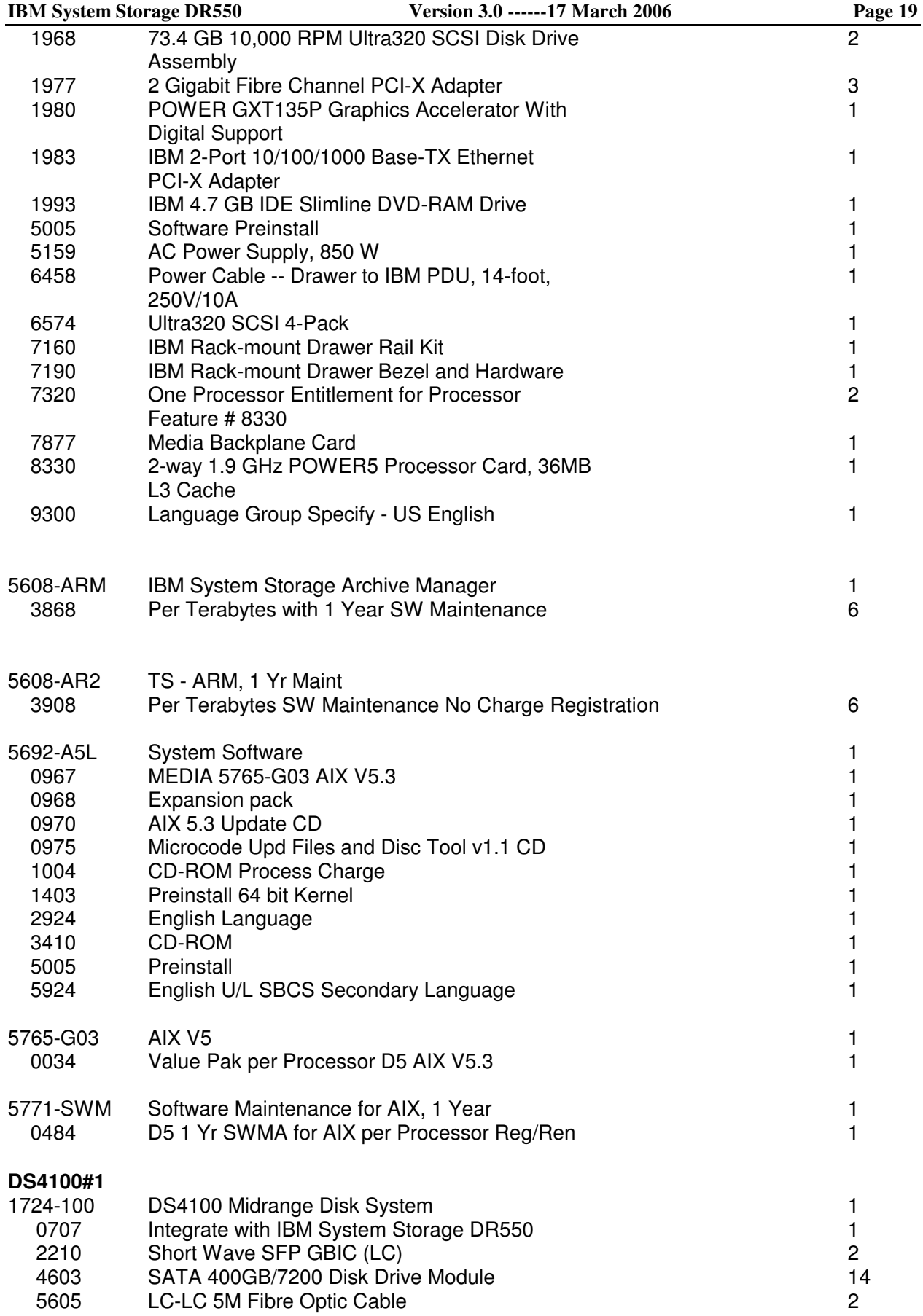

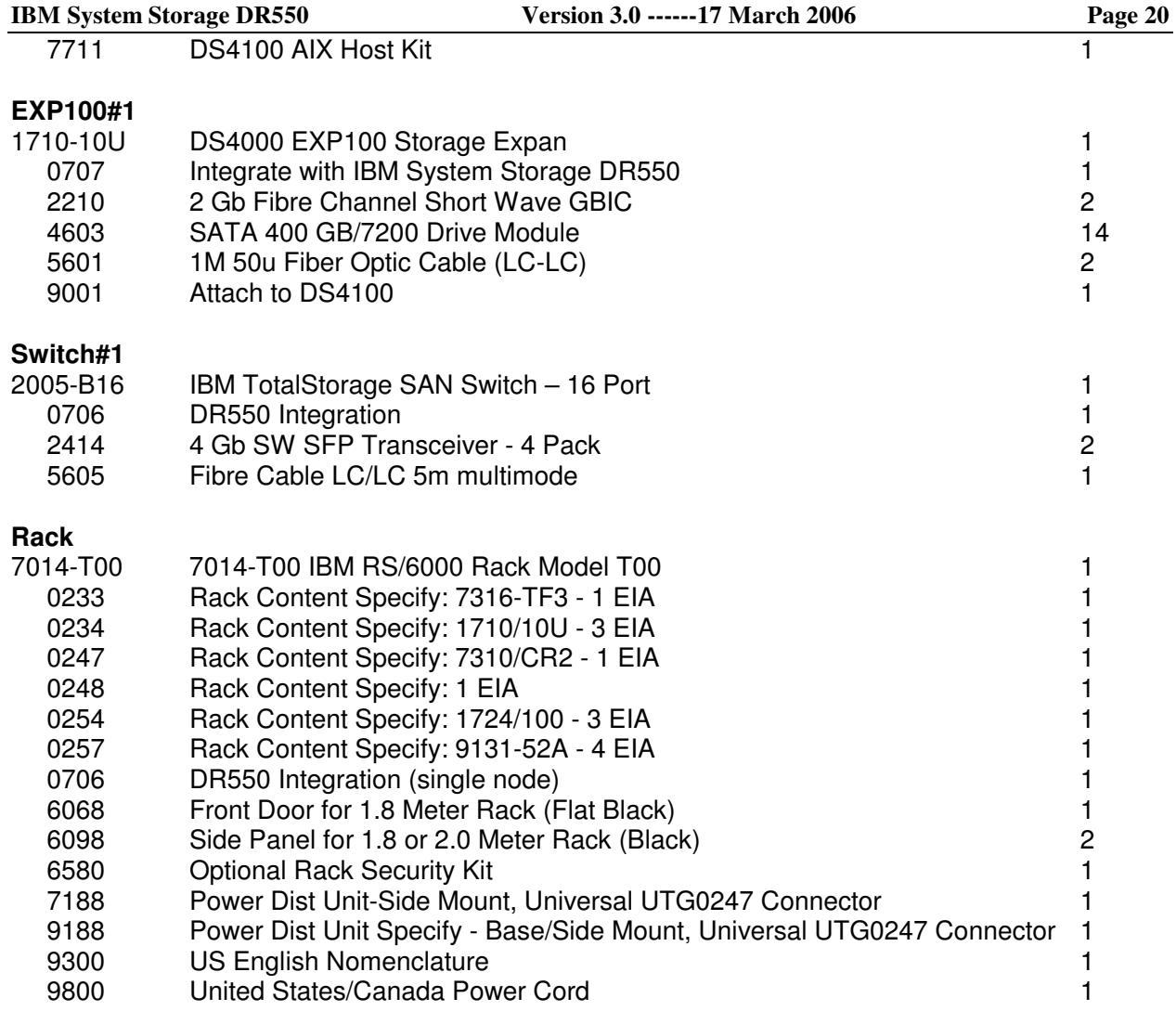

The following table highlights the versions used in DR550.

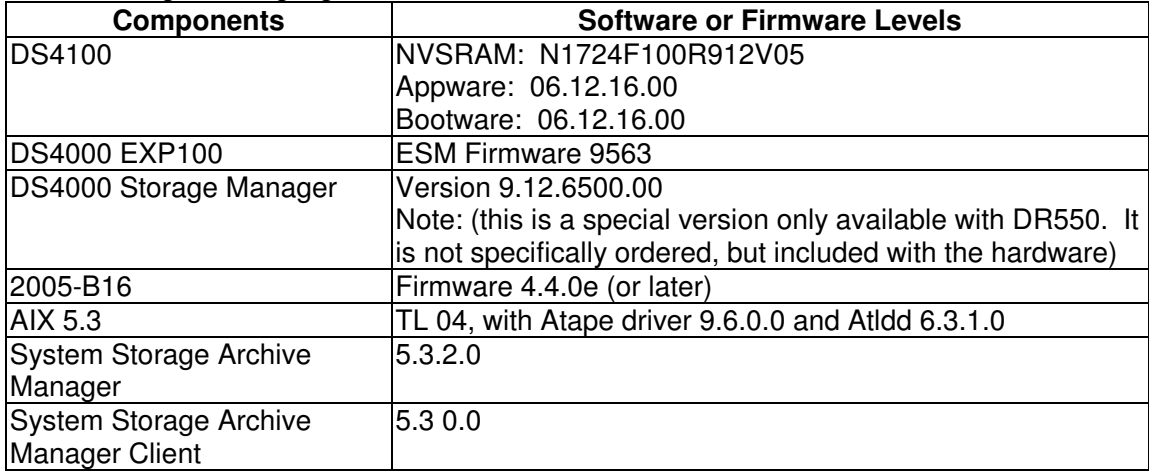

An integrated management console is part of the DR550 offering. An as option, limited function is available via a TTY type terminal (customer provided) such as a VT100 or an IBM 3151. The TTY terminal is connected to the P5 520 server(s) via the serial port on the front of the server. It is recommended that the integrated management console be used for all management activity.

# **DR550 Dual Node Components**

The dual node DR550 offerings are built with the following components:

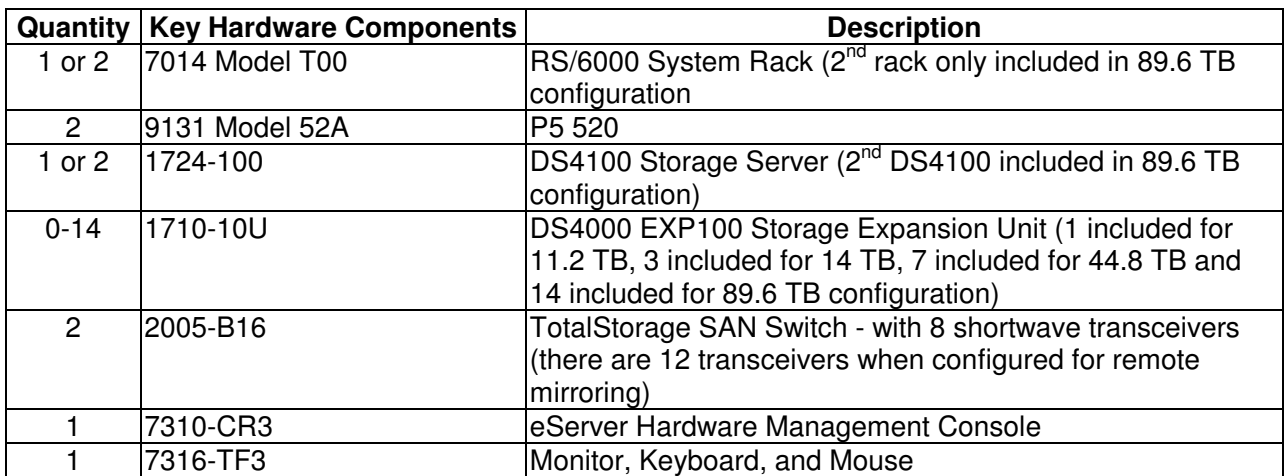

The following list is a list of the actual features that are ordered for DR550 (11.2 TB). This list should not be modified in any way as part of the initial order. IBM's eConfig tool should be used to review the official configurations and any changes that have been implemented.

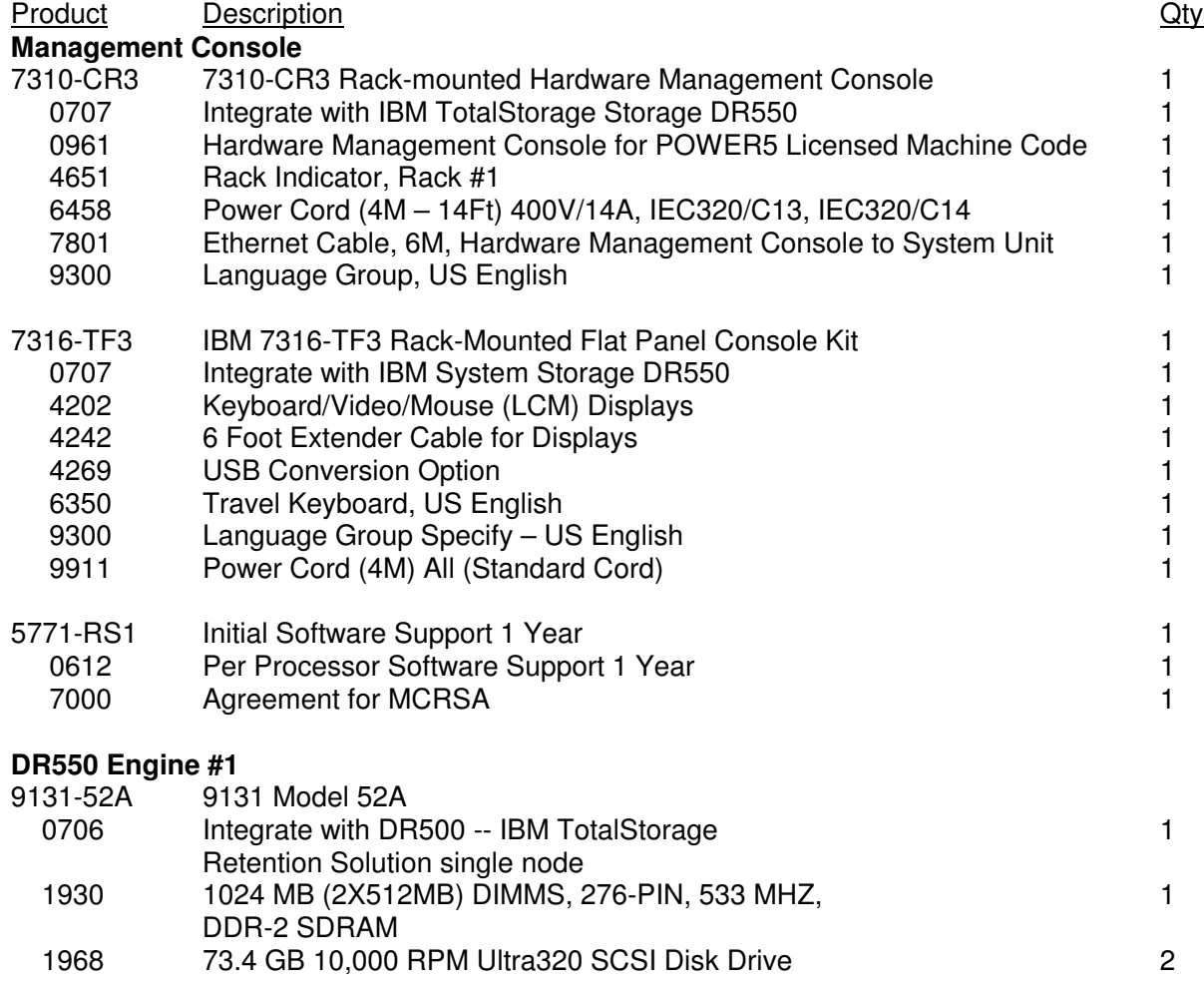

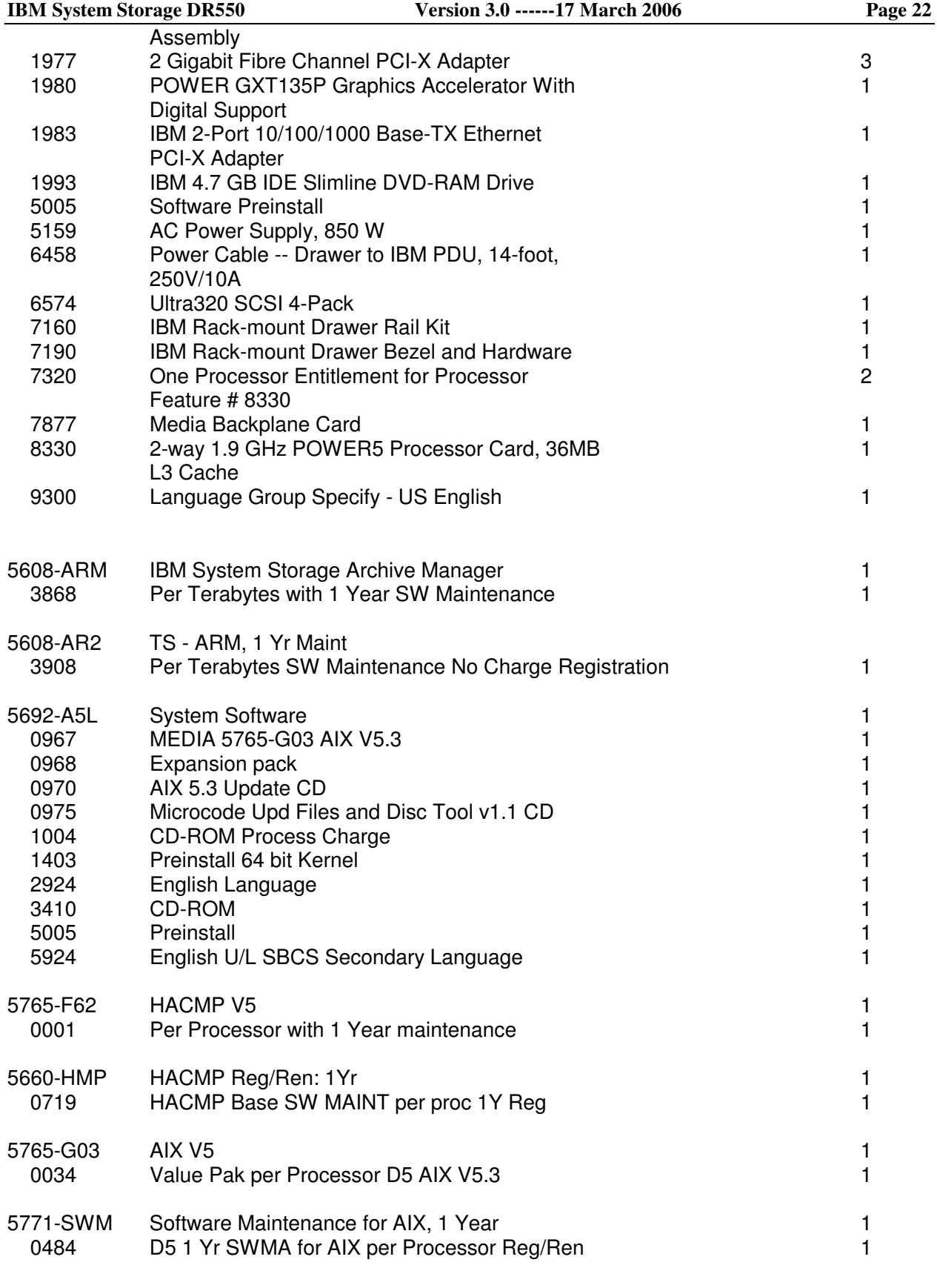

#### **DR550 Engine #2**

9131-52A 9131 Model 52A

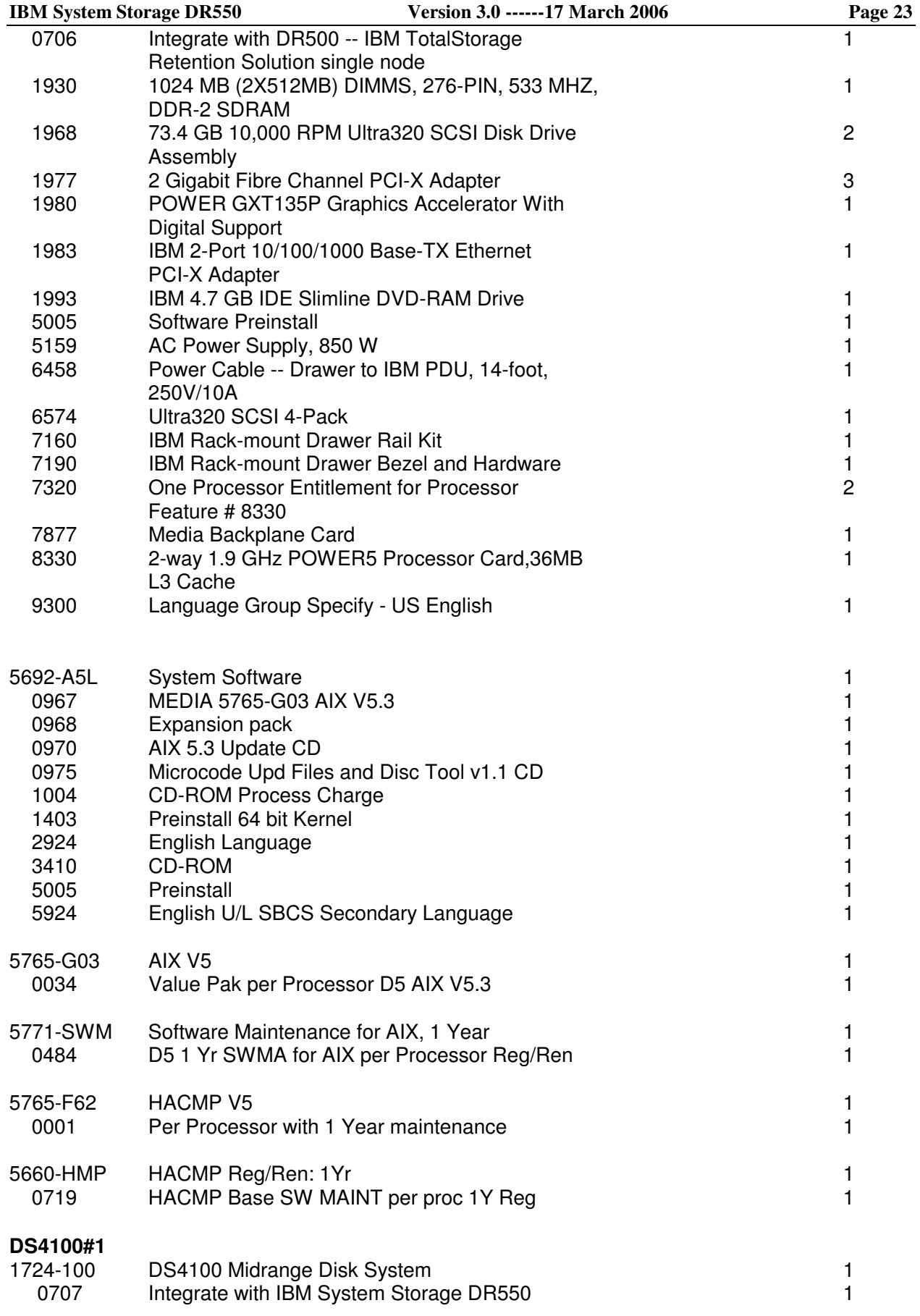

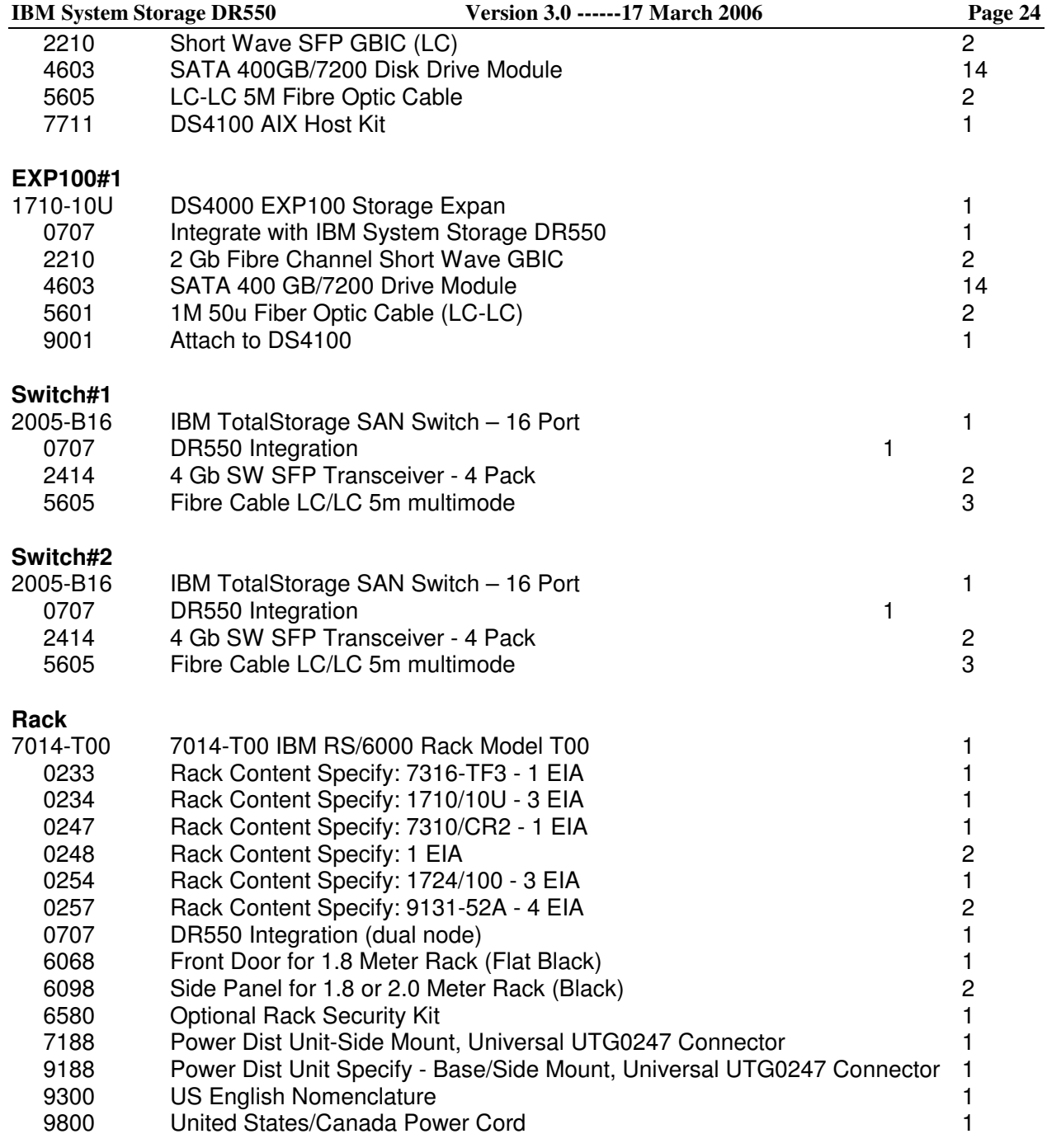

Other configurations are available, using different amounts of DS4000 EXP100 and DS4100.

The following table highlights the versions used in DR550.

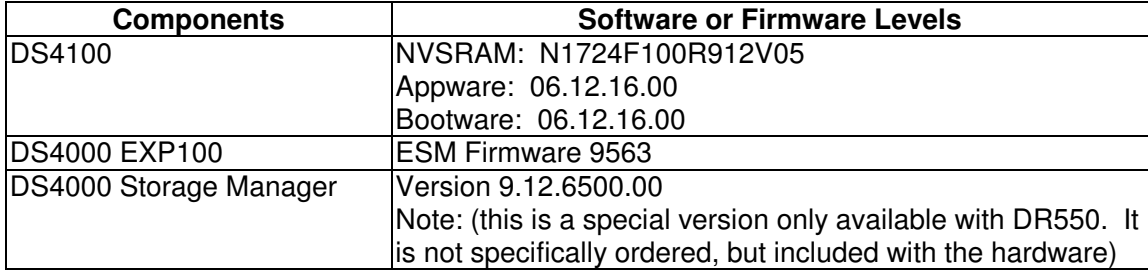

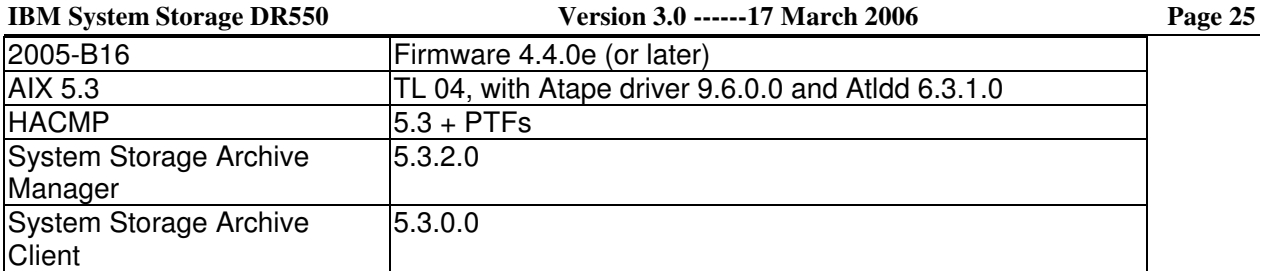

An integrated console is part of the DR550 offering. As an option, limited function is available via a TTY type terminal (customer provided) such as a VT100 or an IBM 3151. If this option is used, the TTY terminal is connected to the serial port on the front of the P5 520 server. It is recommended that the integrated management console be used for all management activity.

## **DS4100 Logical Volume Configurations**

On the DR550, LUNs will be configured based on the total storage capacity ordered. All disk capacity is allocated for use by TSM. No disk capacity is set aside for other applications or servers. Below are the approximate LUN configurations set at the factory. The LUN id column shows the LUN id as seen from DS4000 Storage Manager. If you view the LUN id from AIX, it will be displayed as a hexadecimal address.

#### **For 5.6 TB System (single or dual node configurations)**

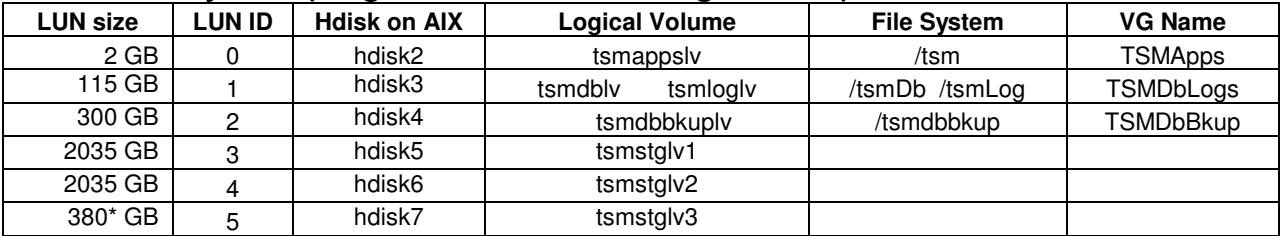

#### **For 11.2 TB System (single or dual node configurations)**

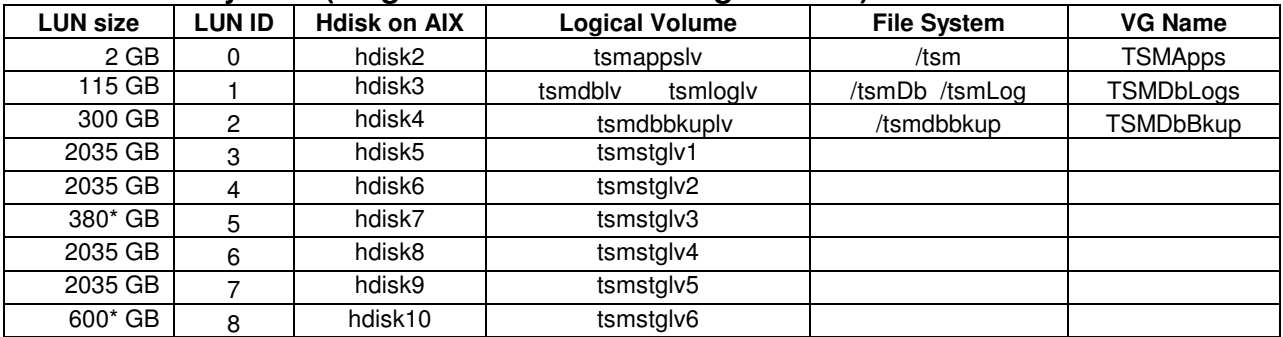

#### **For 22.4 TB System (dual node configurations only)**

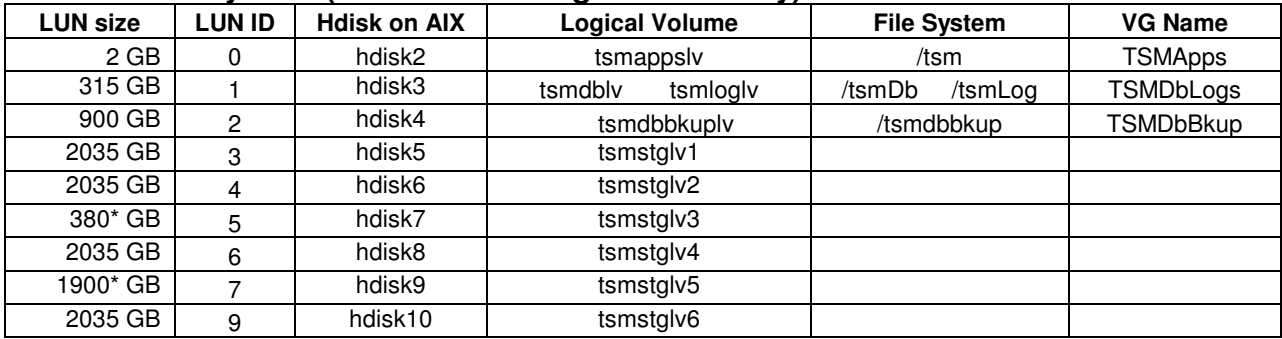

**IBM System Storage DR550 Version 3.0 ------17 March 2006 Page 26**  2035 GB | 10 | hdisk11 | tsmstglv7 | | 11 hdisk12 tsmstglv8<br>
2035 GB 11 hdisk13 tsmstglv9 2035 GB 11 hdisk13 tsmstglv9<br>2035 GB 12 hdisk14 tsmstglv10 2035 GB | 12 | hdisk14 | tsmstglv10<br>
600\* GB | 13 | hdisk15 | tsmstglv11 13 hdisk15 tsmstglv11

#### **For 44.8TB System (dual node configurations only)**

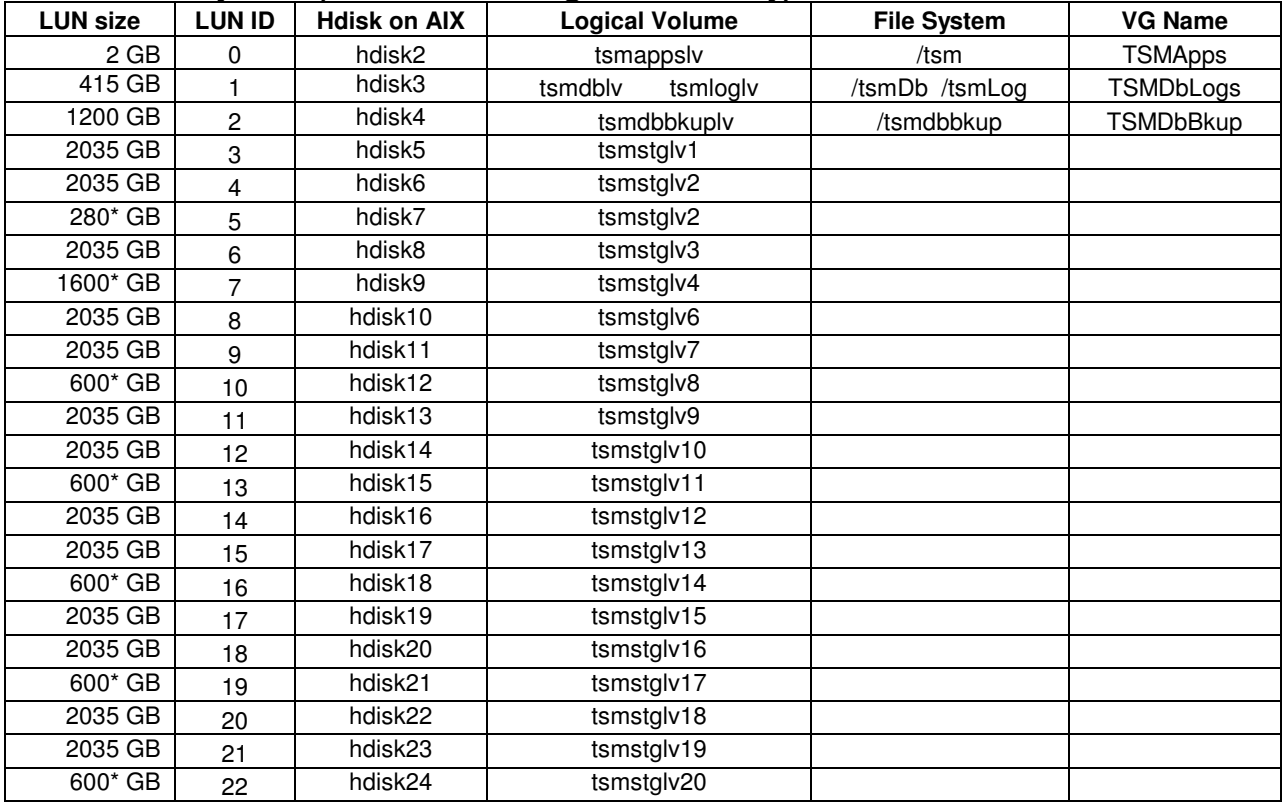

#### **For 89.6 TB System (dual node configurations only)**

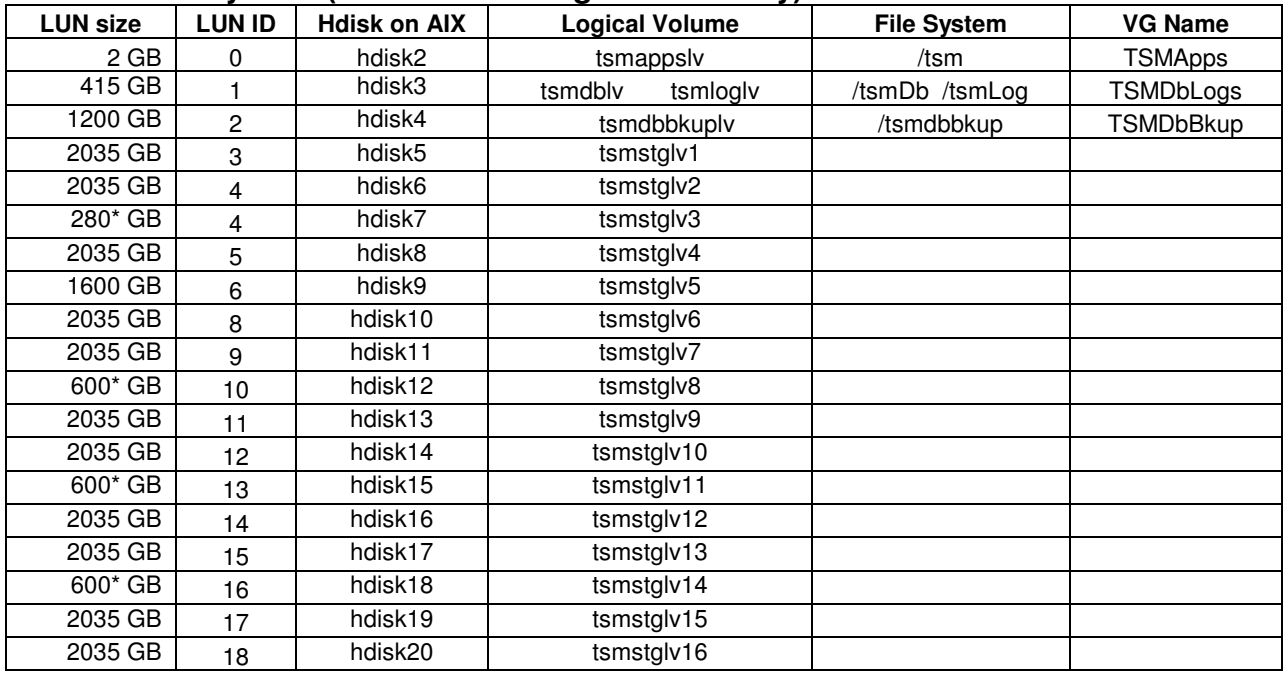

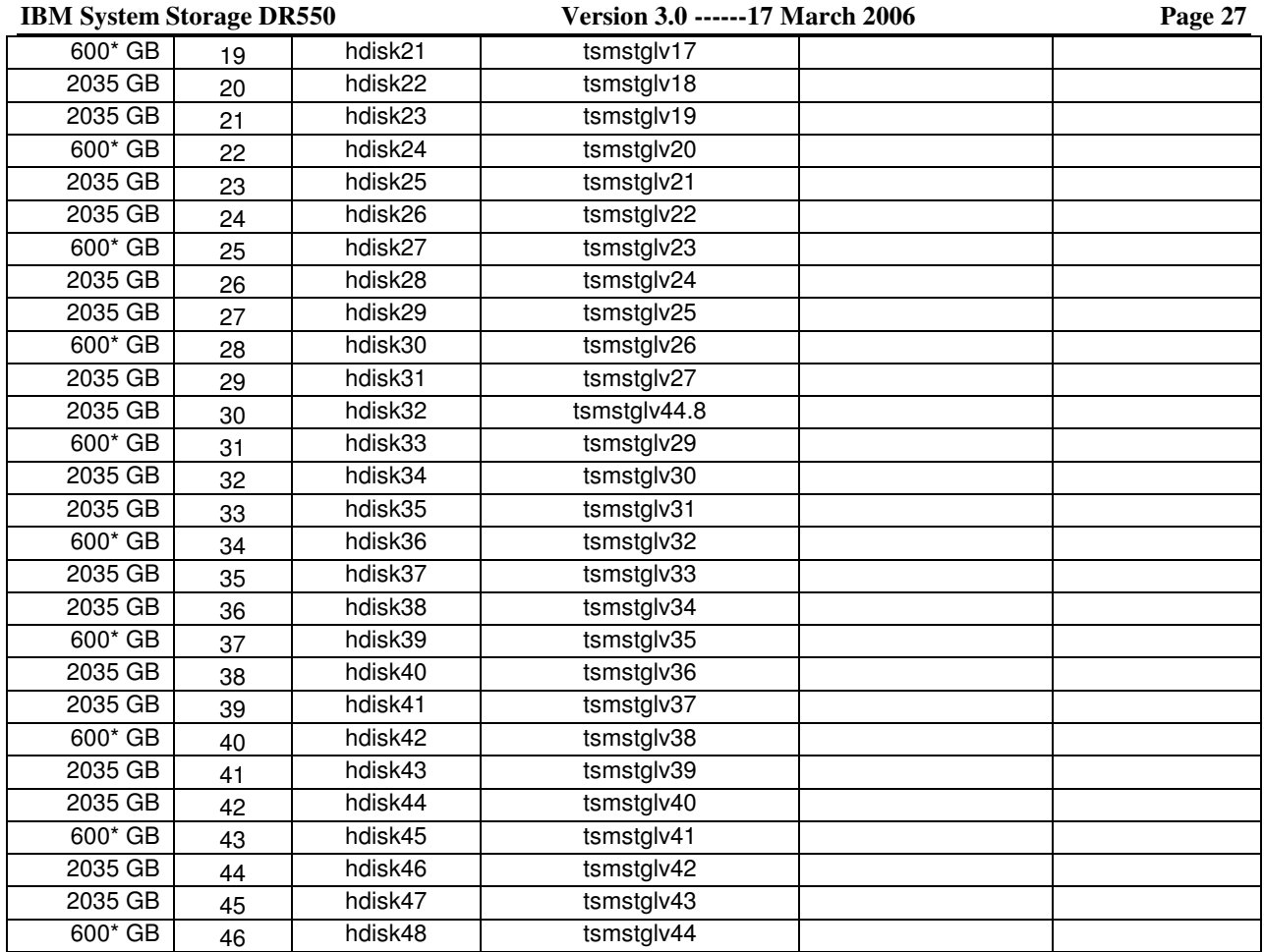

Note\* the actual size of the last LUN in each disk drawer is an approximate value. The actual size may be slightly different from what is published.

Backup times for the SSAM data base will vary, depending on the used portion of the allocated space. As the data base fills up (could take years to do this, you should expect longer backup times.

### **AIX settings**

The following has been setup for the AIX server(s)

- Paging space has been increased by 1536 MB. Now DR550 has a paging space of 1536 + 512 = 2048 MB paging space.
- Changed TCP parameter in AIX rfc1323 =  $1 \leq t$  = the default value was 0.

In addition, FTP and Telnet services have been shut down. All other ports/sockets are blocked with the exception of those needed by AIX, HACMP and System Storage Archive Manager

# **System Storage Archive Server Configuration**

The System Storage Archive Manager Server settings on the DR550 are (these settings are different than the default settings. Other parameters use the default settings.

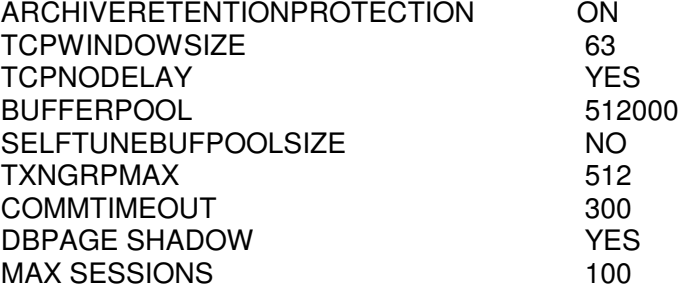

The following files have been set at the factory:

- 1. Defined /tsm/files/devconfig (keeps System Storage Archive Manager device configuration to help in rebuilding the System Storage Archive Manager server within DR550 in case of System Storage Archive Manager server loss).
- 2. Defined /tsm/files/volhist (keeps track of volumes used by System Storage Archive Manager).

See the Tivoli Storage Manager for AIX Administrator's Guide and Reference manuals for information on customizing these settings for your needs.

#### **System Storage Archive Manager Database and Logs**

For the DR550 configurations (5.6 TB and 11.2 TB), a 100 GB logical volume for the SSAM database and a 15 GB logical volume for the SSAM log have been preconfigured. For the 22.4 TB configuration, a 300 GB logical volume for the SSAM database and a 15 GB logical volume for the SSAM log has been preconfigured. For the 44.8 and 89.6 TB configurations, a 400 GB logical volume for the SSAM database and 15 GB logical volume for the SSAM log have been preconfigured. The System Storage Archive Manager database and log volumes are configured using DS4000 RAID5 storage. System Storage Archive Manager mirroring for the database and log volumes is not configured.

#### **System Storage Archive Manager Disk Storage Pool**

The DR550 has been preconfigured with a single disk storage pool (ARCHIVEPOOL). The raw logical volumes in the table above have been defined into the ARCHIVEPOOL.

#### **System Storage Archive Manager Storage Management Policy**

The DR550 default policy is defined (all are named STANDARD) and the Archive Copy Group in the STANDARD Management Class specifies the following:

Data is stored into ARCHIVEPOOL

A chronological retention policy to retain the data for 365 days

See the Tivoli Storage Manager for AIX Administrator's Reference, Guide, and Quick Start manual for more information on customizing the System Storage Archive Manager policy for your data environment.

#### **Automated System Storage Archive Manager Operations**

DR550 includes schedules used to automate System Storage Archive Manager server administrative commands. The schedules specify that the operations start and stop during defined time periods. You may want to change these start and stop windows to suit your situation. See the

#### **IBM System Storage DR550 Version 3.0 ------17 March 2006 Page 29**

TSM for AIX Administrator's Guide and Reference manuals for help in modifying the administrative schedules.

Examples of schedules that are setup in the DR550 are:

- Backup of the System Storage Archive Manager database is scheduled to run daily at 8am.
- Maintain 3 copies of backup and delete older versions (scheduled a job to run daily at 23:59).

**Note:** It is the responsibility of the customer to set up and verify schedules and database backups. You should verify that you have appropriate schedules in place to back up your database.

# **Routine Operations for System Storage Archive Manager**

#### **Monitoring the Database and Recovery Log Status**

Monitor the System Storage Archive Manager database and recovery usage log to ensure that you have enough space available for efficient operation. You should pay particular attention to the maximum utilization percentage (%Util) for both. If more room is needed in that database or recovery log, shift resources by using the administrator functions outlined in the Tivoli Storage Manager for AIX Administrator's Guide and Reference manuals.

#### **Monitoring Disk Volumes**

Monitor the status of the volumes for the Tivoli Storage database, recovery log, and the ARCHIVEPOOL storage pool. If any volumes have a status of Offline or Stale, you must determine why and correct the situation.

#### **Monitoring the Results of Scheduled Operations**

Monitor scheduled administrative to ensure that the schedules are running successfully. This is particularly relevant if you have set up scheduled backups of the database.

## **Installing and Setting Up System Storage Archive Manager API Clients**

The DR550 storage interface is the System Storage Archive Manager API Client. You may need to install the System Storage Archive Manager API Client V5.2.2 or later on the server(s) that are sending data to the DR550. Your software vendor may offer specific recommendations for defining System Storage Archive Manager storage management policies, the System Storage Archive Manager client node names, and System Storage Archive Manager client Include-Exclude lists. You will also need to point to the network address of the DR550 in the System Storage Archive Manager Client Communications Options definition.

The following web based education is available from Tivoli and may be beneficial in providing more information on System Storage Archive Manager. The site for web based training for externals is the Virtual Tivoli Skill Center- cgse1.cgselearning.com/tivoliskills

# **Installation and Activation**

# **Safety Notices**

A *danger* notice indicates the presence of a hazard that has the potential of causing death or serious injury. A *caution* notice indicates the presence of a hazard that has the potential of causing moderate or minor personal injury.

**Note:** For a translation of these notices, see System Unit Safety Information, order number SA23- 2652.

#### **Electrical Safety**

Observe the following safety instructions any time you are connecting or disconnecting devices attached to the workstation.

#### **DANGER**

- An electrical outlet that is not correctly wired could place hazardous voltage on metal parts of the system or the devices that attach to the system. It is the responsibility of the customer to ensure that the outlet is correctly wired and grounded to prevent an electrical shock.
- Before installing or removing signal cables, ensure that the power cables for the system unit and all attached devices are unplugged.
- When adding or removing any additional devices to or from the system, ensure that the power cables for those devices are unplugged before the signal cables are connected. If possible, disconnect all power cables from the existing system before you add a device.
- Use one hand, when possible, to connect or disconnect signal cables to prevent a possible shock from touching two surfaces with different electrical potentials.
- During an electrical storm, do not connect cables for display stations, printers, telephones, or station protectors for communications lines.

**CAUTION:** This product is equipped with a three-wire power cable and plug for the user's safety. Use this power cable with a properly grounded electrical outlet to avoid electrical shock.

**DANGER:** To prevent electrical shock hazard, disconnect all power cables from the electrical outlet before relocating the system.

#### **Laser Safety Information**

**CAUTION:** This product contains a CD-ROM and a laser module on a PCI card, which are class 1 laser products.

#### **Laser Compliance**

All lasers are certified in the U.S. to conform to the requirements of DHHS 21 CFR Subchapter J for class 1 laser products. Outside the U.S., they are certified to be in compliance with the IEC 825 (first edition 1984) as a class 1 laser product. Consult the label on each part for laser certification numbers and approval information.

**CAUTION:** All IBM laser modules are designed so that there is never any human access to laser radiation above a class 1 level during normal operation, user maintenance, or prescribed service conditions. Data processing environments can contain equipment transmitting on system links with laser modules that operate at greater than class 1 power levels. For this reason, never look into the end of an optical fiber cable or open receptacle. Only trained service personnel should perform the inspection or repair of optical fiber cable assemblies and receptacles.

# **Site Preparation and Planning**

Before you install the IBM System Storage DR550 we recommend that you consider several things to avoid problems during the installation and configuration. The DR550 comes as an almost ready to use system with a complete assembled hardware in a rack (or two) and preconfigured software. Nevertheless we review some topics of importance when planning for the physical installation and configuration of the IBM System Storage DR550 within your environment.

Planning to be done is centered on integrating the rack(s) into the operational IT environment. The racks themselves are already assembled. To integrate the rack(s) into your environment you have to plan or validate the following:

- The size of the floor area required by the DR550 rack(s)
	- Floor load capacity
	- Space needed for expansion
	- Service clearance
	- Check for potential clearance problems along the access route
- The power requirements
	- Multiple 208 volt or 220 volt 30 amp (single phase) power service feeds
		- 2 feeds for 5.6, 11.2 and 22.4 TB configurations (both dual engine and single engine configurations)
		- 4 feeds for 89.6 TB configurations
	- Each feed of a pair are recommended to be on a different AC power feed for increased availability
	- Power cords are shipped with each rack
- Climate control is required (Environmental Class A)
- Cables and Connectors
	- RJ-45 to 9-pin converter cable to administer from the front serial port of pSeries (included) – this is an option that only offers limited functions
- The network environment
	- IP addresses
	- Check for address conflicts before cabling to your network

The table below shows selected factory IP address settings and provides a column to enter the IP addresses to be used later when configuring the DR550. Other IP addresses within DR550 do not need to be changed.

#### Dual Node Configuration

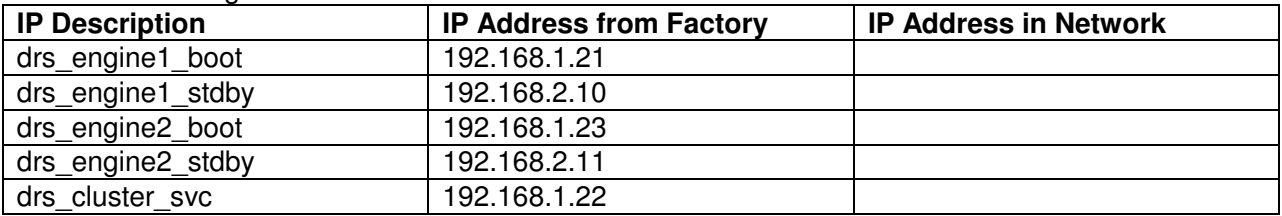

Single Node Configuration

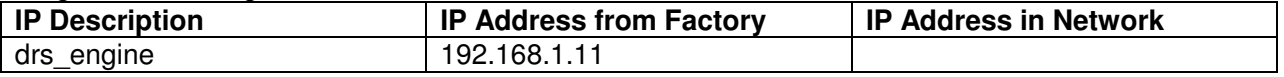

Refer to **Configuring the System (P5 520 Servers)** section for additional information on IP addresses used for the DR550.

# **Unpacking and Installing the Rack(s)**

The DR550 comes integrated into one or two 7014 racks (single node configurations and the 5.6, 11.2, 22.4 and 44.8 TB dual node configurations are always shipped in one rack, while the dual node 89.6 TB configuration ships in two racks). **Unpack Instructions** are located in the transparent sleeve on the exterior of the rack shipping carton. This provides the information necessary to unpack and remove the rack(s) from the palette. Shipped with each DR550 is a printed copy of the **7014 Series Model T00 and Model T42 System Rack Installation Guide (SA38-0641).** This installation guide provides detailed instructions for positioning, leveling, powering up and checking out the DR550 racks. A subset of these instructions is contained within and will be sufficient for installing and setting up the DR550.

#### **Positioning the Rack**

After the rack has been placed into its location on the floor, lock each caster by tightening the locking screw. See the following illustration for the locking screw location. Remove all of the tape and packing materials from the rack.

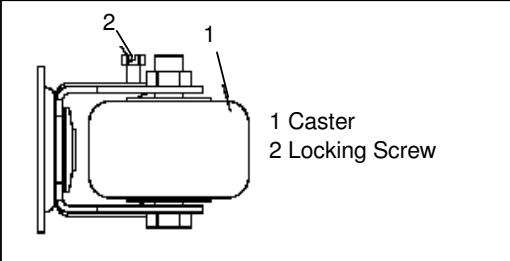

7014 Model T00 Positioning

Use the following to determine the next step:

- If the rack is being bolted to a concrete floor, go to "Attach the Rack to a Concrete Floor".
- If the rack is being bolted to a concrete floor beneath a raised floor, go to "Attach the Rack to a Concrete Floor Beneath a Raised Floor"
- If the rack is not being attached to the floor, go to "Level the Rack"

#### **Leveling the Rack**

To level the rack, do the following:

- 1. Loosen the jam nut on each leveling foot.
- 2. Rotate each leveling foot downward until it contacts the surface on which the rack is placed.
- 3. Adjust the leveling feet downward as needed until the rack is level. When the rack is level, tighten the jam nuts against the base.

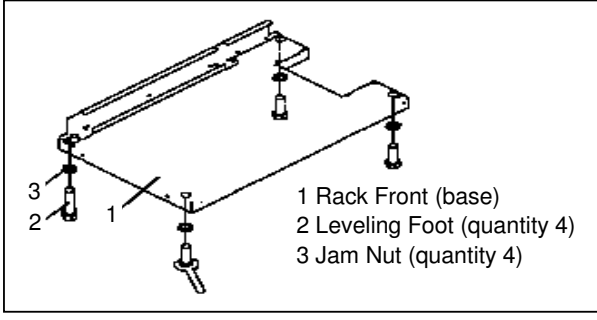

7014 Model T00 Leveling

#### **Attach the Stabilizers**

Stabilizer plates are only used if you will not be bolting the rack to the floor. If you are going to bolt the rack to the floor, go to "Attach the Rack to a Concrete Floor".

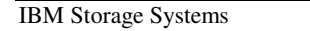

#### **CAUTION: The stabilizer must be firmly attached to the bottom rear of the rack to prevent the rack from turning over when the drawers are pulled out of the rack. Do not pull out or install any drawer or feature if the stabilizer is not attached to the rack.**

To attach the stabilizers to the bottom of the rack, do the following:

- 1. Align the slots in the stabilizer with the mounting holes at the bottom front of the rack.
- 2. Install the two mounting screws.
- 3. Ensure that the base of the stabilizer rests firmly on the floor. Use the Allen wrench that was supplied with the rack to tighten the mounting screws alternately until they are tight.

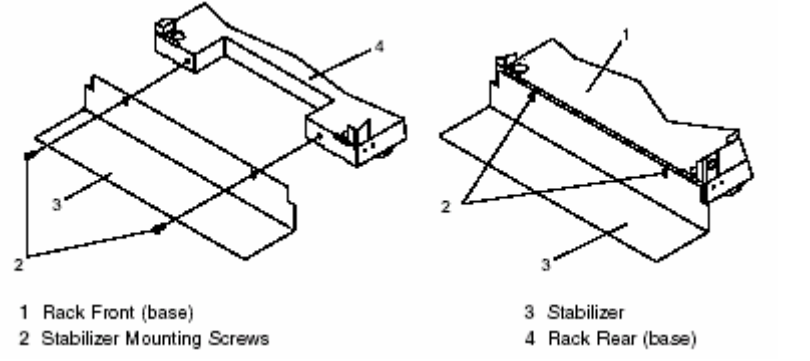

4. To install the stabilizer on the rear of the rack, repeat sub steps 1 through 3.

5. Go to "Connect the Power Distribution System"

#### **Attaching the Rack to a Concrete Floor**

Obtain the services of a mechanical contractor to attach the rack-mounting plates to the concrete floor. The mechanical contractor needs to determine that the hardware being used to secure the rack-mounting plates to the concrete floor is sufficient to meet the requirements for the installation. To attach the rack to a concrete floor, do the following:

- 1. Put the rack in its predetermined location and tighten the locking screws on the casters.
- 2. If installed, remove the top, left and right trim panels. The trim panels are held in place with spring clips. See the illustration below.
- 3. Remove the front and rear doors. To remove a rack door, go to "Attaching Rack Doors". After the rack doors have been removed, go to sub step 4. Note: Remember to have the door keys delivered to the appropriate persons.
- 4. Locate the hardware mounting kit and the two mounting plates. Refer to the following illustration when reviewing the contents of the hardware mounting kit. The mounting
	- hardware kit contains the following:
		- a. 4 Rack-mounting bolts
		- b. 4 Thin washers
		- c. 8 Plastic isolator bushings
		- d. 4 Thick washers
		- e. 4 Spacer

**Note:** If you are installing an ac-powered rack, temporarily install the lower plastic isolator bushings to help you locate the rack mounting plate. After the mounting plate has been correctly located remove the lower plastic isolator bushings.

- 5. Position the two mounting plates in the approximate mounting location under the rack.
- 6. Create a rack-mounting bolt assembly by adding the following items, in the order listed, to each rack-mounting bolt
	- a. Thin flat washer
	- b. Top plastic isolator bushing
	- c. Thick flat washer

d. Spacer

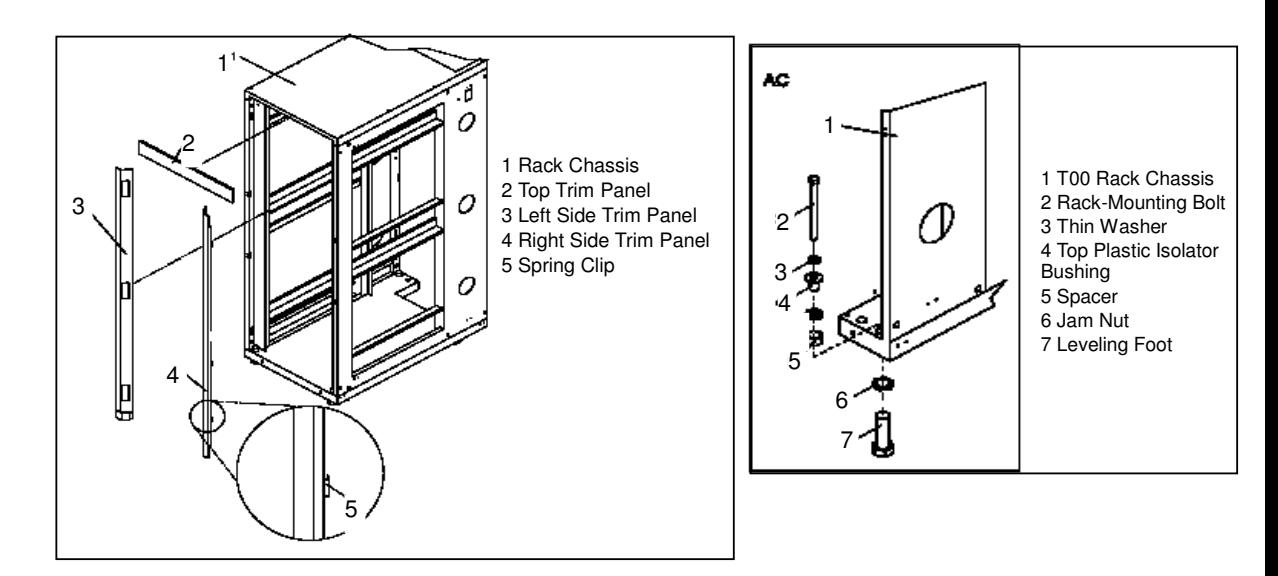

- 7. Insert a rack-mounting bolt assembly through each of the leveling feet.
- 8. Reposition the rack-mounting plates under the four rack-mounting bolts so that the mounting bolts are centered directly over the threaded bolt holes.
- 9. Turn the rack-mounting bolts 4 complete turns into the mounting plates threaded bolt holes.
- 10. Mark the floor around the edges of both rack-mounting plates.

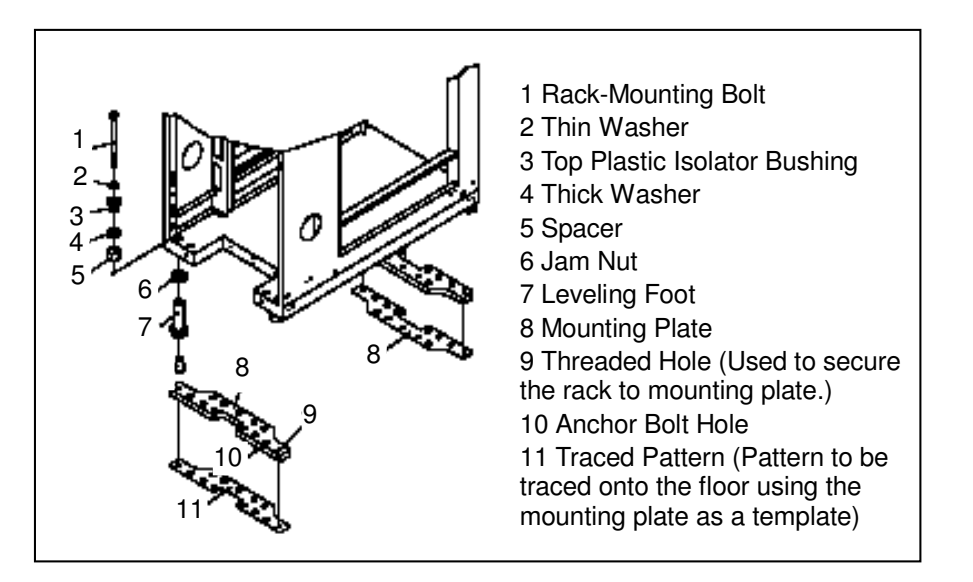

- 11. Mark the plate bolt-down holes that are accessible through the opening in the rear of the rack.
- 12. Remove the rack-mounting bolt assemblies.
- 13. If you are installing an ac-powered rack, remove the bottom isolator bushing from each of the leveling feet. If you are installing a dc-powered rack the bottom isolator bushings *must* remain installed in each of the leveling feet.
- 14. Remove the rack-mounting plates from the marked locations.
- 15. Loosen each of the locking screws on the casters.
- 16. Move the rack so that it is clear of both areas that were marked on the floor for the rackmounting plate locations.
- 17. Reposition the mounting plates within the marked areas.
- 18. Mark the floor at the center of all holes in both rack-mounting plates.
- 19. Remove the two rack-mounting plates from the marked areas.
- 20. At the marked location of the threaded rack-mounting bolt holes, drill four clearance holes into the concrete floor. Each clearance hole should be approximately one inch deep. This allows the rack-mounting bolts enough room to protrude past the thickness of the mounting plate.

**Note:** You must use a minimum of two anchor bolts for each rack-mounting plate to securely attach the plate to the concrete floor. Because some of the holes in each rack-mounting plate may align with concrete reinforcement rods embedded in the concrete, some of the rack-mounting plate holes may not be usable.

21. Select at least two suitable hole locations for each rack-mounting plate bolt. The selected locations should be as close to the threaded bolt holes as possible. Be sure that the holes selected at the rear of the rack are accessible. Drill holes at the selected locations into the concrete floor.

**Note:** The size of the anchor bolts and concrete anchors must be determined by the mechanical contractor doing the installation.

- 22. Position the front-mounting plate over the concrete anchors.
- 23. Securely bolt the front rack-mounting plate to the concrete floor.
- 24. Position the rear-mounting plate over the concrete anchors.
- 25. Securely bolt the rear rack-mounting plate to the concrete floor. **Note:** The size of the anchor bolts and concrete anchors must be determined by the mechanical contractor doing the rack-mounting plate installation.
- 26. Position the rack over the rack-mounting plates.
- 27. Insert each of the rack-mounting bolts through a flat washer, a plastic isolator bushing and a thick washer, and through a leveling foot.
- 28. Align the four rack-mounting bolts with the four tapped holes in the two mounting plates and turn three to four rotations.
- 29. Tighten the locking screw on each caster.
- 30. Adjust the leveling feet downward as needed until the rack is level. When the rack is level, tighten the jam nuts against the base of the rack.

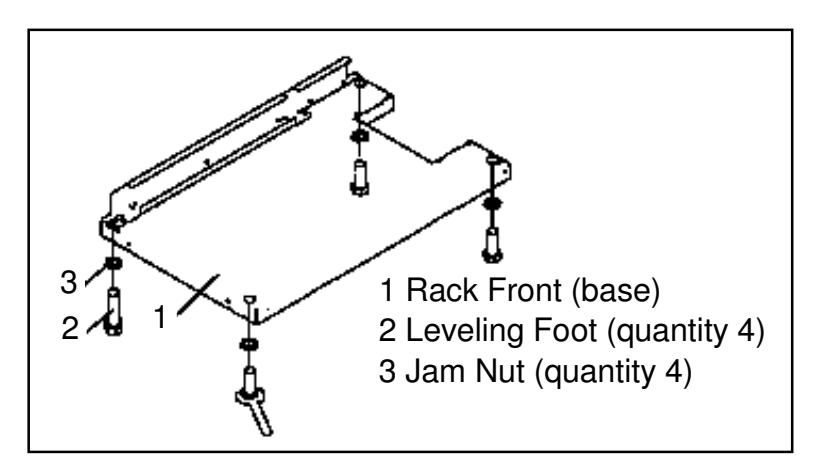

- 31. If you have multiple racks that are connected in a suite (bolted to each other), go to "Installing Multiple Racks Connected in a Suite". Otherwise, torque the four bolts to 40-50 ftlbs (54-67 nm).
- 32. If you are not installing doors on your rack, install the top, left, and right trim panel.
- 33. Connect the power distribution system as described in "Connect the Power Distribution System".
- 34. After all racks are bolted down, go to "Attaching Front or Rear AC Electrical Outlet".
- 35. If you are not going to attach a front electrical outlet and you are installing rack doors, go to "Attaching Rack Doors"

#### **Attach the Rack to a Concrete Floor Beneath a Raised Floor**

Obtain the services of a mechanical contractor to attach the rack-mounting plates to the concrete floor. The mechanical contractor needs to determine that the hardware being used to secure the rack-mounting plates to the concrete floor is sufficient to meet the requirements for the installation.

To attach the rack to a concrete floor, do the following:

- 1. Put the rack in its predetermined location and tighten the locking screws on the casters.
- 2. If installed, remove the top, left and right trim panels. The trim panels are held in place with spring clips. See the following illustration.
- 3. If installed, remove the front and rear doors. To remove a rack door, go to "Attaching Rack Doors". After the rack doors have been removed, go to the next sub step.
- 4. Remove the front and rear doors. To remove a rack door, go to "Attaching Rack Doors". After the rack doors have been removed, go to sub step 4.
- 5. Locate the hardware mounting kit and the two mounting plates. Refer to the following illustration when reviewing the contents of the hardware mounting kit. The mounting hardware kit contains the following:
	- a. 4 Rack-mounting bolts
	- b. 4 Thin washers
	- c. 8 Plastic isolator bushings
	- d. 4 Thick washers
	- e. 4 Spacer

**Note:** If you are installing an ac-powered rack, temporarily install the lower plastic isolator bushings to help you locate the rack mounting plate. After the mounting plate has been correctly located remove the lower plastic isolator bushings.

6. Position the two mounting plates in the approximate mounting location under the rack.

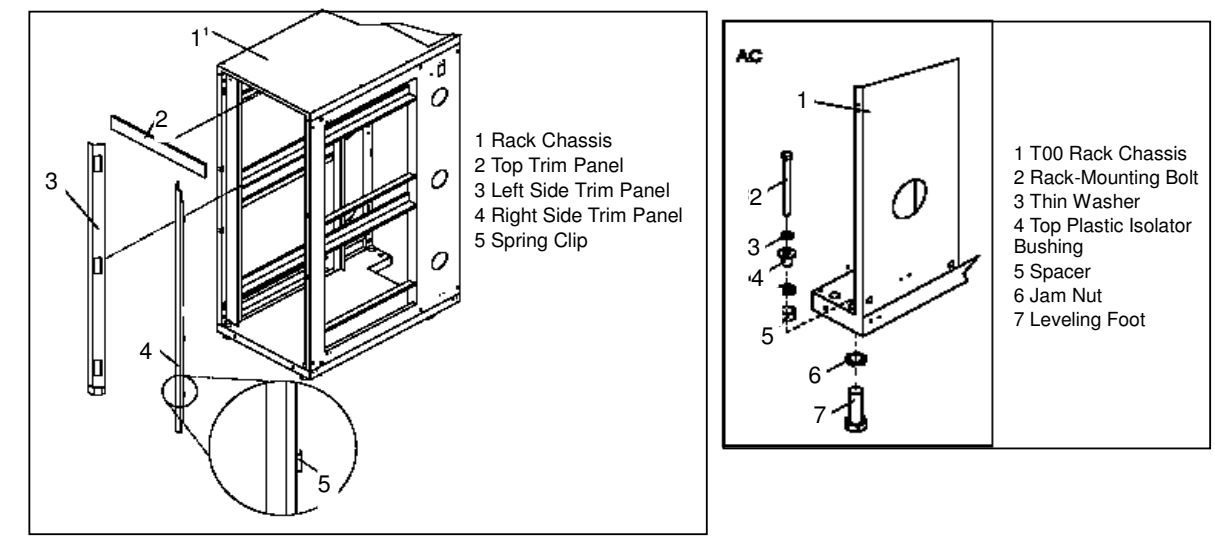

- 7. Create a rack-mounting bolt assembly by adding the following items, in the order listed, to each rack-mounting bolt
	- a. Thin flat washer
	- b. Top plastic isolator bushing
	- c. Thick flat washer
	- d. Spacer
- 8. Insert a rack-mounting bolt assembly through each of the leveling feet.
- 9. Reposition the rack-mounting plates under the four rack-mounting bolts so that the mounting bolts are centered directly over the threaded bolt holes.
- 10. Turn the rack-mounting bolts 4 complete turns into the mounting plates threaded bolt holes.
- 11. Mark the floor around the edges of both rack-mounting plates.
- 12. Mark the plate bolt-down holes that are accessible through the opening in the rear of the rack.
- 13. Remove the rack-mounting bolt assemblies.
- 14. If you are installing an ac-powered rack, remove the bottom isolator bushing from each of the leveling feet. If you are installing a dc-powered rack the bottom isolator bushings *must* remain installed in each of the leveling feet.
- 15. Remove the rack-mounting plates from the marked locations.
- 16. Loosen each of the locking screws on the casters.
- 17. Move the rack so that it is clear of both areas that were marked on the floor for the rackmounting plate locations.
- 18. Reposition the mounting plates within the marked areas.
- 19. Mark the floor at the center of all holes in both rack-mounting plates.
- 20. Remove the two rack-mounting plates from the marked areas.
- 21. Drill two clearance holes on each end of each rack-mounting plate. The drilled holes should be approximately 1 inch deep. This will accommodate any rack-mounting bolt extending past the rack-mounting plate when securing the rack to the rack-mounting plate.
- 22. For each rack-mounting plate, select at least two suitable hole locations. Select the hole locations as close to the threaded hole areas as possible. Be sure the hole locations selected at the rear of the rack are accessible.
- 23. Drill pass-through holes in the raised-floor panel. The pass-through holes allow the anchorbolts to be inserted into the rack-mounting plate and pass through the raised floor panel to the concrete floor.

**Note:** You must use a minimum of two anchor bolts for each rack-mounting plate to securely attach the rack-mounting plate through the raised-floor panel to the concrete floor. Because some of the holes in each rack-mounting plate may align with concrete reinforcement rods imbedded in the concrete, some of the rack-mounting plate holes may not be usable.

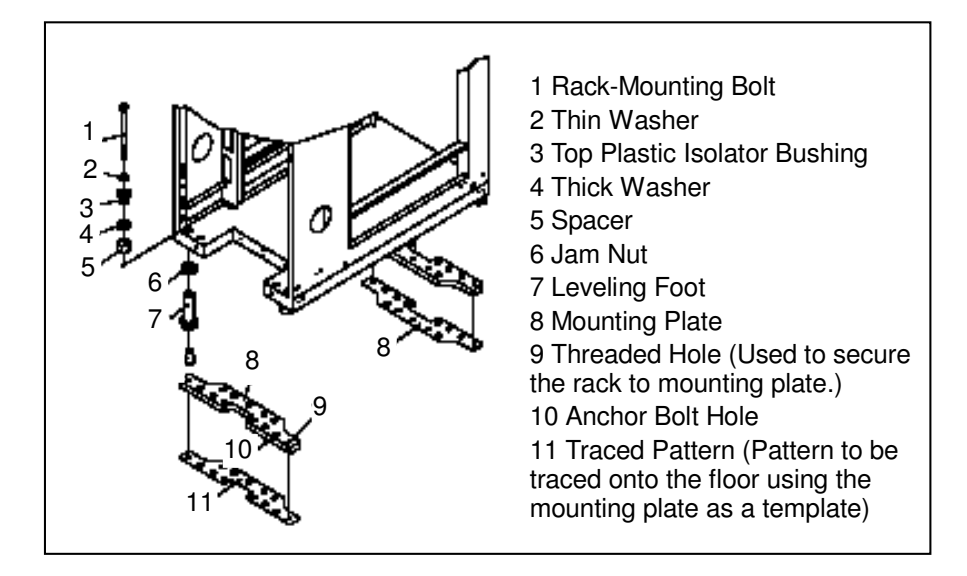

- 24. Transfer the locations of the anchor bolt holes (exclude the clearance holes drilled for the rack-mounting bolts) from the raised-floor panel to the concrete floor directly beneath, and mark the hole locations on the concrete floor.
- 25. Drill holes in the concrete floor to secure the anchor bolts.
- 26. Position the raised-panel floor back into position over the anchor bolt holes.
- 27. Position the front-mounting plate within the marked area on the raised-panel floor.
- 28. Using your anchor bolts, secure the front rack-mounting plate on top of the raised floor and through to the concrete floor.
- 29. Position the rear-mounting plate within the marked area on the raised-panel floor.
- 30. Using your anchor bolts, secure the rear rack-mounting plate on top of the raised floor and through to the concrete floor.
- 31. Replace all raised panels that may have been removed when aligning and securing the anchor bolts to the concrete floor.
- 32. Align the rack over the front and rear-mounting plates.
- 33. Insert each of the rack-mounting bolts assemblies through a leveling foot.
- 34. Align the rack-mounting bolts with the threaded holes in each rack-mounting plate. Turn each rack-mounting bolt three to four rotations.
- 36. Tighten the locking screw on each caster.
- 37. Adjust the leveling feet downward as needed until the rack is level. When the rack is level, tighten the jam nuts against the base of the rack.
- 38. If you have multiple racks that are connected as a suite (bolted to each other), go to "Installing Multiple Racks Connected in a Suite". Otherwise torque the four bolts to 40-50 ftlbs (54-67 nm).
- 39. If you are not installing doors on your rack, install the top, left, and right trim panel.
- 40. Connect the power distribution system as described in "Connect the Power Distribution System"
- 41. After the rack is bolted down and you are going to attach a front electrical outlet, go to "Attaching Front or Rear AC Electrical Outlet".
- 42. If you are not going to attach a front electrical outlet and you are installing rack doors, go to "Attaching Rack Doors".

### **Connecting the Racks in a Suite (applies only to dual node 89.6 TB Configuration)**

If you are installing a suite of racks, do the following:

- 1. If they are installed, remove the side panels from each rack. To remove the side panels:
	- a. Lift the two panel-release tabs up. See the following illustration for the two panel release tab locations.
	- b. Pull the panel up and away from the rack chassis. This motion will release the panel from the two
- 2. Lower J brackets. Store the side panels away from the work area.
- 3. Remove the two Z brackets and the two J brackets. These brackets are used to hang the side panels. See the following illustration.
- 4. Stand facing the first rack and locate the right side.
- 5. Install a standoff in the upper-left corner and lower-right corner of the first rack. See the following illustration for standoff placement locations.
- 6. Locate the second rack's left side.
- 7. Install a standoff in the upper-left corner and lower-right corner of the second rack.
- 8. Attach the long foam strip as shown in the following illustration. Position the racks together.
- 9. Align the standoff holes. To align the standoff holes, you may have to adjust the leveling feet.
- 10. Install a screw and washer in all four standoff hole positions, as shown in the following illustration, but do not tighten. After the racks are bolted together, level the racks.
- 11. Tighten the four screws in the standoff holes.
- 12. Install the trim pieces that fit between the front and back racks.
- 13. Install the trim piece that fits on top and between the racks.
- 14. Install rack filler panels above and below the installed system drawers. The filler panels cover and seal the open areas at the front of the rack(s). Note: All open areas located in the front of the rack must also be sealed to ensure that proper airflow within the rack is maintained.
- 15. Connect the cables that go between the racks.

#### **IBM System Storage DR550 Version 3.0 ------17 March 2006 Page 39**

- 16. If you are bolting down the racks, go to either "Attach the Rack to a Concrete Floor" or "Attach the Rack to a Concrete Floor Beneath a Raised Floor" as appropriate in the 7014 Series Model T00 and Model T42 System Rack Installation Guide – SA38-0641.
- 17. If the rack does not have a front door, install the top, left, and right trim panels on all racks. If your rack is configured with a front door, wait until you get to step eight before installing it.
- 18. If you are installing stabilizers, go to "Step 4. Attach the Stabilizers" in the 7014 Series Model T00 and Model T42 System Rack Installation Guide – SA38-0641.

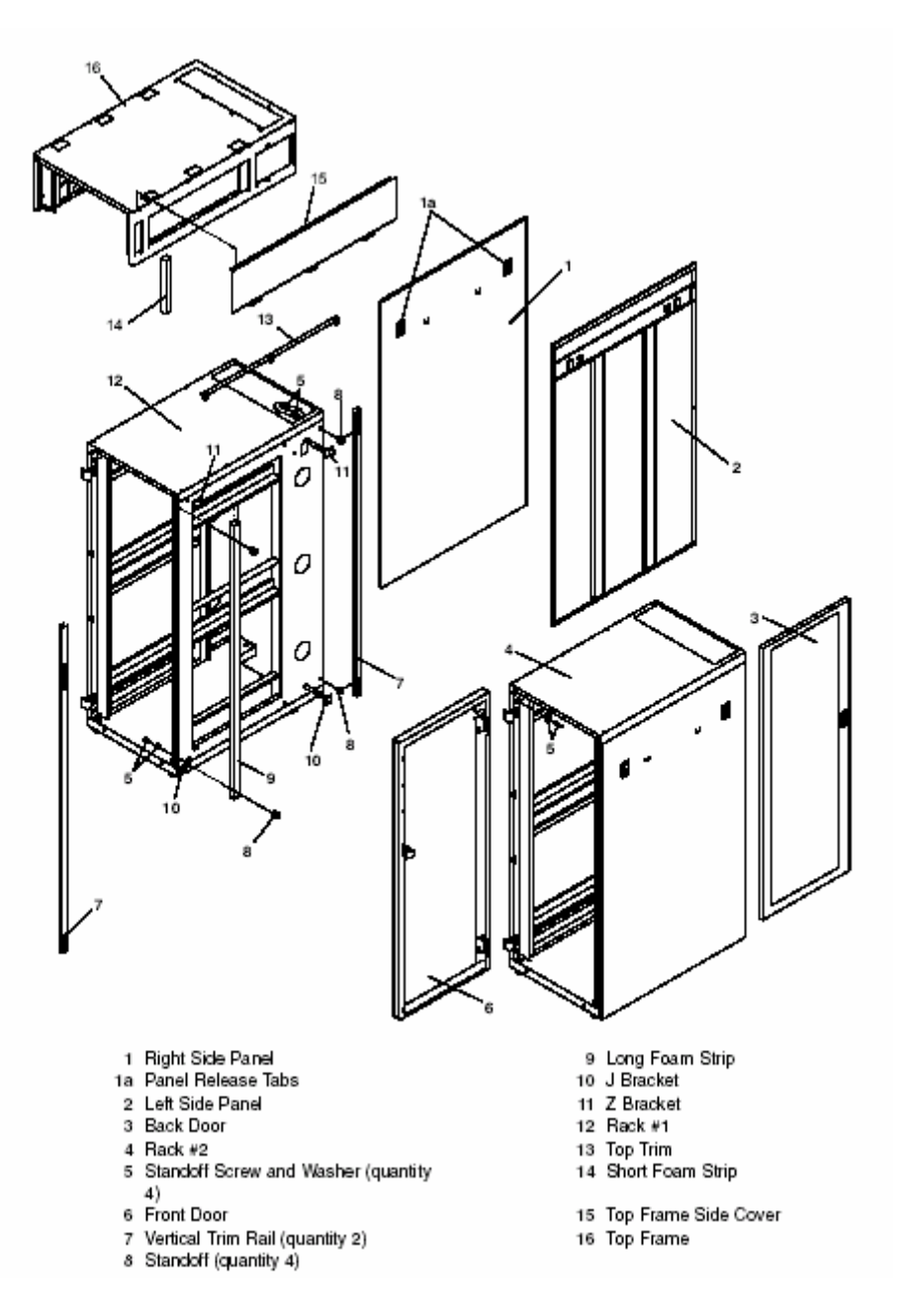

#### **Cabling between the Racks**

This section is only applicable to the dual node 89.6 TB configuration of the DR550. At 44.8 TBs of raw capacity, the first rack is fully populated. Thus to expand the storage capacity beyond 44.8 TBs, an additional rack is required. Cabling between the racks is accomplished with two LC-LC Fibre Channel Cables provided with the DR550 and two Ethernet crossover cables (also provided with the DR550). The cabling between the racks accomplishes two objectives:

- Connects the second DS4100 to the Fibre channel SAN switches (2005-H08s)
- Connects the second DS4100 to the Ethernet ports on the P5 520 server

To connect RACK1 with RACK2, the following four connections should be made:

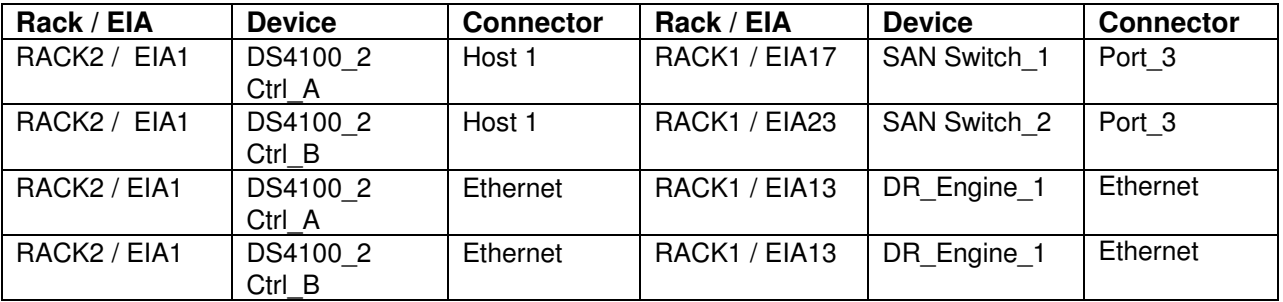

**It is the customer's responsibility to connect these cables.** The following diagram shows the required FC connections. Orange (dotted) cables represent fibre channels connections. The black (thin) connections have been done in manufacturing.

# 89.6 TB Rack FC Interconnections

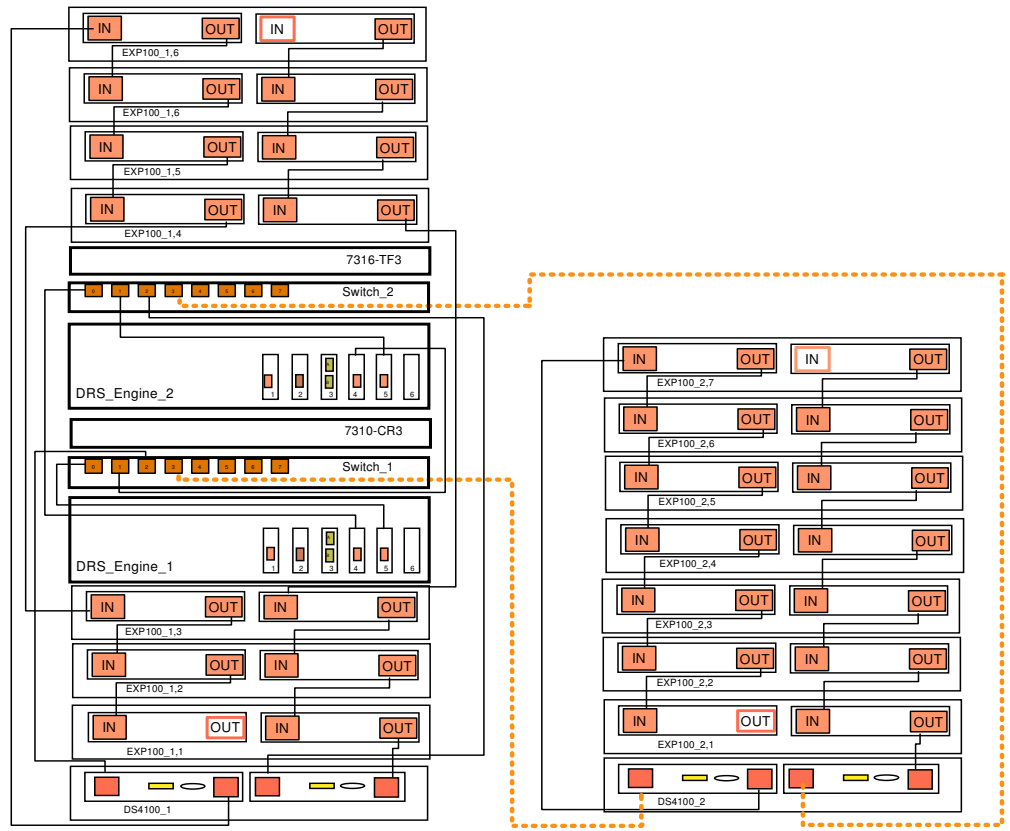

The following diagram shows the required Ethernet connections (green solid lines) that must be done by the customer between the racks.

# 89.6 TB Rack Ethernet Interconnections

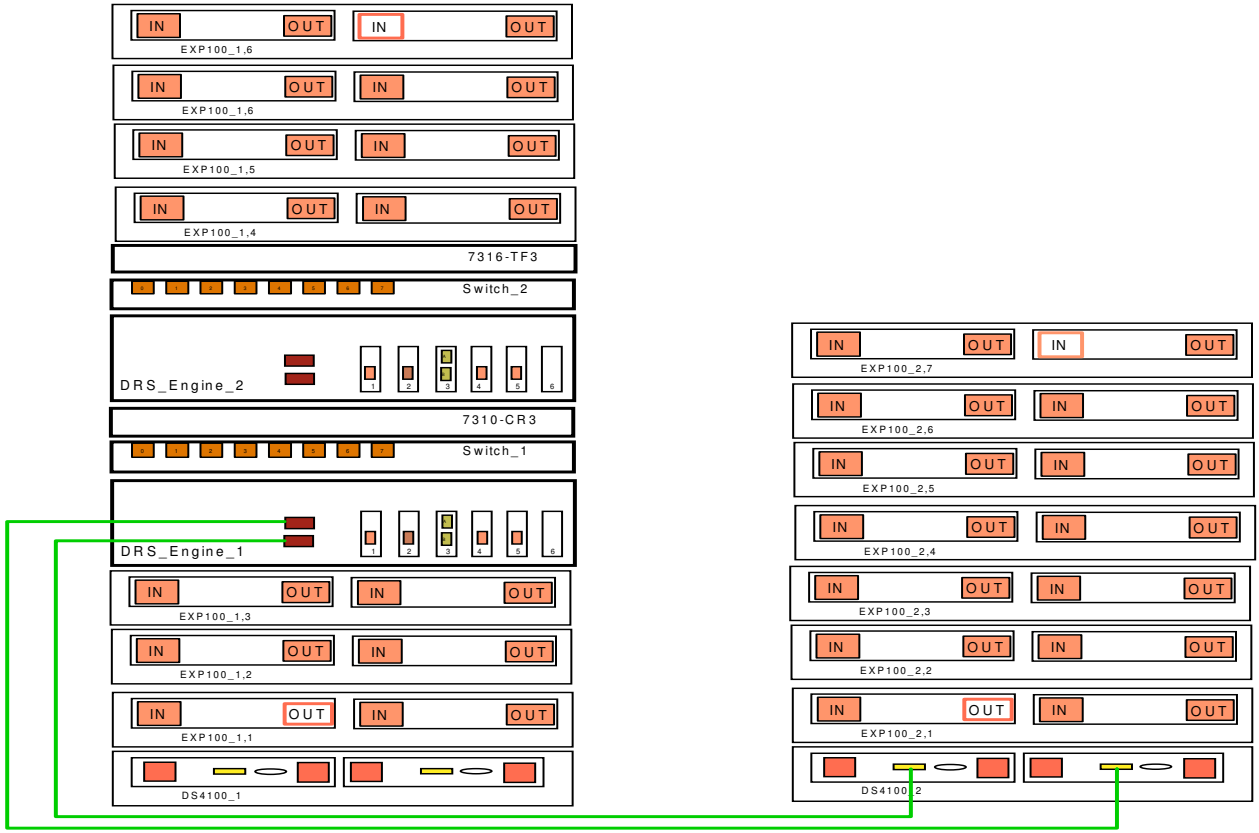

## **Cabling to the customer's Ethernet / IP Network**

The DR550 provides for connecting to the customers Ethernet network using either 10/100 copper connections or gigabit fibre connections. For DR550 single node configurations, only one Ethernet connection is needed. For DR550 dual node configurations, four Ethernet connections are required (this enables HACMP failover if network problems occur). For the dual node configurations, two connections should be made to each of two customer provided subnets. Typically, it is expected that the customer will connect the DR550 to their existing network, including existing customer provided Ethernet switches.

# **Single Node Configurations**

The following diagrams show the connections from an Ethernet perspective. With only one processing node, there is only a single Ethernet connection to the existing network. The type of connection (copper or fiber optic) is based on the adapter in the DR550. This choice is made when the DR550 is ordered.

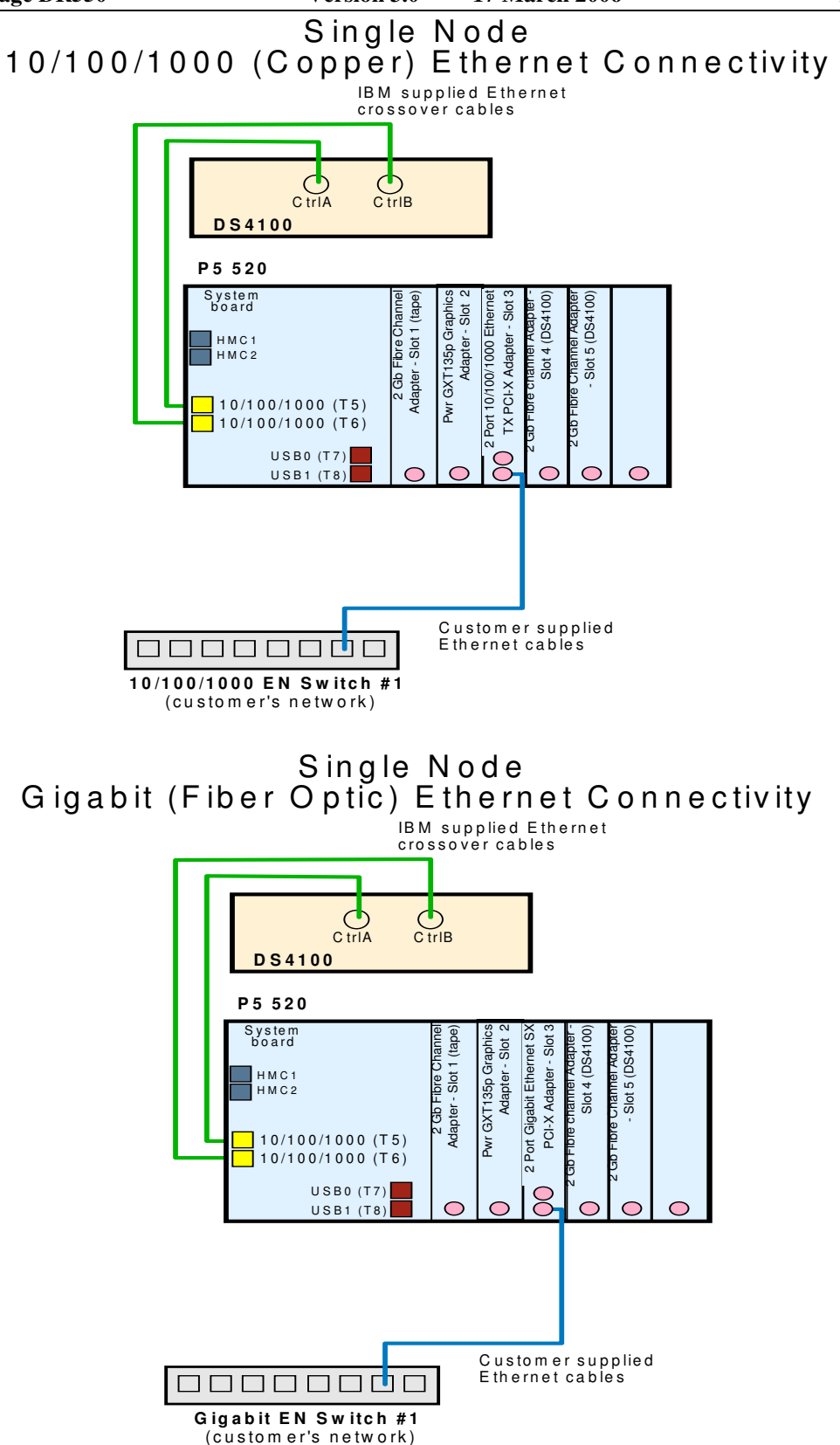

## **Dual Node Configurations**

Boot is used to indicate the primary connection. There is one Ethernet connection from both engine 1 and engine 2. Standby is provided as a backup connection in the event of a network failure to provide an alternate network path.

The diagrams below show the connections to be made from each engine (P5 520) to the customer's pair of 10/100 or gigabit Ethernet switches.

For connecting to a gigabit Ethernet network, the boot (primary) connections are made from the first port of the 2 Port Gigabit Ethernet SX PCI-X adapters in engine\_1 and engine\_2 to the customer's gigabit Ethernet switch (Switch1) .Switch 1 will carry network traffic in a normal situations. The standby (backup) connections are made from the second port of the 2 Port Gigabit Ethernet SX PCI-X Adapter installed on engine 1 and engine 2 to the customer's gigabit Ethernet switch (Switch2). Switch2 will carry the network traffic to the DR550 when there is a network failure associated with connections to Switch1. All gigabit Ethernet connections are to use fiber optic cabling.

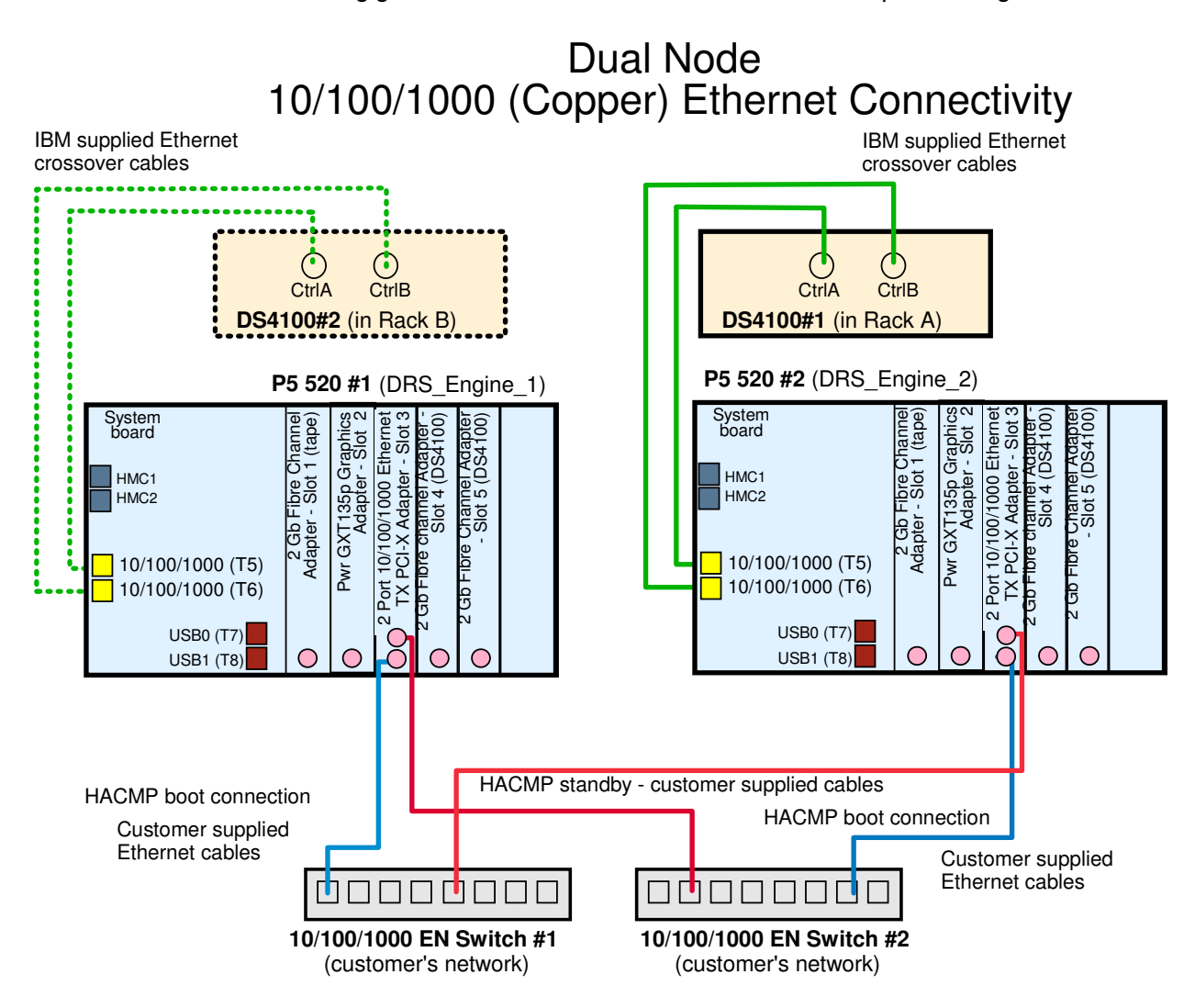

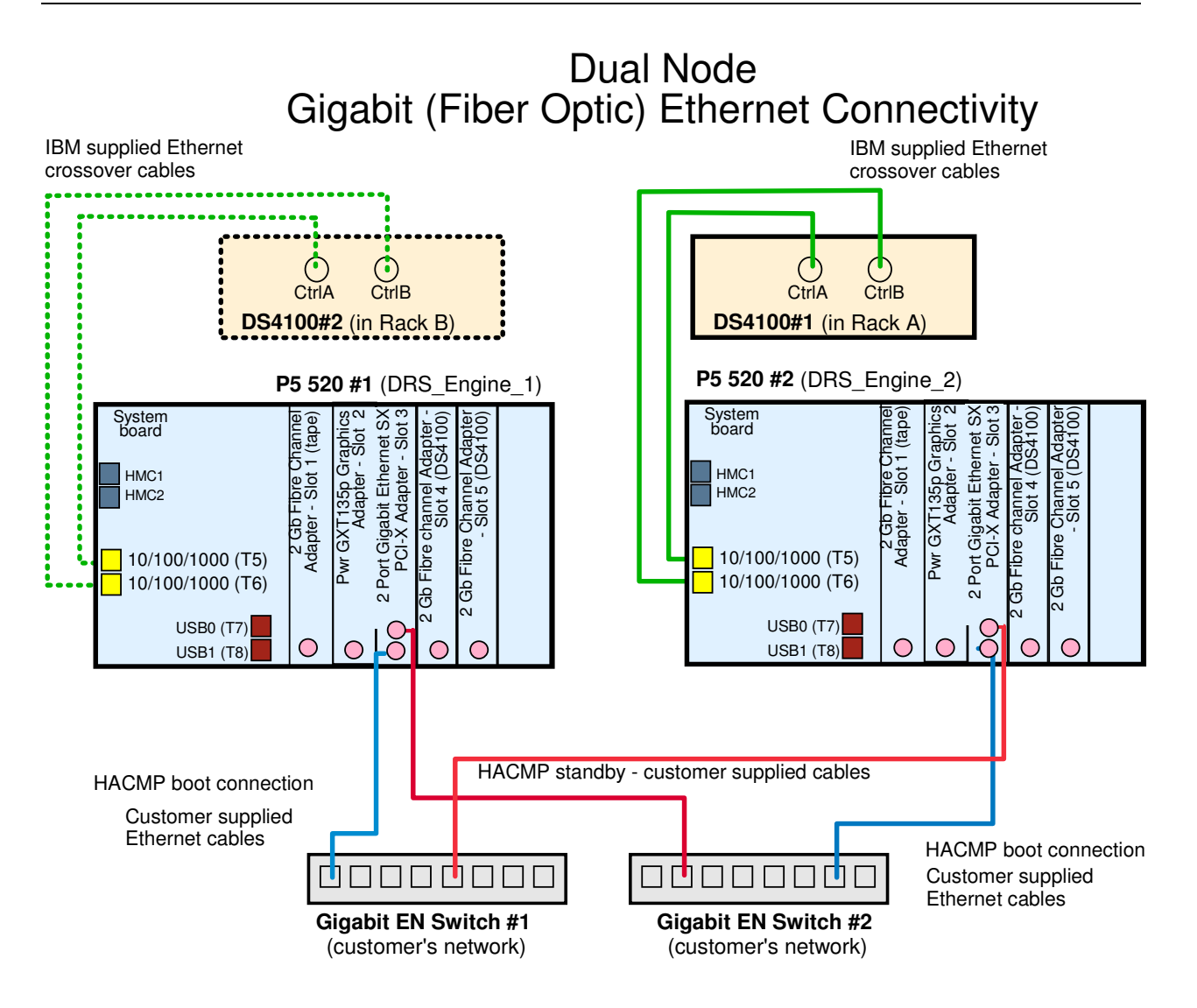

# **Setting up the Management Console**

DR550 includes an integrated management console. This console is already connected to each of the P5 520 servers and to the HMC. Connections are made through the Netbay LCM (Local Console Manager). To interact with the system software interfaces or to run diagnostics from a DVD-RAM, it is necessary to use the integrated console.

### **Userid and Password**

The userid for the HMC is *HSCROOT* with a password of *ABC123*. You should change this password as part of the initial installation. Please review your password requirements and create a password that is appropriate to your installation.

### **Changing Server Names**

#### **IBM System Storage DR550 Version 3.0 ------17 March 2006 Page 45**

You may normally press either the **Print Screen** key or press the **Control** key twice to access the OSCAR® (On Screen Configuration and Activity Reporting) interface. To modify server names on OSCAR, press **Print Screen** and then click Setup – Names – Modify to access the screen that displays the old name and prompts you to add a new name. Enter a new server name and click OK in the Modify screen; then click OK again in the Names screen., If you do not do this the system will be in a suspended state until you press the **Print Screen** twice.

Using the **Num Lock** key and the keypad in OSCAR to soft switch to servers by port number will only work when you first set the Num Lock key for a server. For example, when you set **Num Lock** on server A, the soft switch to server B and then back to Server A, the LED light on your keyboard will be lit, but **Num Lock** will no longer be activated for Server A. You can resolve this by pressing **Num Lock** twice to reset, or avoid it by either using your mouse or the number set on the main part of your keyboard to switch to a different server.

The following diagrams show the connections made in the factory for the single node and dual node configurations.

# Single Node - All Configurations

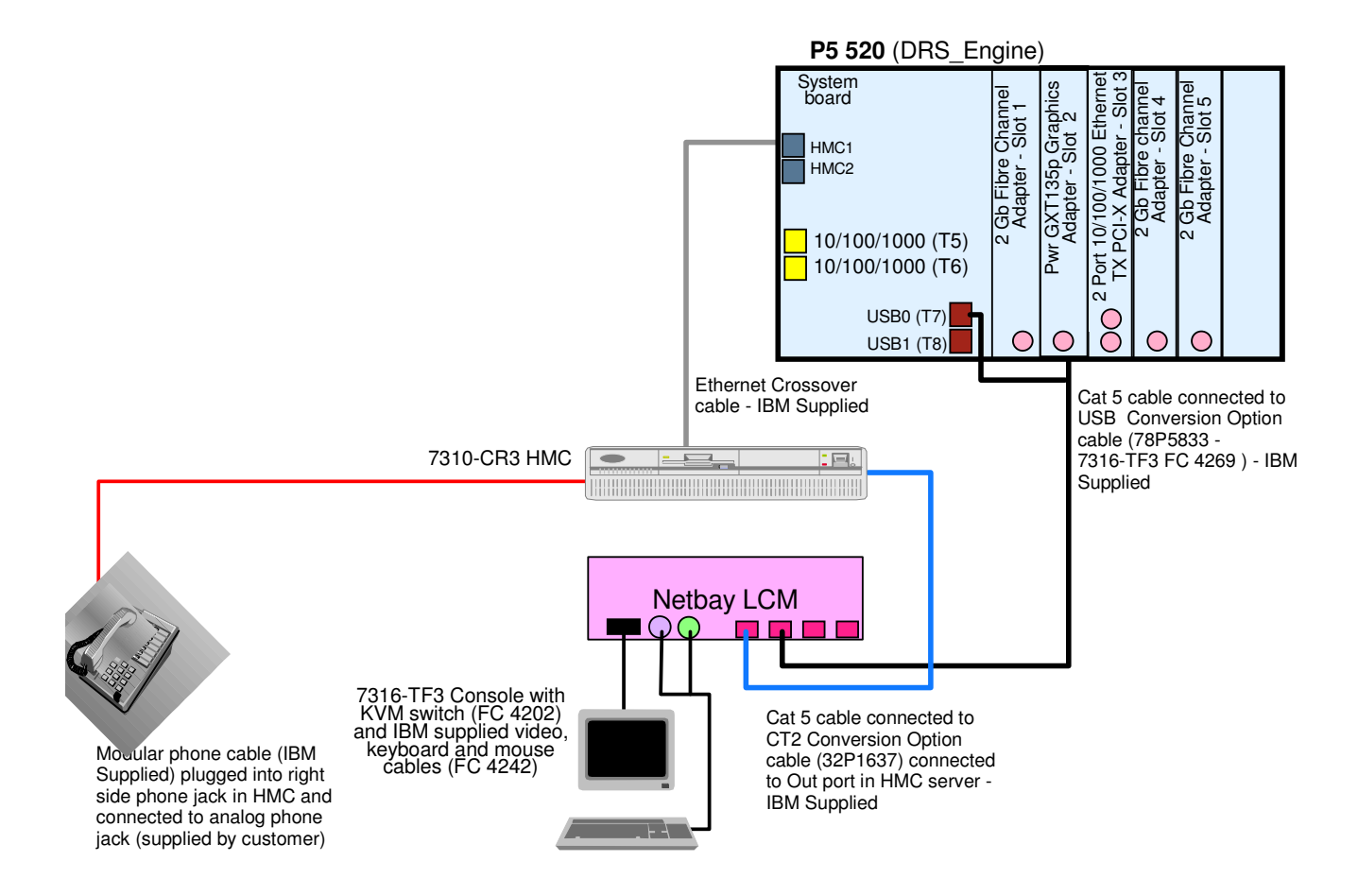

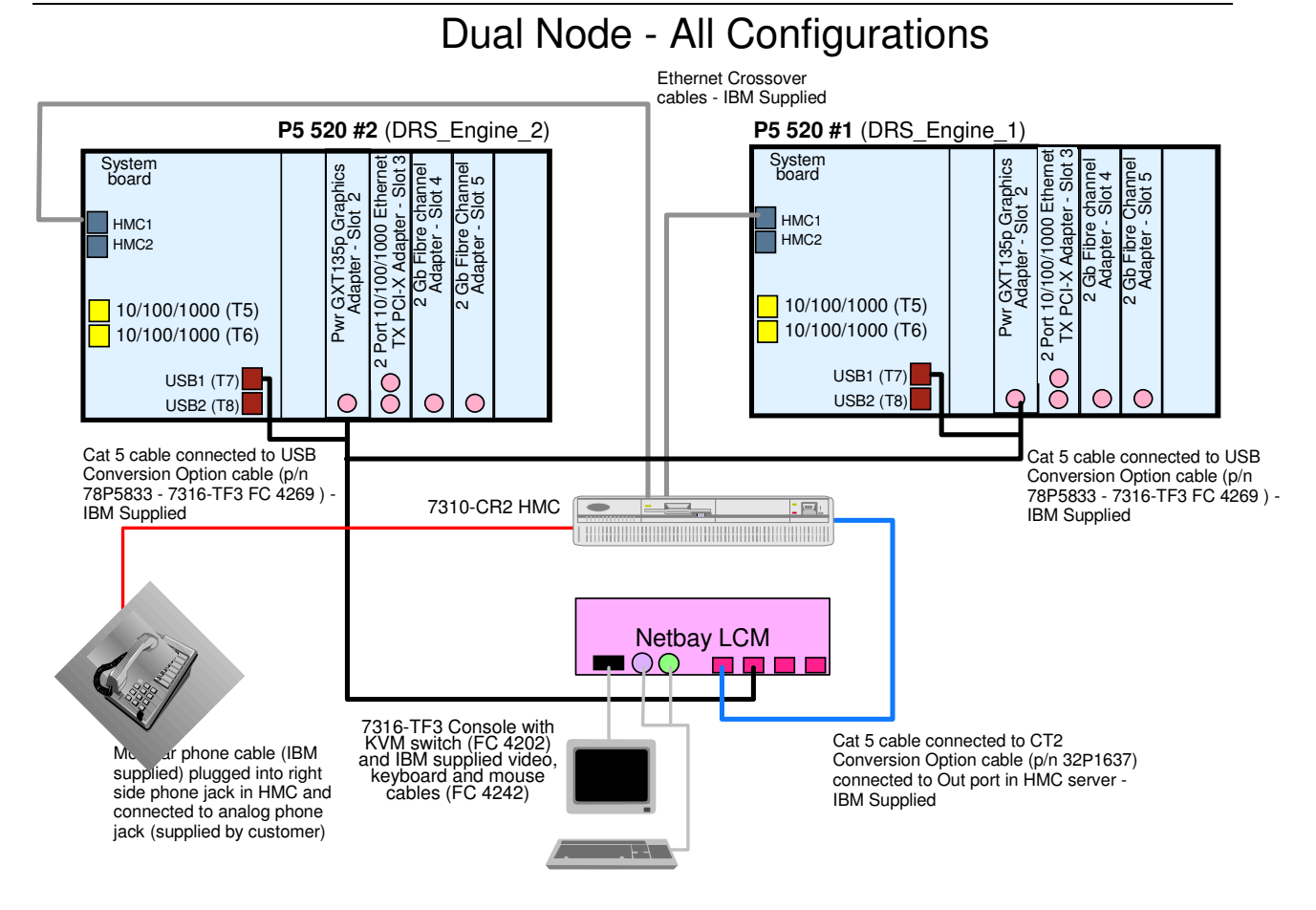

As an option, you can attach an external monitor using the serial ports on the P5 520s. To interact with the system software interfaces or to run diagnostics from a DVD-RAM using an external device, you will need to do the following:

• Connect a terminal (or PC) to the serial port FS1 (on the front of the unit) using a nullmodem cable (RJ45 to 9 pin Serial cable which is provided by IBM)

Your PC may need to use an emulator, such as HyperTerminal, often supplied with Windows family operating systems. Set the emulation mode to vt100 and use the following communication settings:

- 19200 baud
- 8 bit
- 1 stop bit
- No parity
- Xon/Xoff

The following procedure is to connect the ASCII (tty) terminal (or PC) to the P5 520 (this is provided as information only as it is recommended that you use the integrated console for all DR550 management activity:

- 1. Before doing this step, read and understand "Read the Safety Notices".
- 2. This system drawer is equipped with serial port 1 located in the front (FS1) and rear (S1) of the system.
- 3. Use an RJ-45 to 9-pin serial null modem cable (IBM supplied) to connect to the front serial port FS1.
- 4. When using FS1, the rear serial port 1 is deactivated.

5. Use a 9-pin to 9-pin serial converter cable (customer supplied) when connecting to the rear serial port 1.

An ASCII (tty) terminal must be used to configure both P5 520 servers. If you have a single terminal, you may connect it to one P5 520 and configure the server. Then connect it to the other P5 520 server and configure it. Thus only one terminal is needed as the console in setting up the DR550. For convenience, the front (FS1) serial port is often preferred.

**Dual Node Configurations**: Note that P5 520 engine 1 (also referred to as drs engine 1) is located in Rack1 position 13. P5 520 engine 2 (also referred to as drs engine 2) is located in Rack1 position 19. Also refer to the **Cabling between the Racks** section for an illustration of the location of engine 1 and engine 2. It is recommended that you disconnect the cable at the server side when the console is not in use.

# **Connecting AC Power**

## **Check the AC Outlets**

Refer to the **7014 Series Model T00 and Model T42 Installation Guide** for additional information in the installation and setup of the 7014 Series Model T00 rack.

Before plugging the rack into the AC power source, do the following checks on the AC power source.

#### **CAUTION: Do not touch the receptacle or the receptacle faceplate with anything other than your test probes before you have met the requirements in step 8.**

- 1. Turn off the branch circuit breaker for the ac power outlet that the rack will plug into. To the circuit breaker switch, attach tag S229-0237, which reads "**Do Not Operate**". **Note:** All measurements are made with the receptacle face plate in the normal installed position.
- 2. Some receptacles are enclosed in metal housings. For this type of receptacle, do the following:
	- a. Check for less than 1 volt from the receptacle case to any grounded metal structure in the building, such as a raised-floor metal structure, water pipe, building steel, or similar structure.
	- b. Check for less than 1 volt from the receptacle ground pin to a grounded point in the building.

**Note:** If the receptacle case or face plate is painted, be sure the probe tip penetrates the paint and makes good electrical contact with the metal.

- c. Check the resistance from the receptacle ground pin to the receptacle case. Check resistance from the ground pin to the building ground. The readings should be less than 1.0 ohm, which indicates the presence of a continuous grounding conductor.
- 3. If any of the three checks made in sub step 2 are not correct, remove the power from the branch circuit and make the wiring corrections; then check the receptacle again. **Note:** Do not use a digital multi-meter to measure grounding resistance in the following steps.
- 4. Check for infinite resistance between the ground pin of the receptacle and each of the phase pins. This is a check for a wiring short to ground or a wiring reversal.
- 5. Check for infinite resistance between the phase pins. This is a check for a wiring short. **CAUTION: If the reading is other than infinity, do not proceed! Have the customer make necessary wiring connections before continuing. Do not turn on the branch circuit CB until all the above steps are satisfactorily completed.**
- 6. Turn on the branch circuit breaker. Measure for the appropriate voltages between phases. If no voltage is present on the receptacle case or grounded pin, the receptacle is safe to touch.
- 7. With an appropriate meter, verify that the voltage at the ac outlet is correct.
- 8. Verify that the grounding impedance is correct by using the ECOS 1020, 1023, B7106, C7106, or an appropriately approved ground-impedance tester.

## **Cabling AC**

The DR550 rack(s) have sets of AC power rails (left and right) traversing vertically in the rear of the rack cabinet. Each rail in a set should be connected to a different AC power feed if that is available. This is to enhance the availability of the rack components. Each power source should be 220V or 200V single phase rated at 30 amps.

For the 5.6 and 11.2 TB configurations, there are two power rails. For the 22.4 and 44.8 TB offering, there are four power rails. For the 89.6 TB offering, there will be eight power rails, 4 per rack. Power cords are shipped with each rack (one per rail) to enable cabling to AC power above or below each rack. Power cords come with NEMA L6-30 connectors.

Each device in the rack is connected to the AC Power Rails. When shipped from the factory each component will have the AC power switch in the OFF position. The SAN Switch (one in the single node configuration or two in the dual node configuration) do not have an AC switch, and thus will be powered up as soon as the rails become energized.

## **Power on Sequence**

The devices in the rack should be powered on in the following sequence:

- 1. SAN Switch(es) (Before proceeding to step 3, confirm that the SAN Switch(es) have completed their power on sequencing. This is indicated with a green light showing for power.)
- 2. DS4000 EXP100 Serial ATA drives (0 to 14 devices depending on the disk capacity installed)
- 3. DS4100 (single device except for 89.6 TB configurations which has two)
- 4. P5 520 #1 (located at EIA 13-16 in the rack)
- 5. P5 520 #2 (located at EIA 19-22 in the rack this is only present in the dual node configurations)

Similarly, should power need to be shut down, the reverse of the power on sequence should be followed (once the applications and operating systems have been shutdown):

- 1. P5 520 #2 (located at EIA 19-22 in the rack this is only present in the dual node configurations)
- 2. P5 520 #1 (located at EIA 13-16 in the rack)
- 3. DS4100 (single device except for 89.6 TB configurations which has two)
- 4. DS4000 EXP100 Serial ATA drives (0 to 14 devices depending on the disk capacity installed)
- 5. SAN Switch(es)

## **Connect the Drawer and Device Cables**

The DR550 rack(s) are preconfigured at the factory with all drawers and device cables installed. To check out the system, refer to the RS/6000 and eServer pSeries Diagnostics Information for Multiple Bus Systems and follow the instructions in the installation checkout procedure.

## **Configuring the P5 520 Servers**

The P5 520 servers within the IBM TotalStorage Data Retention are shipped with particular AIX security settings. These settings will not allow remote administration tasks initiated via commands like telnet, remote shell (rsh), file transfer protocol (ftp) or similar. Therefore, you should use the integrated console for management activities. (You can use an ASCII (tty) terminal if needed  $-$  a connection must be established using the Serial Port 1 of each P5 520 server to administer (configure) the P5 520 server. Note that one ASCII terminal may be used by connecting to one server at a time. The procedure for physically attaching the ASCII (tty) terminal was addressed in the Installation and Activation section. The ASCII terminal, when attached to Serial Port 1, will be known in AIX as  $tty0$ .)

#### **User Accounts**

To provide a greater level of security, DR550 is setup with limited access. These restrictions are built into the DR550 as follows:

- Limited user definitions
- Limited access to commands from certain accounts
- No remote access with authority to make changes

### **Login**

Login with secure shell (ssh) is required for the AIX accounts (dr550, dr550adm, ibmce and root).

### **User Accounts**

The following user accounts have been created. Each has a specific role when using the DR550. Passwords should be changed in accordance with company policy and guidelines. To enhance security, certain user accounts do not have any change authority and other accounts can only be accessed from the integrated console. The following user accounts have been created, with the following roles and restrictions specified:

#### **AIX**

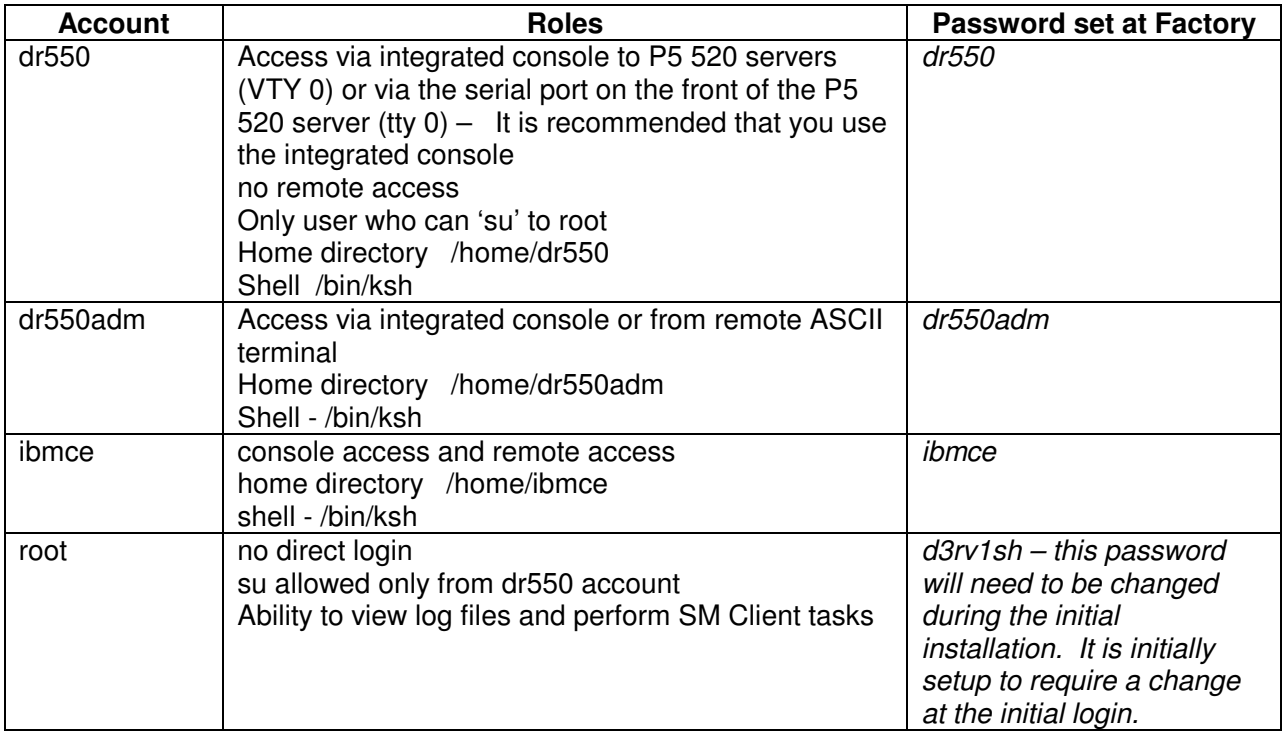

#### **System Storage Archive Manager**

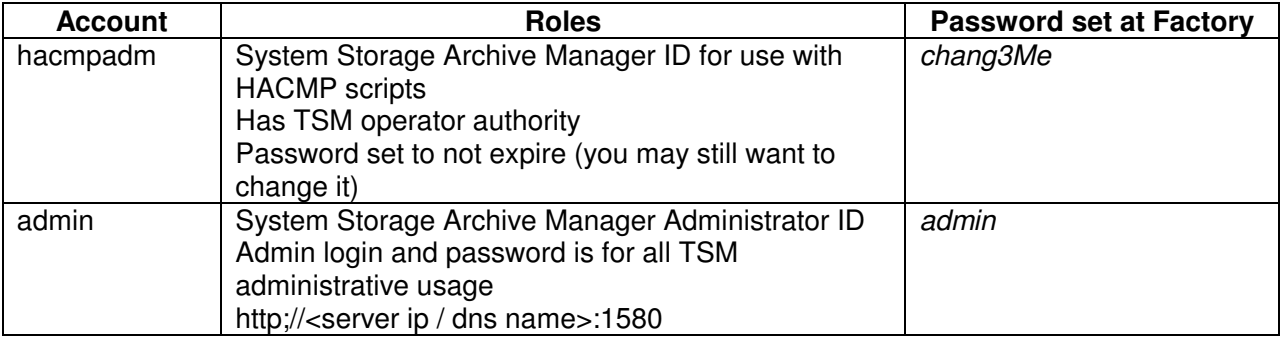

**It is the customer's responsibility to change the default passwords provided above and to record and protect the new passwords. Changing the password should be done during the initial installation. The password for root must be changed during the initial installation. Changing the password for the TSM hacmpadm userid will also require a change in one of the scripts provided (see Changing the TSM HACMPADM Password)** 

## **Configuring the Single Node System (P5 520 Server)**

The System Storage DR550 single node configuration consists of a single P5 520 server. No cluster configuration is included. It is important to understand how the single node configurations are built so you can make the proper changes to incorporate the DR550 in to your network.

DR550 has been configured at the factory with specific settings. Some of these will need to be changed. The setup process requires changing one IP address. The DR550 must have network access to the applications which create or manage data that is to be retained. The DR550 must be connected in to the customer's IP network using the Ethernet adapter in slot 1 of the P5 520 server(s). This adapter can either be used to connect to a copper network (must order the TX adapter) or a fiber optic network (must order the SX adapter) as referenced earlier in this document.

#### **Connecting to Gigabit Ethernet (Fibre) Network**

The following diagram shows the network as configured at the factory. The IP address that must be changed for integration into the customer's IP network is the address for the single P5 520 server. You do not need to configure any other addresses on the DR550.

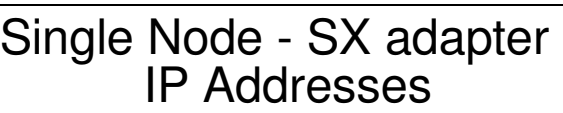

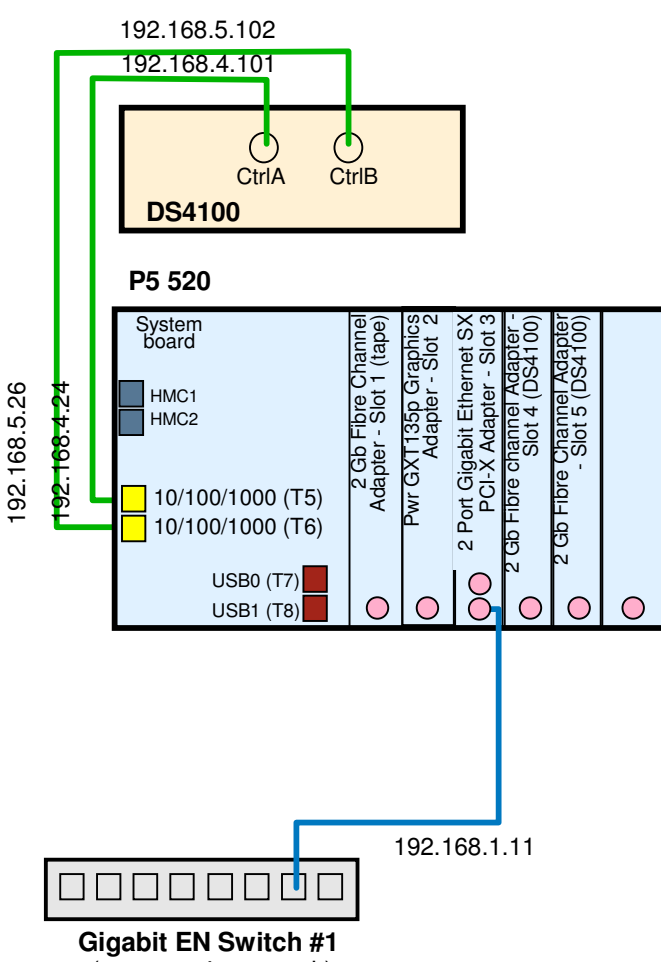

(customer's network)

The following table shows the IP addresses associated with the server, storage and customer network. Please note that some addresses may need to be changed while others should not be changed.

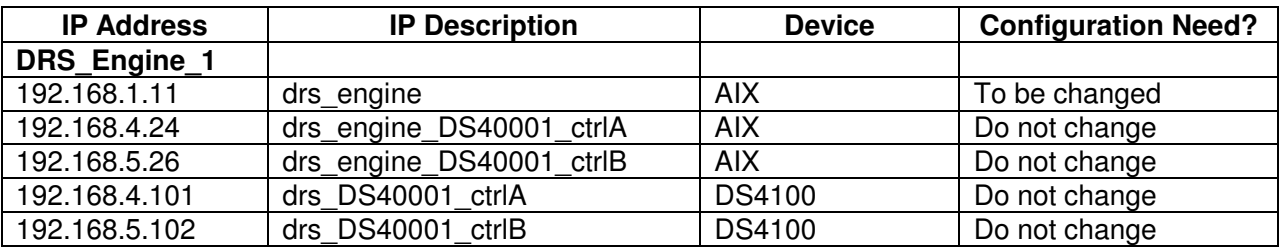

Preconfigured TCP/IP addresses for gigabit Ethernet networks

#### **Connecting to a 10/100/1000 Mbps Ethernet (copper) Network**

To connect to a 10/100/1000 Mbps Ethernet network (or 10/100 network), the following diagram shows how the DR550 is configured at the factory.

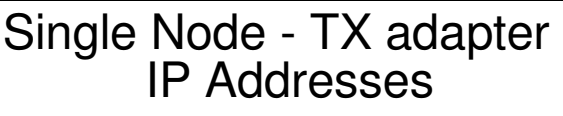

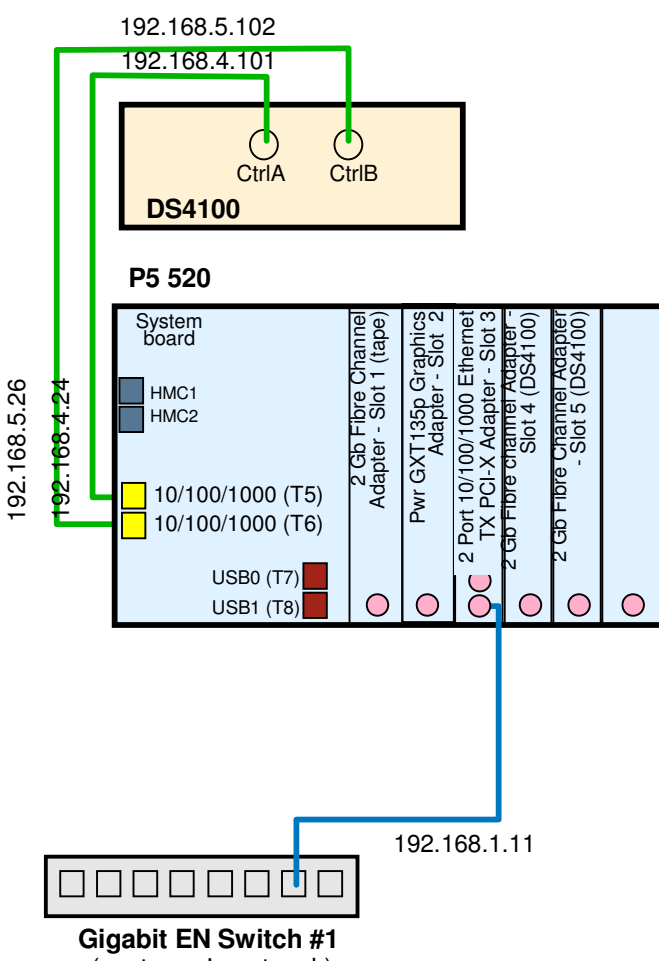

(customer's network)

The following table shows the IP addresses associated with the server, storage and customer network. Please note that some addresses may need to be changed while others should not be changed.

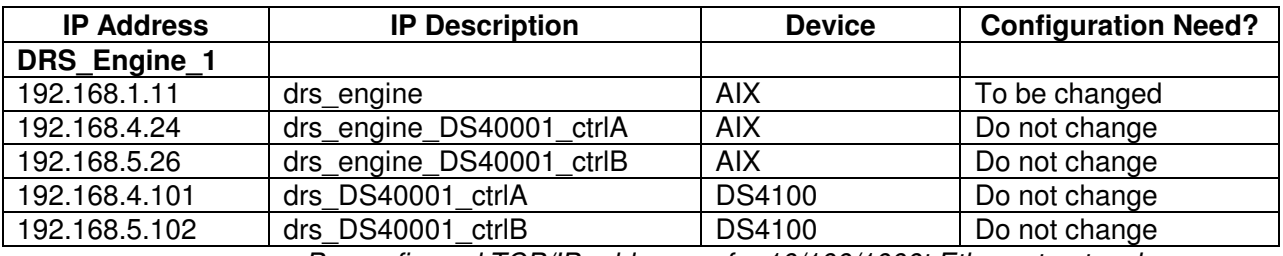

Preconfigured TCP/IP addresses for 10/100/1000t Ethernet networks

**Important:** Make sure to use the correct adapter(s) and port(s) on the IBM eServer p5 520 server(s) when connecting to your network; check the interface(s) during configuration. Do not connect the IBM System Storage DR550 to your network if you already use the factory IP addresses for any other device within your network environment.

#### **Procedure for Changing IP Address**

To configure the DR550 for use within your network you must change one IP address from its factory setting. The change is made to the P5 520 server.

> **Important:** Do not change the factory IP configuration for the DS4100 controllers or any IP address on the IBM TotalStorage SAN Switch B16.

The following table, which was also provided in the **Site Preparation and Planning** Section of this document, may be helpful in recording the IP addresses to be used in your operational environment.

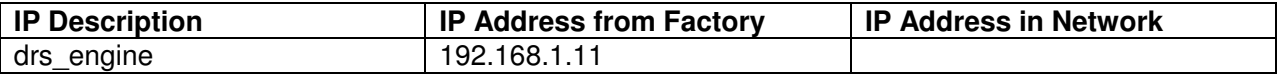

There are different possible ways to change the IP settings. There are various AIX commands, which are available for these tasks. For convenience, we recommend that you use the System Management Interface Tool (SMIT) that is part of AIX. This is a quick and efficient tool, and in addition, the SMIT session is logged into a file (smit.log); the log file can be used to analyze a situation in case of problems.

#### **Single node configuration steps**

Most settings are done using the System Management Interface Tool (SMIT) of AIX. SMIT is an interactive interface application designed to simplify system management tasks. We start SMIT on the AIX command line prompt by typing smitty. The smitty command displays a hierarchy of menus that can lead to interactive dialogues. SMIT builds and runs commands as directed by the user.

#### **Step 1 - Obtain 1 IP address from your network administrator**

The first step is to set a new address in conformance with your network. You need to obtain one IP address from your network administrator. It is suggested that you create a table where you write the factory IP address and the actual IP address side by side as illustrated. The following steps include a sample address. Your address will most likely be different.

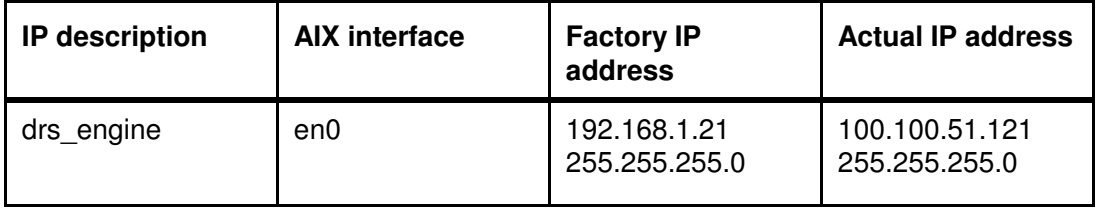

#### **Step2 - Connect to drs\_engine through the management console**

1. Login to the IBM eServer p5 520 server drs\_engine with user dr550 through the management console.

 Login DR550 Password xxxxxxx

2. Once successfully logged on as dr550, issue the AIX command **su - root** to switch to root. Now you have the necessary AIX system rights to change the network settings.

Password xxxxxx

#### **Step 3 - Edit the /etc/hosts file on drs\_engine**

**IBM System Storage DR550 Version 3.0 ------17 March 2006 Page 54** 

1. First of all create a copy of the /etc/hosts file that is shipped from factory (see Preconfigured /etc/hosts file on drs\_engine (excerpt)) with the AIX command **cp /etc/hosts /etc/hosts.factory**.

Preconfigured /etc/hosts file on drs\_engine (excerpt)

127.0.0.1 loopback localhost # loopback (lo0) name/address

192.168.4.24 drs\_engine2\_FAStT1\_ctrlA drs\_engine 192.168.5.26 drs\_engine2\_FAStT1\_ctrlB drs\_engine 192.168.1.21 drs\_engine

2. Open the /etc/hosts file with an editor of your choice, for instance use vi (AIX command to start vi and open the file is **vi /etc/hosts**).

If you are not familiar with AIX editors, you may want to use **xedit**, an X-window based editor. For the latter, you first need to start an X-session. Start the X-session with the AIX command **startx** (see **startx** manpages for details for issuing **man startx**). Then open the /etc/hosts file with the AIX command **xedit /etc/hosts**, this will open a graphical editor session.

Scroll down to the appropriate line in the hosts file.

Change the preconfigured address according to the table you have prepared in Step 1. Only change this address, do not change addresses not listed in the table above, or any words in the /etc/hosts file.

Custom-made /etc/hosts file on drs\_engine (excerpt)

127.0.0.1 loopback localhost # loopback (lo0) name/address

192.168.4.24 drs engine2 FAStT1 ctrlA drs engine

192.168.5.26 drs\_engine2\_FAStT1\_ctrlB drs\_engine

100.100.51.121 drs\_engine **(remember, this is a sample address – you will need to provide the address provided by your network administrator)** 

3. Save the file and exit the editor by pressing Save and Close on the scroll bar.

### **Step 4 - Change the TCP/IP address for the interface en3**

- 1. From the AIX command line start SMIT **Change / Show Characteristics of a Network Interface** with the command **smitty chinet**.
- 2. Select the network interface you want to change, en0, until it is highlighted. Press **Enter** to change. In the **INTERNET ADDRESS (dotted decimal)** field, type the new IP address that was provided by the network administrator (100.100.51.121 is our sample address). In the **Network MASK (hexadecimal or dotted decimal)** field, type the network mask 255.255.255.0 of the new network. Press **Enter**.
- 3. Check the result of the command at the **COMMAND STATUS** window of SMIT. The **Command** field shows OK while the text below says en0 changed. Escape SMIT by pressing **F10**.

### **Step 5 - Verify the new IP address**

From the AIX command line use the command ping for all the addresses, especially the new address, to verify their correct working.

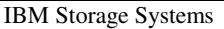

**Ping xx.xx.xx.xx** hit ctrl c to break out of the ping command

#### **Step 6 - Edit the IBM System Storage Archive Manager client option file (dsm.sys)**

You need to adjust the IBM Tivoli Storage Manager (ITSM) client system options file, so that the ITSM API or any ITSM client (**dsmadmc**) can find the IBM System Storage Archive Manager server.

On the p5 520 server, replace the value in the dsm.sys file for the tcpserveraddress with your new HACMP cluster service address. We recommend that you do **NOT** use a dot address, for instance 100.100.51.121, instead, use the TCP/IP domain name instead, that is drs\_engine.

> **Tip:** When using the TCP/IP domain name for the tcpserveraddress field in the IBM System Storage Archive Manager client system options file (dsm.sys), you do not need to change the value after a network reconfiguration. This is not true, when you use the dot address.

#### **Step 7 - Logoff all sessions**

After successful configuration you should exit all shells with the AIX command **exit**. Depending on the actual shells, you must type the **exit** command more than once. For example, enter **exit** one time to close the shell of root and one time to close the shell of dr550. Repeat it until you see the AIX login prompt on the management console session.

# **Configuring the Dual Node System (P5 520 Servers)**

The System Storage DR550 dual node offering is composed of a two node cluster (using HACMP), in an active – passive mode. It has been configured for automatic failover with the primary node being drs engine1. Once the primary node has been recovered, then fall back will occur automatically.

During the failover, the cluster will automatically move the resources, such as the physical disks, logical volumes, and file systems to the surviving node. System Storage Archive Manager will automatically start and allow for data access activities to continue. When the fall back occurs, the cluster will stop System Storage Archive Manager from running and start it on the primary node, along with all the other resources.

It is important to understand the network topology when configuring HACMP. For example, it is important to understand which IP addresses refer to the BOOT (PUBLIC or customers network) network, the SERVICE (or cluster IP Address) and the STANDBY (the customers IP address on a different subnet that will provide connectivity in the event of a failure of the BOOT IP address).

The DR550 has been configured at the factory with the fore mentioned IP addresses. The setup process requires changing five IP addresses to their network IP addresses on both nodes. At a minimum, three areas of the DR550 must be configured as a part of initial setup as follows:

- 1. **IP Network Configuration** The DR550 must have IP network access to the applications which create the data to be retained. The DR550 must be connected into the customer's IP network using:
	- a. four 10/100 copper Ethernet ports (links)

**or**

b. four gigabit fiber optic Ethernet ports (links)

Each of these four ports must be configured with IP addresses consistent with the customer's IP address schema.

**IBM System Storage DR550 Version 3.0 ------17 March 2006 Page 56** 

- 2. **HACMP Reconfiguration**  After the four IP addresses have been configured that are consistent with the customer's IP address schema, HACMP must be reconfigured with these IP addresses specified.
- 3. Change /usr/tivoli/tsm/client/ba/bin/dsm.sys:

SErvername TSM COMMmethod TCPip TCPPort 1500 TCPServeraddress 192.168.1.22 <=== cluster ip address or DNS host name

The following sections explain how to configure each of the above steps.

### **IP Network Address Configuration**

The IBM System Storage DR550 can connect to a 10/100/1000 Mbps copper based Ethernet network, or 1000 Mbps (gigabit) fiber optic based Ethernet network. Setup and configuration for connecting to 10/100/1000 Mbps and the gigabit Ethernet networks is addressed in the following sections. There is one dual port network adapter in each P5 520 server. The IBM Dual Port Gigabit Ethernet-SX PCI-X Adapter or IBM Dual Port Base TX Ethernet adapter is found in the P5 520s (PCI-X slot 1). This adapter is used to connect to the customer's Ethernet network.

To use the IBM System Storage DR550 you must change the IP network addresses set at the factory to conform to your IP network address schema. This results in one task: the setting of IP addresses for multiple adapters.

#### **Connecting to Gigabit Ethernet (Fibre) Network**

The following diagram shows the network as configured at the factory. The addresses that must be changed for integration into the customer's IP network are stored on both P5 520 servers. Addresses for both nodes are stored on each server. You do not need to configure any other addresses on the DR550.

The following table shows the IP addresses associated with the servers, storage and customer network. Please note that some addresses may need to be changed while others should not be changed.

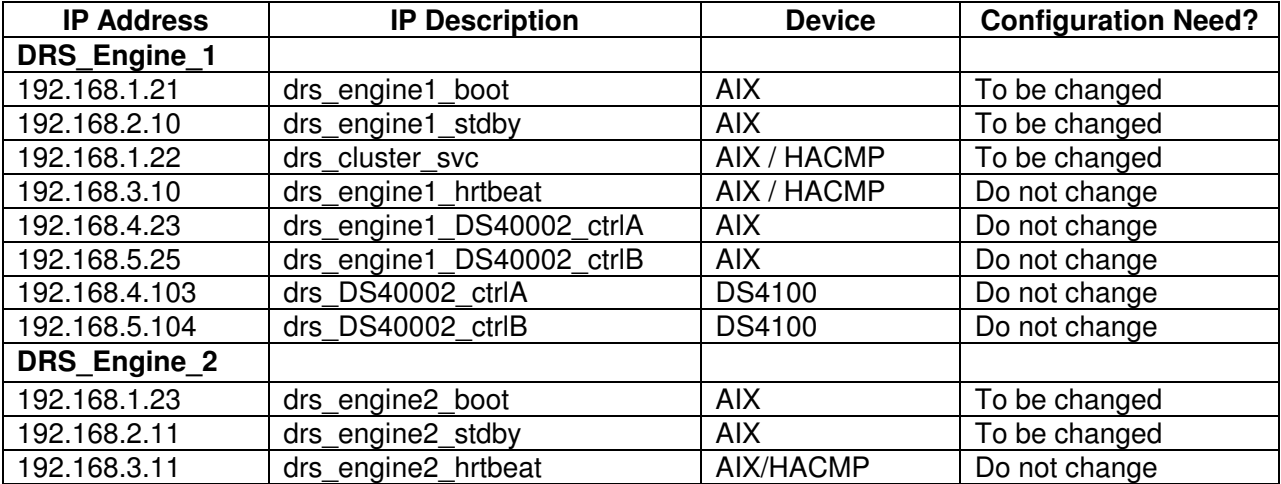

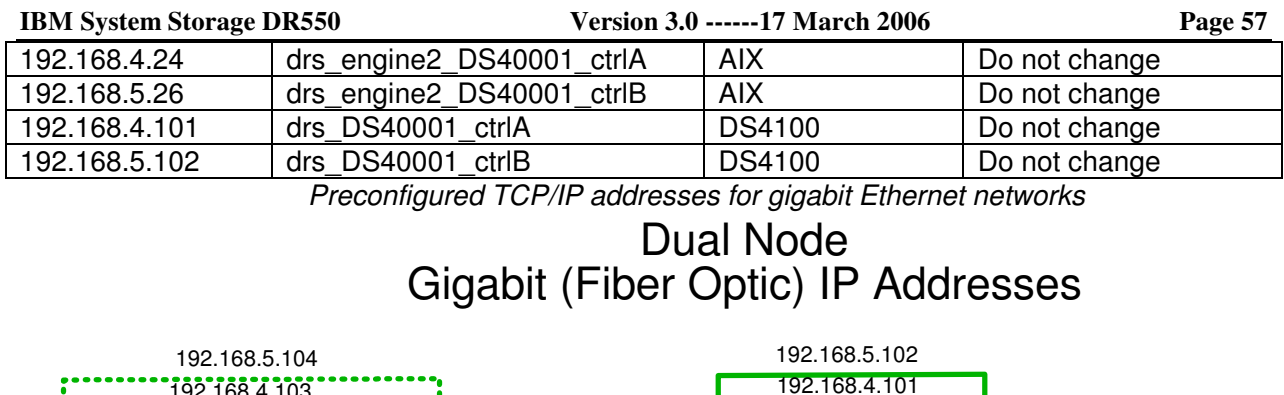

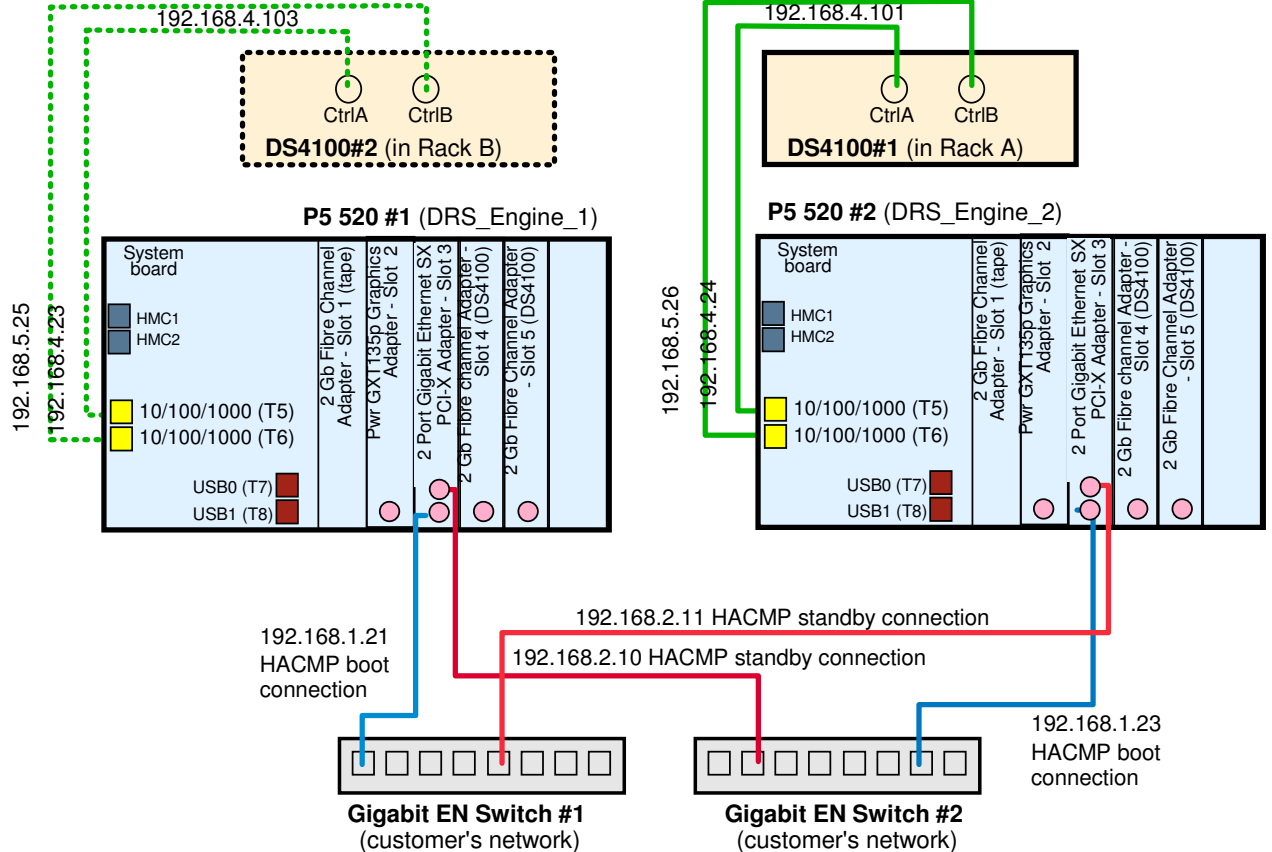

To configure the DR550 for use within your network you have to change five IP addresses from their factory settings. The changes are made on each of the P5 520 servers. No changes are needed on the DS4100 or the 2005-B16.

The following table, which was also provided in the **Site Preparation and Planning** Section of this document, may be helpful in recording the IP addresses to be used in your operational environment.

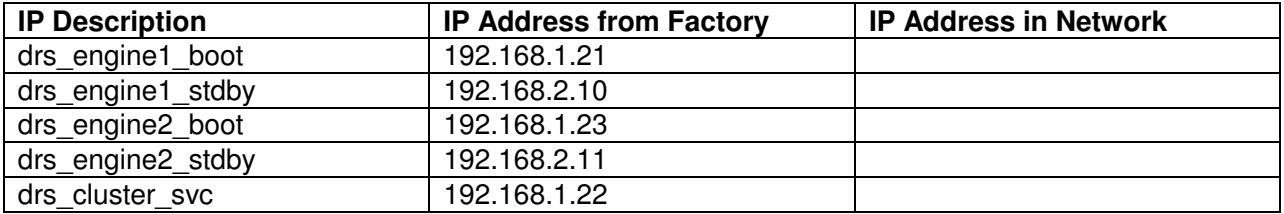

#### **Connecting to 10/100/1000 Ethernet (Copper) Network**

The connection to the customer's 10/100/1000 Mbps Ethernet (copper) network is provided by the IBM Dual Port Base TX Ethernet-PCI-X Adapter, located in PCI slot 1 (on the very left side) of each P5 520 server.

This is illustrated in the figure below. It is important not to change the IP addresses on the P5 520 servers for the attachment of the DS4100 servers nor change the IP addresses on the DS4100 storage servers.

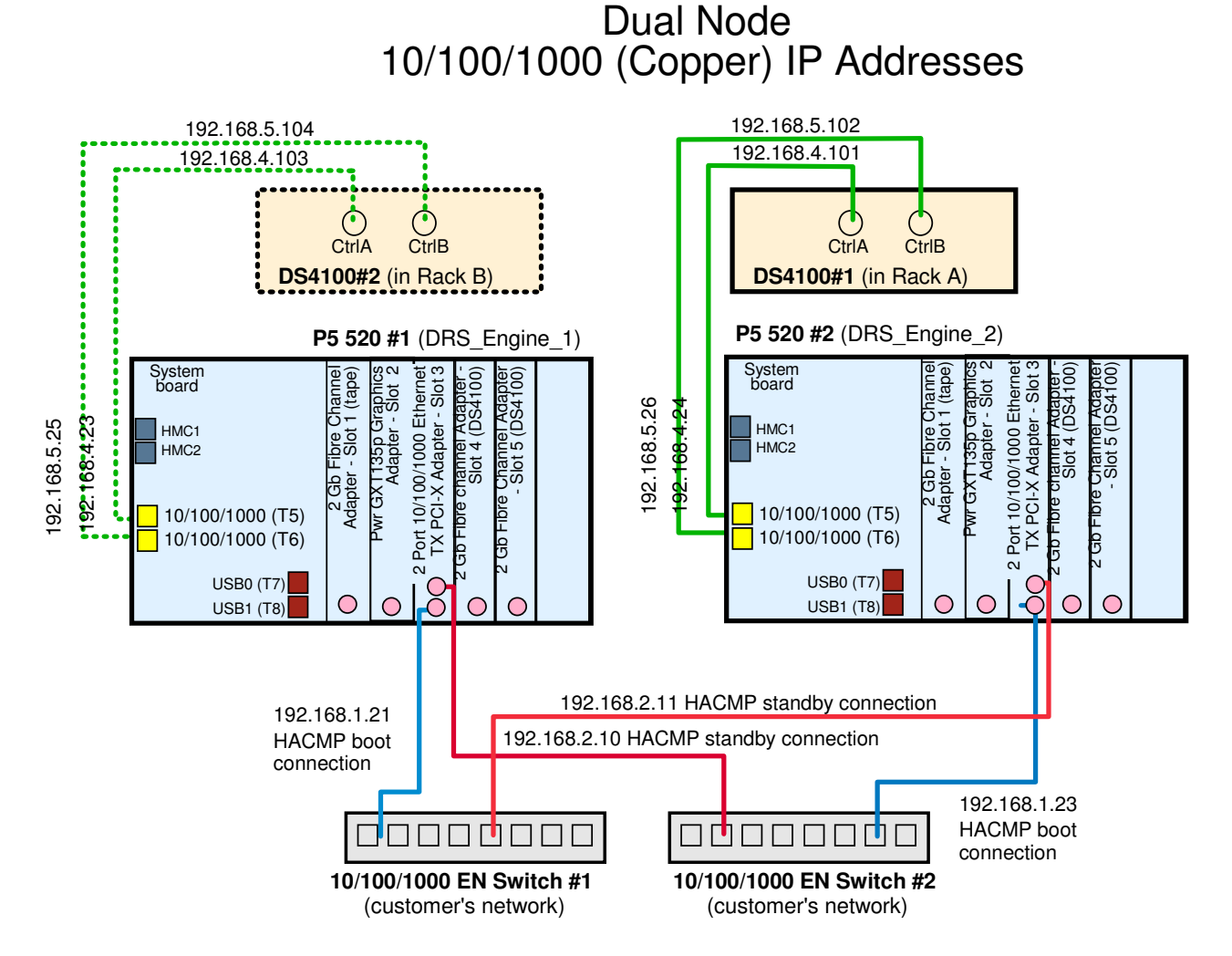

The following table shows the IP addresses associated with the servers, storage and customer network. Please note that some addresses may need to be changed while others should not be changed.

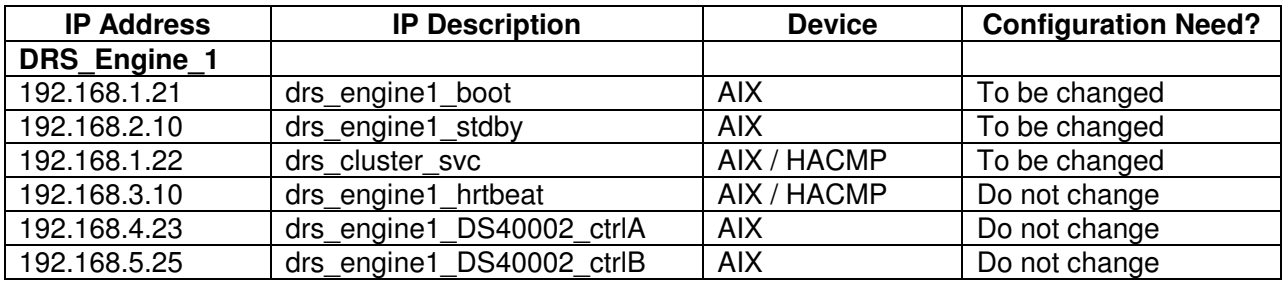

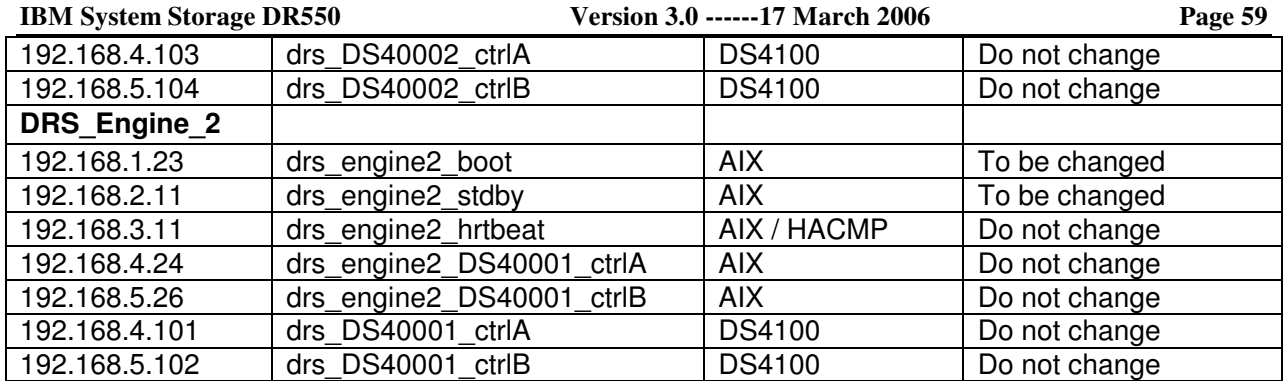

Preconfigured TCP/IP addresses for 10/100/1000 Ethernet

Each connection should be to a different 10/100/1000 Ethernet switch, which are elements of the customer's network. The reason to use different switches is to enhance network availability to the DR550. The boot network is the network for normal usage. The second network is the standby network which is used in case of problems with the boot network.

It is important not to change the TCP/IP addresses on the P5 520 servers for the attachment of the DS4100 servers nor change the TCP/IP addresses on the DS4100 storage servers.

# **HACMP Configuration**

When changing the IP addresses, you should use the integrated console to make these changes. If the integrated console is not working, the serial port on the front of each P5 520 server is available for connection to a TTY terminal (provided by the customer). The console works best with a physical ASCII terminal such as IBM 3151 or vt100 or a PC workstation running a terminal emulator such as hyperterm, emulating vt100.

HACMP heartbeat information is exchanged between the two nodes through the host bus adapters (Ethernet) in slot 3 of the P5 520s. This connection is used to monitor the network and server, ensuring that a failure does not cause an interruption in data access.

The HACMP configuration needs to be modified when the solution is deployed in the customer environment. The boot and the standby addresses will have to be modified to be compatible with the customer subnet that they connect to. It is a best practice recommendation to have them (boot and standby) on different subnets.

### **Procedures for Changing IP Addresses**

To configure the DR550 for the use with your network you have to change five IP addresses from their factory settings. The changes are made on both P5 520 servers. No changes are needed on the DS4100 or the 2005-B16.

The following table, which was also provided in the **Site Preparation and Planning** Section of this document, may be helpful in recording the IP addresses to be used in your operational environment.

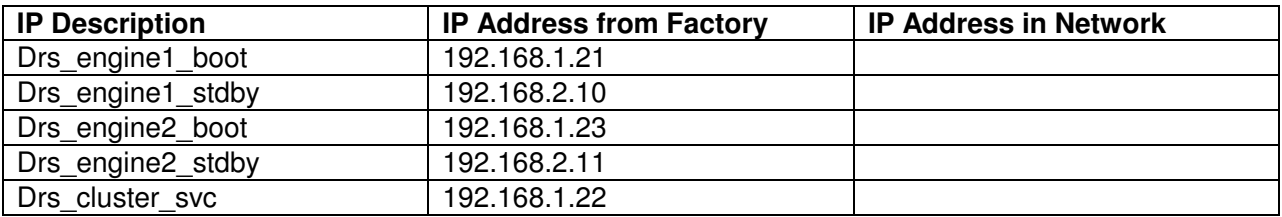

Once the DR550 has been physically connected to the customer network, the following IP addresses need to be changed:

Using smit or smitty, the Ethernet devices that will be used for the BOOT IP address (i.e. en5 for 10/100, en1 for gigabit) and the STANDBY address (i.e. en3 for 10/100, en2 for gigabit) need to be changed. HACMP also requires changes to the configuration. HACMP configuration menu must be invoked through smit or smitty (Configure HACMP Communication Interface/Devices menu). Once the changes have been made to the HACMP configuration, the customer **must** perform the Extended Verification and Synchronization (smitty hacmp) to verify the changes.

The following sequence of steps assumes the utilization of SMIT:

#### **Configuration steps detail**

This section details and illustrates how to set up all five new IP addresses.

Most settings are done using the System Management Interface Tool (SMIT) of AIX. SMIT is an interactive interface application designed to simplify system management tasks. We start SMIT on the AIX command line prompt by typing **smitty**. The **smitty** command displays a hierarchy of menus that can lead to interactive dialogues. SMIT builds and runs commands as directed by the user.

Usage of the name SMIT throughout this section refers to the tool and not to the command.

#### **Step 1 - Obtain 5 applicable IP addresses from your network administrator**

The first step is to set new addresses in conformance with your network and HACMP requirements. You need to obtain five IP addresses from your network administrator (four IP addresses will use physical network connections and one IP address will represent a virtual connection). We suggest that you create a table where you write the factory IP addresses and the actual IP addresses side by side. (This table includes sample addresses. You will need to use the addresses provided by your network administrator.)

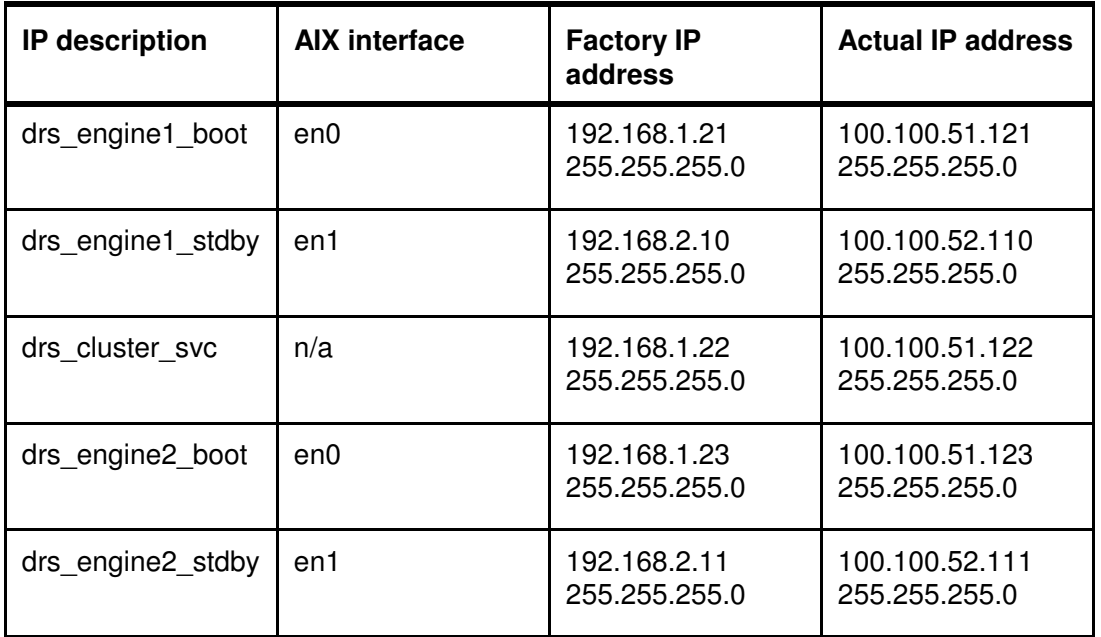

### **Step 2 - Connect to drs\_engine1 through the management console (Engine1)**

- 1. From the integrated console, use the PRT Scr key to access the IBM eServer p5 520 server drs\_engine1. Hit **Enter** to see the login prompt. Login dr550 Password xxxxxx
- 2. Once successfully logged on as dr550, issue the AIX command **su root** to switch to root. Now you have the necessary AIX system rights to change the network settings and to reconfigure HACMP.

#### **Step 3 - Stop HACMP (if necessary)**

- 1. Check if HACMP is running or stopped with the AIX command **lssrc -g cluster**.
- 2. If it is running, stop HACMP on each node. It is assumed there is no data traffic when stopping, since this is the implementation phase. It can take several minutes to stop HACMP. After HACMP is stopped, go on with the next step.

The following steps describe the procedure for stopping cluster services on a single node or on both nodes in the cluster by executing the C-SPOC /usr/es/sbin/cluster/sbin/cl clstop command on one of the cluster nodes. When stopping multiple nodes, C-SPOC stops them sequentially, not in parallel. If any node specified to be stopped is inactive, the shutdown operation aborts.

> Important: When stopping cluster services, minimize activity on the system. If the node you are stopping is currently providing highly available services, notify users of your intentions if their applications will be unavailable. Let them know when services will be restored.

1. Log in to any of the IBM eServer p5 520 servers; use dr550 and switch to root.

You can switch to root with the AIX command **su - root**.

- 2. On the AIX command line start SMIT by issuing the command smitty clstop
- 3. Use the default settings and change nothing when you want to stop only one of the nodes (the one you are logged in) with a graceful shutdown mode.

Tip: Because the DR550 is running a two node HACMP cluster, to stop only one of the both nodes is not a usual task. To stop only one node is needed for maintenance tasks only. Hence the normal stopping procedure for HACMP in the DR550 always includes the stopping of both nodes.

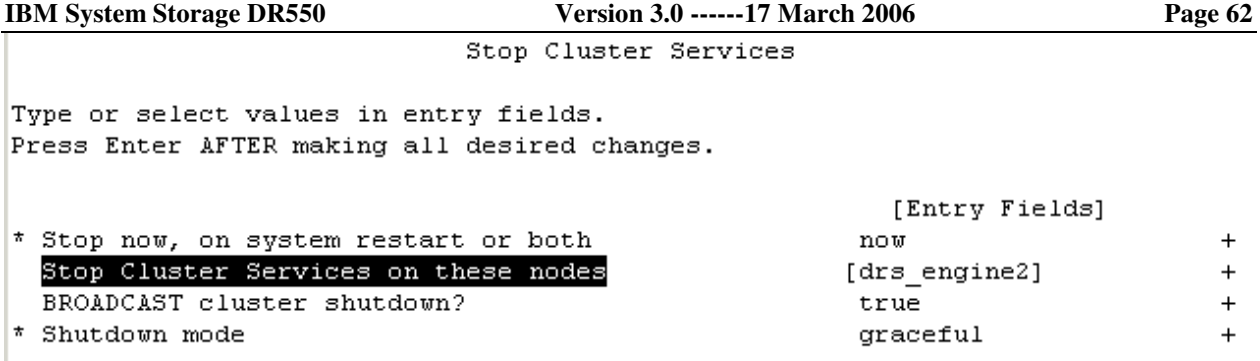

Use the F4 key in the Stop Cluster Services on these nodes field when you want to stop the cluster services on both nodes. A pop-up window (Stop Cluster Nodes on these nodes) appears. Select both nodes with the F7 key. Both nodes are marked in front of the line. Press Enter.

Stop Cluster Services on these nodes

Move cursor to desired item and press F7. ONE OR MORE items can be selected. Press Enter AFTER making all selections.

sh: refresh: 0403-006 Execute permission denied.

 $>$  drs engine1 > drs engine2

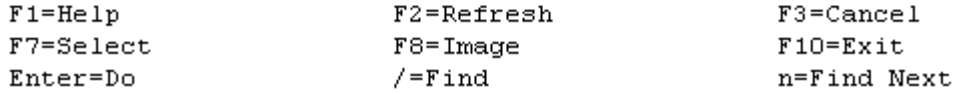

If you want to change the shutdown mode, press F4 in the appropriate line. A pop-up windows (Shutdown Mode) appears. Select the shutdown mode and press Enter.

Shutdown mode

Move cursor to desired item and press Enter.

graceful takeover forced

The selected shutdown mode refers to the following types of shutdown:

- graceful: Shut down after the /usr/es/sbin/cluster/events/node\_down\_complete script is run on the node to release its resources. The other cluster node does not take over the resources of the stopped node.
- takeover (graceful with takeover): Shut down after the /usr/es/sbin/cluster/events/node\_down\_complete script runs to release its resources. The other node takes over the resources of the stopped node. You cannot shut down cluster services on the other cluster node if you select this type of shutdown.

**IBM System Storage DR550 Version 3.0 ------17 March 2006 Page 63** 

 – forced: Shut down immediately. The node retains control of all its resources. You can use this option to bring down a node while you perform maintenance or make a change to the cluster configuration such as adding a network interface. The node's applications remain available, except for those that access enhanced concurrent mode volume groups (but without the services of HACMP for AIX daemons).

> Important: It is very important that you only use forced shutdown on one cluster node at a time, and for as short a time as possible. When you need to stop cluster services for an extended period and on more than one cluster node, you should use one of the other options (either graceful or graceful with takeover).

- 4. Back on the Stop Cluster Services screen, check that the node or nodes are shown in the appropriate line, make sure you specified the correct shutdown mode, and press Enter.
- 5. The system stops the cluster services on the nodes specified. SMIT displays a command status window. It should display an OK message in the upper left corner. If not, you have to analyze the given messages at the same window, fix the problem, and start the process again.

If the stop operation fails, check the C-SPOC utility log file named /tmp/cspoc.log for error messages. This file contains the command execution status of the C-SPOC command executed on each cluster node.

- 6. Quit the SMIT session: Press F10 or ESC+0.
- 7. Verify on the AIX command line, that all HACMP services are stopped successful. Use the command **lssrc -g cluster**. Typically, it will take a few minutes to stop the Cluster Manager (clstrmgrES). HACMP is stopped completely, when the lssrc -g cluster command returns with no services running.

### **Step 4 - Edit the /etc/hosts file on drs\_engine1**

1. First of all create a copy of the /etc/hosts file that is shipped from factory (see Preconfigured /etc/hosts file on drs\_engine1 and drs\_engine2 (excerpt)) with the AIX command **cp /etc/hosts /etc/hosts.factory**.

Preconfigured /etc/hosts file on drs\_engine1 and drs\_engine2 (excerpt)

```
127.0.0.1 loopback localhost # loopback (lo0) name/address 
# 
# Engine 1 
# 
192.168.1.22 drs cluster svc
192.168.1.21 drs engine1 boot drs engine1 #en0
192.168.2.10 drs engine1 stdby drs engine1 #en1
# 
# Engine 2 
# 
192.168.1.23 drs engine2 boot drs engine2 #en0
192.168.2.11 drs_engine2_stdby #en1 
192.168.4.24 drs engine2 FAStT1 ctrlA #en2
192.168.5.26 drs_engine2_FAStT1_ctrlB #en3
```
2. Open the /etc/hosts file with an editor of your choice, for instance use vi (AIX command to start vi and open the file is **vi /etc/hosts**).

If you are not familiar with AIX editors, it may be easier to use **xedit**, an X-window based editor. For the latter, you first need to start an X-session. Start the X-session with the AIX command **startx** (see **startx** manpages for details by issuing **man startx**). Then open the /etc/hosts file with the AIX command **xedit /etc/hosts**, this will open a graphical editor session.

Scroll down to the appropriate line in the hosts file

Change all of the preconfigured addresses according to the table you have prepared in Step 1 - Ob. Only change these addresses, do not change addresses not listed in the table above, or any words in the /etc/hosts file. Change the addresses in all stanzas of the /etc/hosts file. That is, you have to change five addresses.

Custom-made /etc/hosts file on drs\_engine1 and drs\_engine2 (excerpt)

127.0.0.1 loopback localhost # loopback (lo0) name/address # # Engine 1 # 100.100.51.122 drs cluster svc 100.100.51.121 drs\_engine1\_boot drs\_engine1 #en0 100.100.52.110 drs engine1 stdby drs engine1 #en1 # Engine 2 # 100.100.51.123 drs\_engine2\_boot drs\_engine2 #en0 100.100.52.111 drs\_engine2\_stdby #en1 192.168.4.24 drs engine2 FAStT1 ctrlA #en2 192.168.5.26 drs\_engine2\_FAStT1\_ctrlB #en3

3. Save the file and exit the editor by pressing save and close on the scroll bar.

### **Step 5 - Change the TCP/IP addresses for the interfaces en2 and en3**

1. From the AIX command line start SMIT **Change / Show Characteristics of a Network Interface** with the command **smitty chinet**.

Select the first network interface you want to change, en2, until it is highlighted. Press **Enter** to change. In the **INTERNET ADDRESS (dotted decimal)** field, type the new IP address 100.100.52.110. In the **Network MASK (hexadecimal or dotted decimal)** field, type the network mask 255.255.255.0 of the new network. Press **Enter**.

Check the result of the command at the **COMMAND STATUS** window of SMIT. The **Command** field shows OK while the text below says en2 changed. Escape SMIT by pressing **F10**.

2. From the AIX command line start SMIT **Change / Show Characteristics of a Network Interface** with the command **smitty chinet**.

Select the second network interface you want to change, for instance en3, until it is highlighted. Press **Enter** to change. In the **INTERNET ADDRESS (dotted decimal)** field, type the new IP

address 100.100.51.121. In the **Network MASK (hexadecimal or dotted decimal)** field, type the network mask 255.255.255.0 of the new network. Press **Enter**.

Check the result of the command at the **COMMAND STATUS** window of SMIT. The **Command** field shows OK while the text below says en3 changed. Escape SMIT by pressing **F10**.

### **Step 6 - Connect to drs\_engine2 through the management console (Engine2)**

1. Use the **PrtSc** key on the Keyboard Video Mouse (KVM) keyboard to reach the console. Select drs-engine2 (or whatever name you are using). Login to the P5 520 with user dr550. . Hit **Enter** to get the login screen.

 Login dr550 Password xxxxxx

2. Once successfully logged on as dr550, issue the AIX command **su - root** to switch to root. Now you have the necessary AIX system rights to change the network settings and to reconfigure HACMP.

 $su - root$ Password xxxxxx

#### **Step 7 - Edit the /etc/hosts file on drs\_engine2**

- 1. First of all create a copy of the /etc/hosts file that is shipped from factory with the AIX command **cp /etc/hosts /etc/hosts.factory**.
- 2. Open the /etc/hosts file with an editor of your choice, for instance use vi (AIX command to start vi and open the file is **vi /etc/hosts**).

 If you are not familiar with AIX editors, we suppose you use **xedit**, an X-window based editor. For the latter, you first need to start an X-session. Start the X-session with the AIX command **startx** (see **startx** manpages for details by issuing **man startx**). Then open the /etc/hosts file with the AIX command **xedit /etc/hosts**, this will open a graphical editor session.

Change the all the preconfigured addresses according to the table you have prepared in Step1. Only change these addresses, do not change addresses not listed in the table above, or any words in the /etc/hosts file. Change the addresses in all stanzas of the /etc/hosts file. That is, you have to change five addresses.

3. Save the file and exit the editor by pressing Save and Close on the scroll bar.

### **Step 8 - Change the TCP/IP addresses for the interfaces en2 and en3**

1. From the AIX command line start SMIT **Change / Show Characteristics of a Network Interface** with the command **smitty chinet**.

Select the first network interface you want to change, for instance en2, until it is highlighted. Press **Enter** to change. In the **INTERNET ADDRESS (dotted decimal)** field, type the new IP address 100.100.52.111. In the **Network MASK (hexadecimal or dotted decimal)** field, type the network mask 255.255.255.0 of the new network. Press **Enter**.

Check the result of the command at the **COMMAND STATUS** window of SMIT. The **Command** field shows OK while the text below says en2 changed. Escape SMIT by pressing **F10**.

2. From the AIX command line start SMIT **Change / Show Characteristics of a Network Interface** with the command **smitty chinet**.

**IBM System Storage DR550 Version 3.0 ------17 March 2006 Page 66** 

Select the second network interface you want to change, for instance en3, until it is highlighted. Press **Enter** to change. In the **INTERNET ADDRESS (dotted decimal)** field, type the new IP address 100.100.51.123. In the **Network MASK (hexadecimal or dotted decimal)** field, type the network mask 255.255.255.0 of the new network. Press **Enter**.

Check the result of the command at the **COMMAND STATUS** window of SMIT. The **Command** field shows OK while the text below says en3 changed. Escape SMIT by pressing **F10**.

#### **Step 9 - Verify the new addresses are working**

1. From the AIX command line use the command **ping** for all the addresses (except the cluster service address) to verify they are working correctly. Because you are logged in to drs engine2, start to **ping** on drs\_engine2. See Ping command to verify IP addresses are working for the **ping** command and its results. Stop the **ping** command each time a result is displayed with the **Ctrl+C** key combination.

#### Ping command to verify IP addresses are working

# ping 100.100.51.123 PING 100.100.51.123: (100.100.51.123): 89.6 data bytes 64 bytes from 100.100.51.123: icmp\_seq=0 ttl=255 time=0 ms 64 bytes from 100.100.51.123: icmp\_seq=1 ttl=255 time=0 ms 64 bytes from 100.100.51.123: icmp\_seq=2 ttl=255 time=0 ms  $^{\wedge}$ C ----100.100.51.123 PING Statistics---- 3 packets transmitted, 3 packets received, 0% packet loss Round-trip min/avg/max =  $0/0/0$  ms

You should check all 4 addresses with the ping command.

1. Use the Keyboard Video Mouse (KVM) switch to go back to drs\_engine1, that is, use the **PrtSc**  key and select drs engine1 (or whatever name you are using). Since you never logged off from that engine, you do not need to identify yourself again. Use the **ping** command again to verify all addresses (except the cluster service address) are working correctly. Stop the **ping** command each time a result is displayed with the **Ctrl+C** key combination.

> **Important:** Network connectivity is important for HACMP functionality. Verify network connectivity any time you make changes to the network interfaces or network environment.

### **Step 10 - Remove network from the HACMP cluster**

Regardless on what engine you are, start the SMIT HACMP menus by typing **smitty hacmp** on an AIX command line.

- 1. Go to **Extended Configuration -> Extended Topology Configuration -> Configure HACMP Networks -> Remove a Network from the HACMP Cluster**. In the **Select a Network to Remove** window, select net ether 01 (make sure not to select net ether 02, because this is the HACMP heartbeat network) and press **Enter**.
- 2. In the **ARE YOU SURE?** window, press **Enter** to proceed. Check that the result is OK, press **F3** twice.

#### **Step 11 - Define the new HACMP network**

Still within the HACMP menus of SMIT, configure the new HACMP network for both nodes.

- 1. Go to **Configure HACMP Nodes -> Change/Show a Node in the HACMP Cluster** and select node drs\_engine1. Highlight the **Communication Path to Node** field and press **F4** to select a new path for this node. From the list, select the new boot IP address drs\_engine1\_boot (100.100.51.121 – this is just an example, use the address you received from the network administrator) and press **Enter**. Press **Enter** again to change the path and verify the result is OK.
- 2. Press **F3** twice. Go to **Change/Show a Node in the HACMP Cluster** again and select node drs engine2. Highlight the **Communication Path to Node** field (where the old value for the path is displayed) and press **F4** to select a new path for this node. From the list, select the new boot IP address drs\_engine2\_boot (100.100.51.123) and press **Enter**. Press **Enter** again to change the path and verify the result is OK.
- 3. Step back by pressing **F3** (should be four times), until you reach the **Extended Configuration** window. Select **Discover HACMP-related Information from Configured Nodes** and verify the result is OK. Escape with **F3**.
- 4. Go to **Extended Topology Configuration -> Configure HACMP Networks -> Add a Network to the HACMP Cluster** and select ether below the discovered IP-based network types stanza. In the **Network Name** field type net ether 01 and verify that the correct netmask for your network is presented in the **Netmask** field. Change the **Enable IP Address Takeover via IP Aliases** field to No (you can use the **Tab** key or select with **F4** key). Press **Enter** and verify the result is OK. Press the **F3** key three times.
- 5. In the **Extended Topology Configuration** go to **Configure HACMP Communication Interfaces/Devices -> Add Communication Interfaces/Devices** and select **Add Discovered Communication Interface and Devices**. Select **Communication Interfaces**. Select net\_ether\_01 and press **Enter**.

In the list, scroll down and select the boot (en3) and standby (en2) interfaces for both nodes with the **F7** key. Make sure you selected four interfaces in all. Press **Enter** and verify the result is OK. Use the **F3** key three times.

#### **Step 12 - Create the network resource cluster address within HACMP**

- 1. Go to **Extended Resource Configuration -> HACMP Extended Resources Configuration -> Configure HACMP Service IP Labels/Addresses -> Add a Service IP Label/Address -> Configurable on Multiple Nodes**, select net\_ether\_01 and press **Enter**.
- 2. In the **IP Label/Address** field, press **F4**. From the list, select drs\_cluster\_svc and press **Enter**. Press **Enter** again to start the SMIT process and verify that the result is OK.

#### **Step 13 - Add the new network resource to the HACMP resource group**

- 1. Press **F3** (normally five times) until you reach the **Extended Configuration** window. Go to **Extended Resource Configuration -> HACMP Extended Resource Group Configuration -> Change/Show Resources and Attributes for a Resource Group**, select drs\_450\_rg and press **Enter**.
- 2. In the **Service IP Label/Addresses** field, press **F4**. Select drs\_cluster\_svc and press **Enter**. Press **Enter** again to start the SMIT process and verify that the result is OK.

#### **Step 14 - Verify and synchronize the HACMP cluster**

- 1. Use the **F3** key (normally four times) to go back to the **Extended Configuration** window. Go to **Extended Verification and Synchronization** and press **Enter**.
- 2. In the next window use the default settings and press **Enter**.
- 3. Check the SMIT result screen for an OK status and quit SMIT with the **F10** key.

#### **Step 15 - Start the HACMP cluster**

Now that the configuration of the HACMP cluster is completed, the cluster can be started.

Whether you start it for the first time as would normally be the case after the procedure above, or as part of the normal operations of the DR550, the procedure is the same. The procedure is listed below.

The following steps describe the procedure for starting cluster services on a single node or both nodes in the cluster by executing the C-SPOC /usr/es/sbin/cluster/sbin/cl\_rc.cluster command on one of the cluster nodes.

> Tip: Because the DR550 is running a two node HACMP cluster, to start only one of the both nodes is not a usual task. To start only one node is needed for maintenance tasks only. Hence the normal starting procedure for HACMP in the DR550 always includes the starting of both nodes.

1. Log in to either of the P5 520 servers (such as drs\_engine1). Login in a user dr550and switch to root. You can switch to root with the AIX command **su - root**.

 Login dr550 Password xxxxxx su – root Password xxxxxx

- 2. On the AIX command line start SMIT by issuing the command smitty cl\_admin.
- 3. Go to Manage HACMP Services -> Start Cluster Services and press Enter.
- 4. Use the default settings when you want to start only one of the both nodes (recommended for maintenance tasks only). Press Enter.

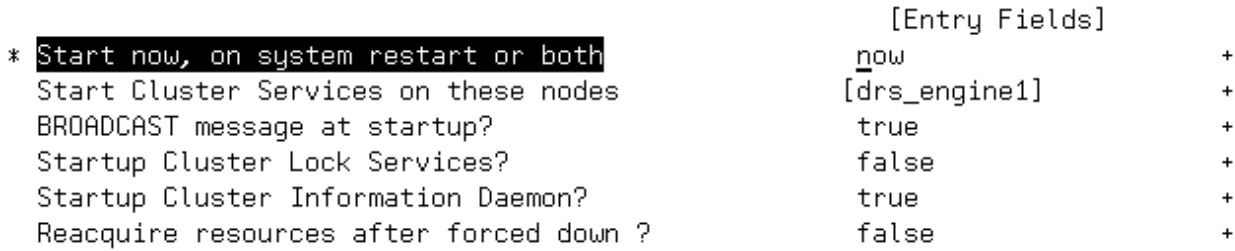

Use the F4 key in Start Cluster Services on these nodes field when you want to start the cluster services on both nodes (recommended). A pop-up window (Start Cluster Nodes on these nodes) appears. Select both nodes with the F7 key. Both nodes are marked in front of their line. Press Enter.

Start Cluster Services on these nodes

Move cursor to desired item and press F7. ONE OR MORE items can be selected. Press Enter AFTER making all selections.

sh: refresh: 0403-006 Execute permission denied.

 $>$  drs engine1  $>$  drs engine2

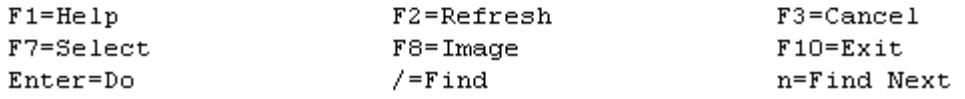

Back on the Start Cluster Services screen, check that both nodes are shown in the appropriate line and press Enter.

5. To start the cluster services may take a few minutes. Do not interrupt this process and wait for the OK message at the end of the process.

Command: running stdout: yes stderr: no

Before command completion, additional instructions may appear below.

Starting Cluster Services on node: drs\_engine1 This may take a few minutes. Please wait...

6. When command execution completes, and HACMP Cluster Services are started on all nodes specified; SMIT displays a command status window. It should display an OK message in the upper left corner. If not, you have to analyze the given messages at the same window, fix the problem, and start the process again.

If cluster services fail to start on any cluster node, check the C-SPOC utility log file named /tmp/cspoc.log for error messages. This file contains the command execution status of the C-SPOC command executed on each cluster node.

Command: OK stdout: yes stderr: no

Before command completion, additional instructions may appear below.

 $[TOP]$ 

```
Starting Cluster Services on node: drs_engine1
This may take a few minutes. Please wait...
drs_engine1: start_cluster: Starting HACMP
drs_engine1: 0513-029 The portmap Subsystem is already active.
drs_engine1: Multiple instances are not supported.
drs_engine1: 0513-029 The inetd Subsystem is already active.
drs_engine1: Multiple instances are not supported.
                          -0:00 syslogd
drs_engine1:
               86180
drs_engine1: Setting routerevalidate to 1
drs_engine1: 0513-059 The topsvcs Subsystem has been started. Subsystem PID is
[MORE. . . 31]
```
- 7. Go to System Management (C-SPOC) -> Manage HACMP Services -> Show Cluster Services and press Enter.
- 8. Check the SMIT result screen. It should display an OK message in the upper left corner, and three running cluster subsystems and their AIX process id (PID).

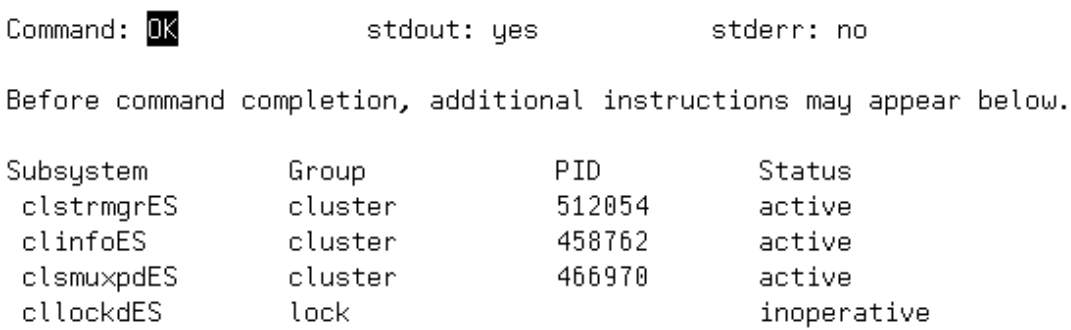

9. Quit the SMIT session: Press F10 or ESC+0.

Tip: The HACMP cluster will automatically start the IBM System Storage Archive Manager server. Depending on your DR550 configuration, it may take several minutes to start the ITSM server. So, if an ITSM login fails directly after HACMP start, try again later.

#### **Step16 - Edit the IBM System Storage Archive Manager client option file (dsm.sys)**

You need to adjust the IBM Tivoli Storage Manager (ITSM) client system options file, so that the ITSM API or any ITSM client (like **dsmadmc**) can find the IBM System Storage Archive Manager server.

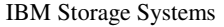

.

1. On the first IBM eServer p5 520 server drs\_engine1, replace the value in the /usr/tivoli/tsm/client/ba/bin/dsm.sys file for the tcpserveraddress with your new HACMP cluster service address. We recommend that you do **NOT** use a dot address, for instance 100.100.51.122 (if you must use an address, you should use the address provided by your network administrator), use the TCP/IP domain name instead, that is drs\_service\_svc.

To replace the value, use an editor of your choice, for instance use vi (AIX command to start vi and open the file is **vi /usr/tivoli/tsm/client/ba/bin/dsm.sys**).

If you are not familiar with AIX editors, you may want to use **xedit**, an X-window based editor. For the latter, you first need to start an X-session. Start the X-session with the AIX command **startx** (see **startx** manpages for details by issuing **man startx**). Then open the /usr/tivoli/tsm/client/ba/bin/dsm.sys file with the AIX command **xedit /usr/tivoli/tsm/client/ba/bin/dsm.sys** this will open a graphical editor session.

- 2. Save the file and exit the editor by using Save and Close on the scroll bar.
- 3. Connect to the IBM System Storage Archive Manager server from drs\_engine1 with the command **dsmadmc**. Login with the ITSM administrator admin and his password. Verify the connection with the ITSM command **query session**. Exit the administrative command line client with the ITSM command **quit**.
- 4. Switch to the second server, using the **Prt Scr** key. On the second P5 520 server drs\_engine2, replace the value in the /usr/tivoli/tsm/client/ba/bin/dsm.sys file for the tcpserveraddress with your new HACMP cluster service address. We recommend that you do **NOT** use a dot address, for instance 100.100.51.122 (if you must use an address, then use the address provided by the network administrator), use the TCP/IP domain name instead, that is drs\_service\_svc.

To replace the value, use an editor of your choice, for instance use vi (AIX command to start vi and open the file is **vi /usr/tivoli/tsm/client/ba/bin/dsm.sys**).

If you are not familiar with AIX editors, we suppose you use **xedit**, an X-window based editor. For the latter, you first need to start an X-session. Start the X-session with the AIX command **startx** (see **startx** manpages for details by issuing **man startx**). Then open the /usr/tivoli/tsm/client/ba/bin/dsm.sys file with the AIX command **xedit /usr/tivoli/tsm/client/ba/bin/dsm.sys** this will open a graphical editor session.

- 5. Save the file and exit the editor. In case you are running an X-session for your editor, quit the Xsession by pressing the **Ctrl+Alt+Backspace** key combination.
- 6. Connect to the IBM System Storage Archive Manager server from drs\_engine2 with the command **dsmadmc**. Login with the ITSM administrator admin and his password. Verify the connection with the ITSM command **query session**. Exit the administrative command line client with the ITSM command **quit**.

**Tip:** When using the TCP/IP domain name for the tcpserveraddress field in the IBM System Storage Archive Manager client system options file (dsm.sys), you do not need to change the value after a network reconfiguration. This is not true, when you use the dot address.

### **Step 17 - Logoff all sessions**

After successful configuration you should exit all shells on both nodes with the AIX command **exit**. Depending on the actual shells, you must type the **exit** command more than once. For example, enter **exit** one time to close the shell of root and one time to close the shell of dr550. Repeat it until you see the AIX login prompt on both management console sessions.

Remember to close all sessions on both engine1 and engine2.

# **Cluster Snapshot**

The cluster snapshot utility allows you to save to a file a record of all the data that defines a particular cluster configuration. This facility gives you the ability to recreate a particular cluster configuration—a process called applying a snapshot—provided the cluster is configured with the requisite hardware and software to support the configuration.

In addition, a snapshot can provide useful information for troubleshooting cluster problems. Because the snapshots are simple ASCII files that can be sent via e-mail, they can make remote problem determination easier. **Perform a cluster snapshot after changes have been made to the cluster configuration.** I.e. TCP/IP changes to networks that are used by the cluster, or additional storage that is used by the cluster, etc.

It is good practice to create a cluster snapshot whenever changes have been made to the cluster. Only apply a cluster snapshot if you need to go back to a different cluster configuration.

# **Information Saved in a Cluster Snapshot**

The primary information saved in a cluster snapshot is the data stored in the HACMP Configuration Database classes (such as HACMPcluster, HACMPnode, HACMPnetwork, HACMP daemons).This is the information used to recreate the cluster configuration when a cluster snapshot is applied.

The cluster snapshot does not save any user-customized scripts, applications, or other non-HACMP configuration parameters. For example, the names of application servers and the locations of their start and stop scripts are stored in the HACMP server Configuration Database object class. However, the scripts themselves as well as any applications they may call are not saved. **If you have not modified the DR550 with additional scripts, then it does not apply.** 

# **Creating (Adding) a Cluster Snapshot**

You can initiate cluster snapshot creation from any cluster node. You can create a cluster snapshot on a running cluster. The cluster snapshot facility retrieves information from each node in the cluster. Accessibility to all nodes is required. The snapshot is stored on the local node. To create a cluster snapshot:

- 1. Enter smit hacmp
- 2. In SMIT, select **HACMP Extended Configuration > Snapshot Configuration > Add a Cluster Snapshot** and press Enter.
- 3. Enter any appropriate field values.
- **You have now created a cluster snapshot.**

# **Applying a Cluster Snapshot**

Applying a cluster snapshot overwrites the data in the existing HACMP Configuration

Database classes on all nodes in the cluster with the new Configuration Database data contained in the snapshot. You can apply a cluster snapshot from any cluster node.

Applying a cluster snapshot may affect HACMP Configuration Database objects and system files as well as user-defined files.

If cluster services are inactive on all cluster nodes, applying the snapshot changes the
Configuration Database data stored in the system default configuration directory (DCD). If cluster services are active on the local node, applying a snapshot triggers a cluster-wide dynamic reconfiguration event. If the apply process fails or you want to go back to the previous configuration for any reason, you can re-apply an automatically saved configuration.

To apply a cluster snapshot using SMIT, perform the following steps:

1. Enter smit hacmp

2. In SMIT, select **HACMP Extended Configuration > Snapshot Configuration > Apply a Cluster Snapshot** and press Enter.

SMIT displays the **Cluster Snapshot to Apply** panel containing a list of all the cluster snapshots that exist in the directory specified by the SNAPSHOTPATH environment variable. 3. Select the cluster snapshot that you want to apply and press Enter. SMIT displays the **Apply a Cluster Snapshot** panel.

## **Undoing an Applied Snapshot**

Before the new configuration is applied, the cluster snapshot facility automatically saves the current configuration in a snapshot called **~snapshot.n.odm**, where **n** is either 1, 2, or 3. The saved snapshots are cycled so that only three generations of snapshots exist. If the apply process fails or you want to go back to the previous configuration for any reason, you can re-apply the saved configuration.

# **Remote Mirroring**

DR550 now includes the option of replicating archive data from one DR550 to another. This replication is done between the DS4100 controller in the primary DR550 and the DS4100 controller in the secondary DR550. The replication is done synchronously, thus creating a real time copy in the secondary site. A failure in the primary site would allow the users to bring up the secondary site and continue with archiving. When ordering the replication option, several additions will be included in the DR550. The additions apply to both the primary DR550 and the secondary DR550. The additions include a larger switch (2005-B16 with 12 ports active instead of the 2005-B16 with 4 or 8 ports active), additional fibre channel cables, and the Enhanced Remote Volume Mirroring feature for the DS4100 controller (manufacturing will install and enable the premium keys required). Additional zoning will be setup for the larger switch.

Note: Data Replication using DS4100 Enhanced Remote Mirroring is only available for configurations ranging from 5.6 TB to 44.8 TB. No DS4100 based data replication is currently available for the 89.6 TB configurations or for configurations that extend beyond 44.8 TB.

Remote mirroring requires feature code 7355 to be installed on the DS4100 (disk controller). This is done in the factory. This feature enables the premium keys associated with remote mirroring.

Enabling remote mirroring requires some changes in the standard DR550. A larger switch is required (16 ports rather than 8 ports). Additional cabling is needed between the DS4100 controller and the switch. One of the switch ports must be designated at an e-port (ISL). All of these changes are done at the factory when the remote mirroring function is specified in the order.

#### **Management Network Environment**

It is mandatory, that the managing host (that is the host or workstation used to manage the Storage Server using the DS4000 Storage Manager software) can simultaneously access the primary and secondary Storage Server through the Ethernet (IP) network. In other words, make sure that Ethernet ports on each Storage Server are on the same subnet or part of a Virtual Private Network (VPN) connection.

# **Zoning diagrams (single and dual node)**

For single node configurations, the SAN zoning will be setup in the factory as shown below. Please note that zone 2 is not used in a single node configuration. Zone 3 is for tape and should not be modified. Zones 4 & 5 are used for remote mirroring.

# Switch Zoning when Remote Mirroring is installed (Factory Settings)

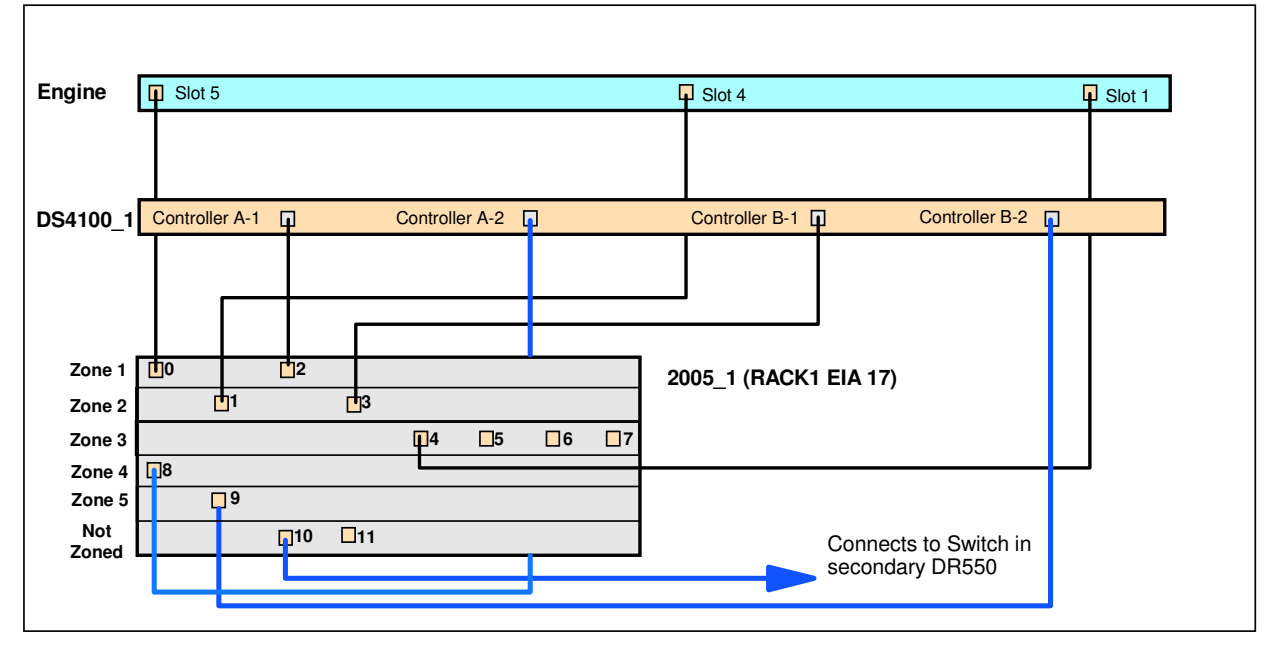

Note: Zone 3 is configured for use with tape (3592 with WORM cartridges are recommended - ports 5-7 are available to connect to tape drives)

Zones 4 & 5 are configured for use with data replication (DS4100 enhanced remote volume mirroring) Per IBM recommendations, the ports used to connect the switches are not included in the zones for remote mirroring

For dual node configurations, the SAN zoning will be setup in the factory as shown below. Please note that zone 3 should only be used for tape. If no tape is attached, then the zone should not be modified. Zones 4 and 5 are used for remote mirroring.

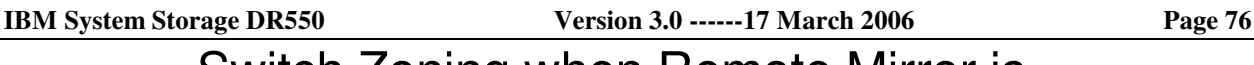

# Switch Zoning when Remote Mirror is installed up (Factory Settings)

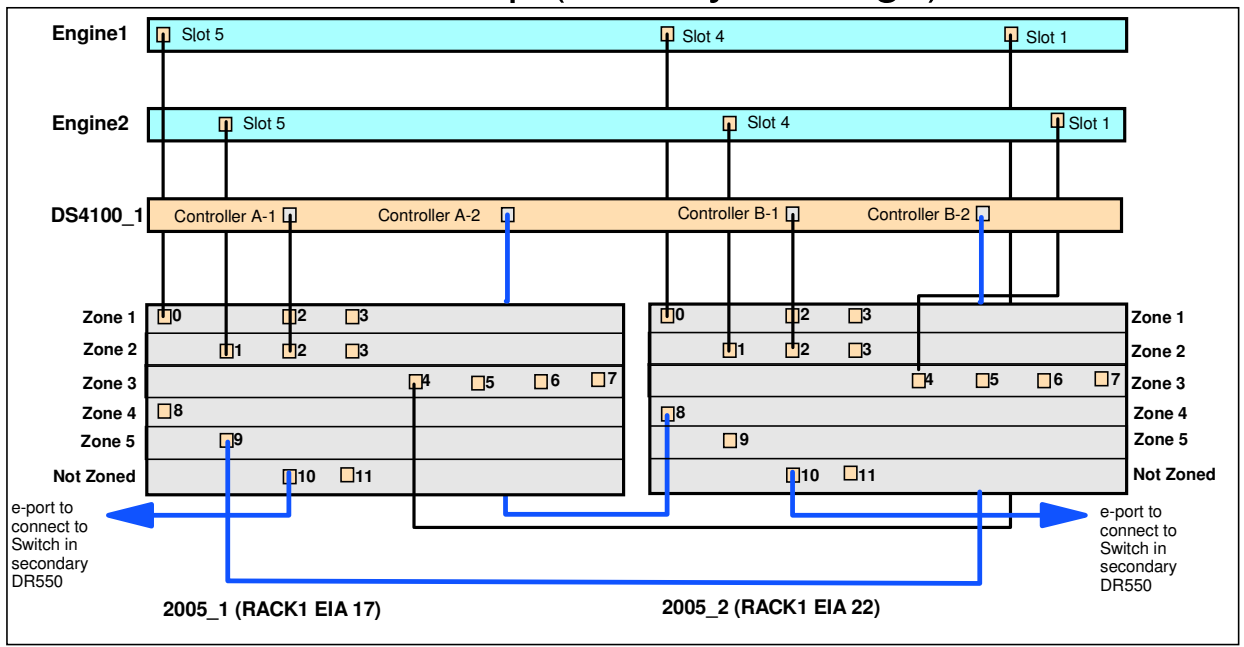

Note: Zone 3 is configured for use with tape (3592 with WORM cartridges are recommended - ports 5-7 are available to connect to tape drives)

Zones 4 & 5 are configured for use with data replication (DS4100 enhanced remote volume mirroring) Per IBM recommendations, the ports used to connect the switches are not included in the zones for remote mirroring

#### **NOTE: It is recommended to have a plan of action before installing and using RVM. Here are a couple of RVM related questions you may want to ask yourself before installing and using RVM. This list is just some examples and is not complete. Each administrator knows their systems and is encouraged to compile procedures related to their environment and RVM.**

The DR550 is set to manual synchronization by default and should be left as is. As a system administrator you want to be able to tell it when to sync up to be able to control data integrity. Understanding which site is the primary and which is the secondary site is critical. How does it change in the event of replication disruption?

In the event that disruption in replication does occur at the primary site, does the secondary site become the permanent primary site?

Do you move to secondary site if disruption in replication does occur at primary site and when primary is fixed move everything back to primary?

Are backups being used at one or both sites?

Speed of replication depends on many factors, including replication settings, distance link between sites, speeds, etc. Daily updates to secondary site are fairly quick but a total resynchronization will take longer. Do you have an idea of these times?

# **Setting up DR550 for remote mirroring**

Review the DS4000 redbook for remote mirroring setup. The redbook can be found at http://publibb.boulder.ibm.com/abstracts/sg247010.html?Open. Chapter 9 includes information on enhanced remote mirroring. You will to need to set up remote mirroring for all logical volumes, including the TSM data base, log files and the entire TSM storage pool. Depending in the capacity, there could be as many as 22 volumes. All must be included in the mirrored set.

When remote mirroring is activated, data will be sent to the remote (secondary) DR550 via the SAN. The connection must be made between port 10 in the SAN switch (both switches is a dual node configuration) in the primary DR550 and port 10 in the SAN switch (both switches in a dual node configuration). This connection is shown in the diagrams below. Port 10 has been configured in the factory as an e-port or ISL port.

The cable or cables used between the primary and secondary sites are the responsibility of the user. IBM cabling guides provide the specs required for these cables.

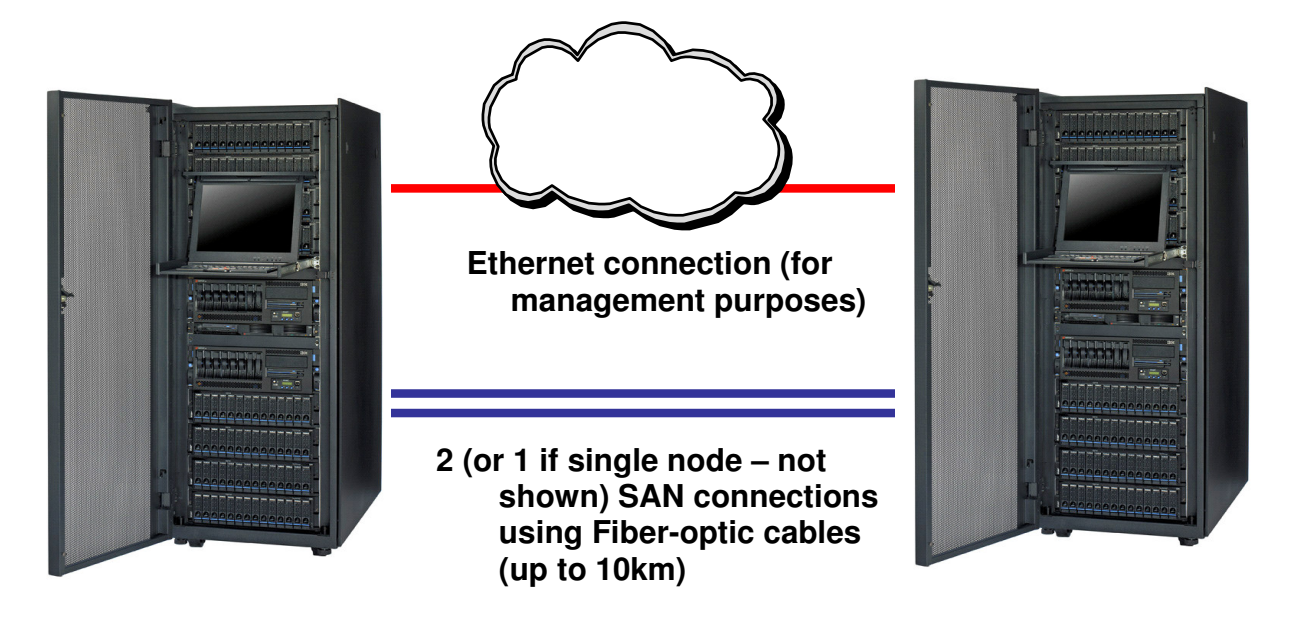

If you desire longer distance, you can implement extension technology such as that available from McData or similar vendors. This includes DWDM and CWDM technology. The distance can be extended up to 100 km. This technology is not included with DR550, but must be sourced from the appropriate vendor. When using Metro Mirror or Global Mirror over network technologies such as Fibre Channel, Ethernet/IP, ATM-OC3, and T1/T3, IBM supports the configuration with the expectation that the channel extension provider will provide support, service, and specify supported distances, line quality requirements and attachment capability. In other words, the network provider owns support for the network.

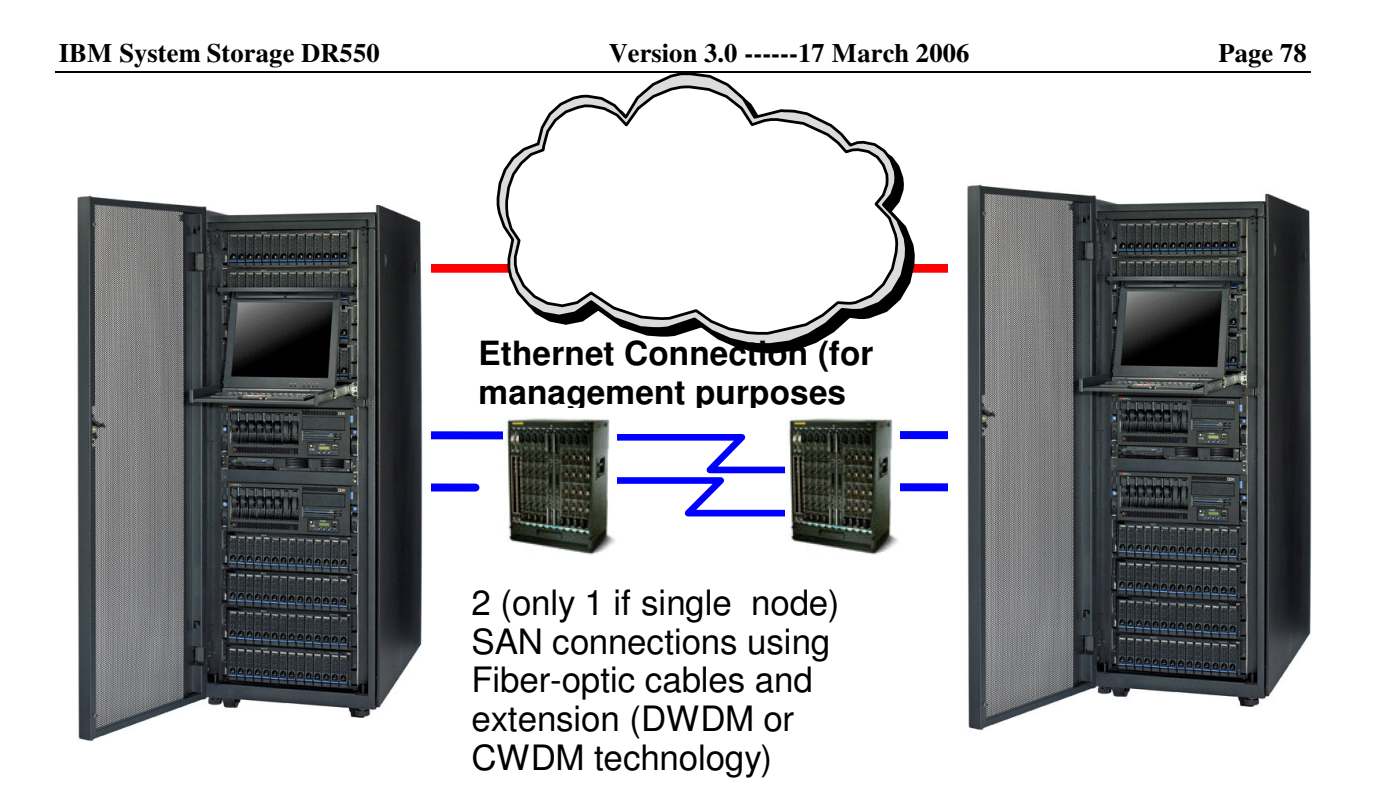

## **Recovery from the primary failure**

To recover from a failure at the primary site, you will need to do the following steps at the secondary DR550.

#### **For Single Node implementation (Assuming the AIX server within the secondary DR550 is operational):**

**Remember that the remote server is not configured to bring up the SSAM server automatically at boot time.** If it does start automatically, then disable auto start of the SSAM server using the following commands (execute "rmitab autosery" command at AIX prompt as root id.) and disable varyon volume groups. (execute "chvg -a'n' <volume groupname> - for all volume groups except rootvg). - this is still true for operational AIX just like one below....not to have **TSM up and VGs are down.** 

- 1. From the integrated consoles, logon to AIX using the DR550 userid
- 2. Switch to Root and enter the appropriate password
- 3. From Root, execute "cfgmgr"
- 4. Enter the following commands
	- o varyonvg --y TSMApps, hdisk**2**
	- o varyonvg -y TSMDbLogs, hdisk3
	- o varyonvg -y TSMDbBkup, hdisk4
	- o varyonvg --y TSMStg hdisk**5**
- 5. Then issue the following mount commands
	- o mount /tsm,
	- o mount /tsmDb,
	- o mount /tsmLog,
	- o mount /tsmdbbkup
- 6. Change directories using the following command: cd /usr/tivoli/tsm/server/bin
- 7. Issue the following command: nohup rc.adsmserv &
- 8. After a few minutes, log in to TSM using the ADMIN userid and check out TSM server and validate all information and data.
- 9. At the TSM prompt, the TSM administrator can run q lic, q dbvol, q loglov, q db, q log, q stat, q sys.
- 10. If needed, you will need to change the IP address within the application server (the server running some type of content management application) to point to the remote DR550.

For Single Node implementation (Assuming AIX server is down - remember that remote **server is not configured to bring up TSM server automatically at boot time.** If it does start automatically, then disable auto start of the SSAM server using the following commands (execute ''rmitab autoserv'' command at AIX prompt as root id.) and disable varyon volume groups (execute "chvg -a'n' <volume groupname> - for all volume groups except rootvg).

- 1. Start the server (power on) in the secondary DR550.
- 2. When the power up cycle is complete and AIX has completed its startup procedures, using the integrated console, logon to AIX using the DR550 userid
- 3. Switch to Root and enter the appropriate password
- 4. Enter the following commands
	- o varyonvg -y TSMApps, hdisk2
	- o varyonvg -y TSMDbLogs, hdisk3
	- o varyonvg -y TSMDbBkup, hdisk4
	- o varyonvg --y TSMStg hdisk**5**
- 5. Issue the following mount commands
	- o mount /tsm,
	- o mount /tsmDb,
	- o mount /tsmLog,
	- o mount /tsmdbbkup
- 6. Change directories using the following command: cd /usr/tivoli/tsm/server/bin
- 7. Issue the following command: nohup rc.adsmserv &
- 8. After a few minutes, log in to SSAM using the ADMIN userid and check out the SSAM server and validate all information and data.
- 9. At the TSM prompt the TSM administrator can run q lic, q dbvol, q loglov, q db, q log, q stat, q sys.
- 10. If needed, you will need to change the IP address within the application server (the server running some type of content management application) to point to the remote DR550.

#### **For Dual Node (HACMP) implementation (Assuming AIX servers are up and HACMP is not up**

- 1. Using the integrated console, logon to both AIX servers. Use the DR550 userid for each server.
- 2. For each server, Switch to root using the appropriate password.
- 3. Execute "cfgmgr" on both nodes
- 4. Start HACMP services on both nodes using the following menu
	- o smitty hacmp
		- o Select system management (C-SPOC)
		- o Select Manage HACMP services
		- o Select Start cluster services
	- $\circ$  Select both nodes of the 2<sup>nd</sup> entry of the screen "start cluster services on these nodes….''
- 5. This will bring up TSM as part of cluster services then Login to TSM (in 10 minutes) using the ADMIN userid and check out TSM server and validate all information and data.
- 6. At the TSM prompt the TSM administrator can run q lic, q dbvol, q loglov, q db, q log, q stat, q sys.

7. If needed, you will need to change the IP address within the application server (the server running some type of content management application) to point to the remote DR550.

### **For Dual Node (HACMP) implementation (Assuming AIX servers are not operational):**

- 1 Start the server (power on) in the secondary DR550.
- 2 When the power up cycle is complete and AIX has completed its startup procedures, using the integrated console, logon to AIX using the DR550 userid
- 3 Switch to Root and enter the appropriate password
- 4 Start HACMP services on both nodes
	- o smitty hacmp
	- o system management (C-SPOC)
	- o manage HACMP services
	- o start cluster services
	- $\circ$  select both nodes of the 2<sup>nd</sup> entry of the screen "start cluster services on these nodes...."
- 5 This will bring up TSM as part of cluster services then Login (in approx. 10 minutes) as an admin and check out TSM server and validate all information and data.
- 6 At the TSM prompt the TSM administrator can run q lic, q dbvol, q loglov, q db, q log, q stat, q sys.
- 7 If needed, you will need to change the IP address within the application server (the server running some type of content management application) to point to the remote DR550.

# **Setting up DR550 for mirroring back to original site**

At this point in time you will have the DR550 operational at the secondary site. All new updates will be coming to this site. The decision that was made prior to this determines if the current secondary site becomes the new primary site or takes the role of the secondary site again once the issues are addressed at the original primary site and all current data is transferred to it.

Either way, you must now redo the Enhanced Volume Mirroring relationship (RVM). As mentioned in the above paragraph, all new data is currently being sent to the secondary site. To make sure that the data is not overwritten and that it is propagated to the other site correctly, you must now remove all RVM relationships from the storage systems. This can be done by just right clicking on any logical drive that is part of a mirror relationship. Select Remove Mirror Relationship -> Select All -> Remove -> Yes. This will remove all the mirror relationships.

NOTE: You may receive an error if the other Storage Server is not operational. When it has finished, the storage server that has the newest data becomes the primary site (source) and the storage server that had technical issues becomes the secondary site (target).

Recreate the RVM relationship using the storage server with the newest data as the primary and the other storage server as the secondary. NOTE: MAKE SURE THAT YOU CREATE THE RELATIONSHIP CORRECTLY. THE STORAGE SERVER WITH THE NEWEST DATA IS NOW THE PRIMARY (SOURCE). Do this by following the same steps as you did to set up the remote volume mirroring relationship taking into consideration which storage server is now the primary and which is the secondary.

# **Other Installation Topics**

# **Changing passwords**

It is strongly recommended to change the default passwords set at the factory. It is also a good practice to change the passwords on a regular basis. Change passwords for the HMC, AIX operating system, and the IBM System Storage Archive Manager users:

#### **HMC**

For the HMC change the predefined hscroot password to restrict access, change the predefined hscroot password immediately. To change the predefined hscroot password, do the following:

- In the **Navigation Area** (the area on the left side of the screen), click the **HMC Users** icon.
- **IF In the HMC Management: HMC Users** area (the area on the right side of the screen), click on **Manage HMC Users and Access**.
- Select hscroot so that the User ID is highlighted. Click on **User** and then click on **Modify**.
- Fill in the new password in the **Password** field and in the **Confirm password** field, then click **OK**.
- Click **User** and then click **Exit**.

The HMC is shipped with a predefined root-user password. The root-user ID and password cannot be used to log in to the console. However, the root-user ID and password are needed to perform some maintenance procedures. To control access to the HMC, do the following:

- **IF In the Navigation Area** (the area on the left side of the screen), click the HMC Users icon.
- **In the HMC Management: HMC Users area** (the area on the right side of the screen), click on **Manage HMC Users and Access**.
- Select root so that the User ID is highlighted. Click on **User** and then click on **Modify**.
- Fill in the new password in the **Password** field and in the **Confirm password** field, and then click **OK**.
- Click **User** and then click **Exit**.

#### **AIX**

For the AIX operating system (for both IBM eServer p5 520 servers) you should change the passwords for all four preconfigured system accounts (dr550, dr550adm, ibmce, and root). Because of AIX security restrictions with the Data Retention 550, the most convenient way to change passwords is to log in with the user whose password you want to change, and then change the password; root is allowed to change passwords for other users but then these users are forced to change their password again the next time they log in.

Therefore, the procedure for every distinct user account is:

- Use the management console to access the first IBM eServer p5 520 (use PrtSc button, select Engine1 on Port 01 from the panel, press Enter)
	- $\circ$  Login to AIX using the dr550 user with the appropriate password.
	- o Change the password of dr550 with the AIX command **passwd**. Follow the instructions on the screen.
	- o Switch to the root user ID and his environment with the AIX command **su root** and provide root's password.
	- o Change the password of root with the AIX command **passwd**. Follow the instructions on the screen.
	- o Switch to the dr550adm user ID and his environment with the AIX command **su dr550adm.**
- o Change the password of dr550adm with the AIX command **passwd**. Follow the instructions on the screen.
- o Exit the shell back to the root environment with the AIX command **exit**.
- o Switch to the ibmce user ID and his environment with the AIX command **su ibmce**.
- o Change the password of ibmce with the AIX command **passwd**. Follow the instructions on the screen.
- o Exit the shell back to the root environment with the AIX command **exit**.
- o Exit the shell back to the dr550 environment with the AIX command **exit**.
- o Exit the shell back to the AIX login screen with the AIX command **exit**.
- If you have a dual node configuration, use the management console to access the second IBM eServer p5 520 (use PrtSc button, select Engine2 on Port 02 from the panel, press Enter) and repeat the above procedure for all four user IDs.

Once changed, you should test the new passwords by logging in again.

#### **System Storage Archive Manager**

The IBM System Storage Archive Manager accounts (admin, hacmpadm) will be changed within the IBM System Storage Archive Manager server. Use the IBM System Storage Archive Manager administrative command line and type a command or use the Web administration interface to change the passwords.

- For the account admin you can use the command **update admin admin <new\_password>** within an administrative command line (client or Web interface). Or, set the new password within the Web administration interface under **Object View -> Administrators -> ADMIN -> Operations: Update an Administrator.**
- For the account hacmpadm you can use the command update **admin hacmpadm <new\_password>** within an administrative command line (client or Web interface). Or set the new password within the Web administration interface under **Object View -> Administrators -> CLIENT -> Operations: Update an Administrator.**

Once changed, you should test the new passwords. You can test by logging in the user to the IBM System Storage Archive Manager server again.

#### **DS4000 Storage Manager**

Version 9.12 now includes a password. The password is set to DR550 at the factory and should be changed once you begin to use the tool. The password is requested any time a change is made within the tool. To change the password to one that conforms to company guidelines, the following procedure can be used.

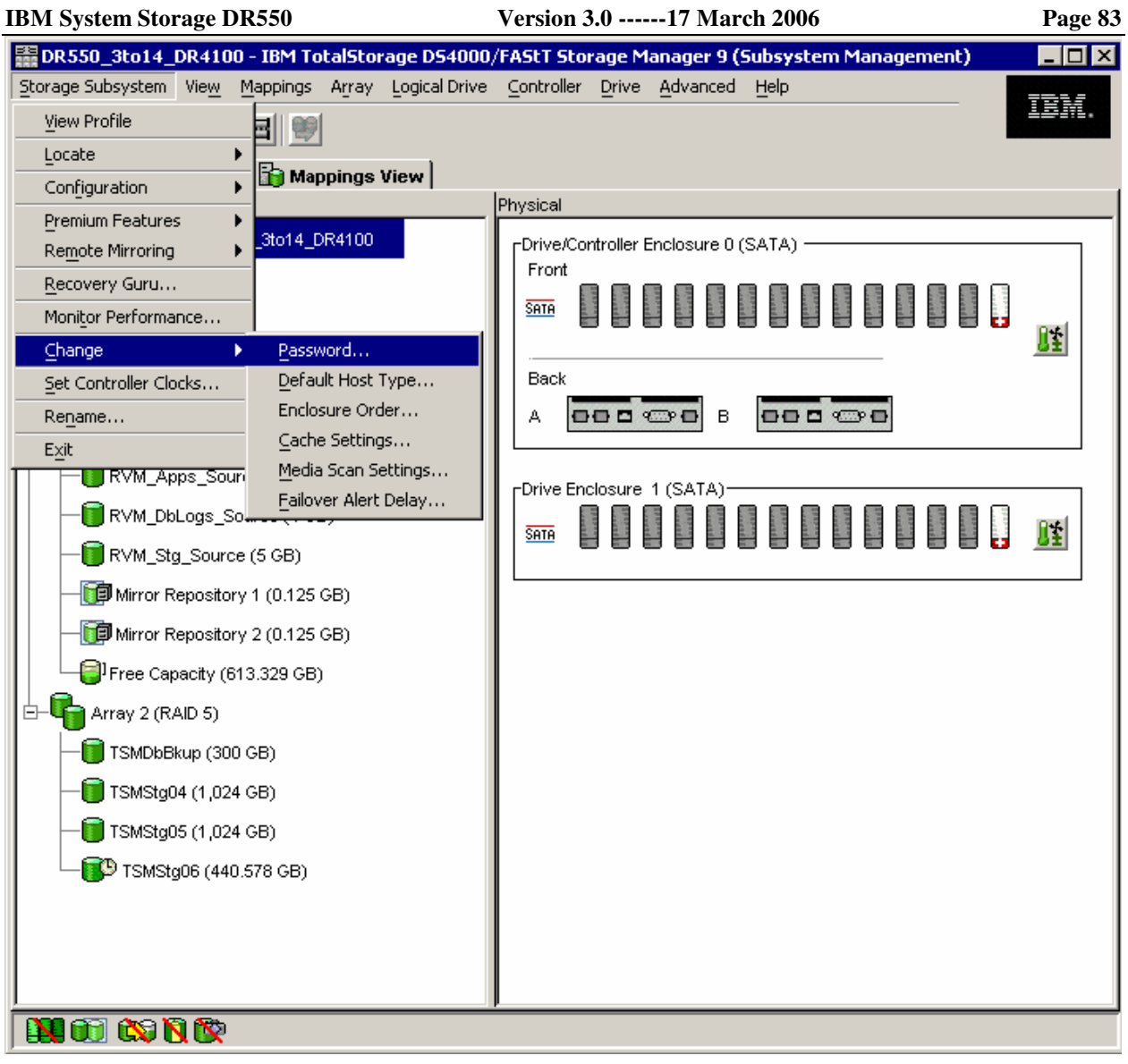

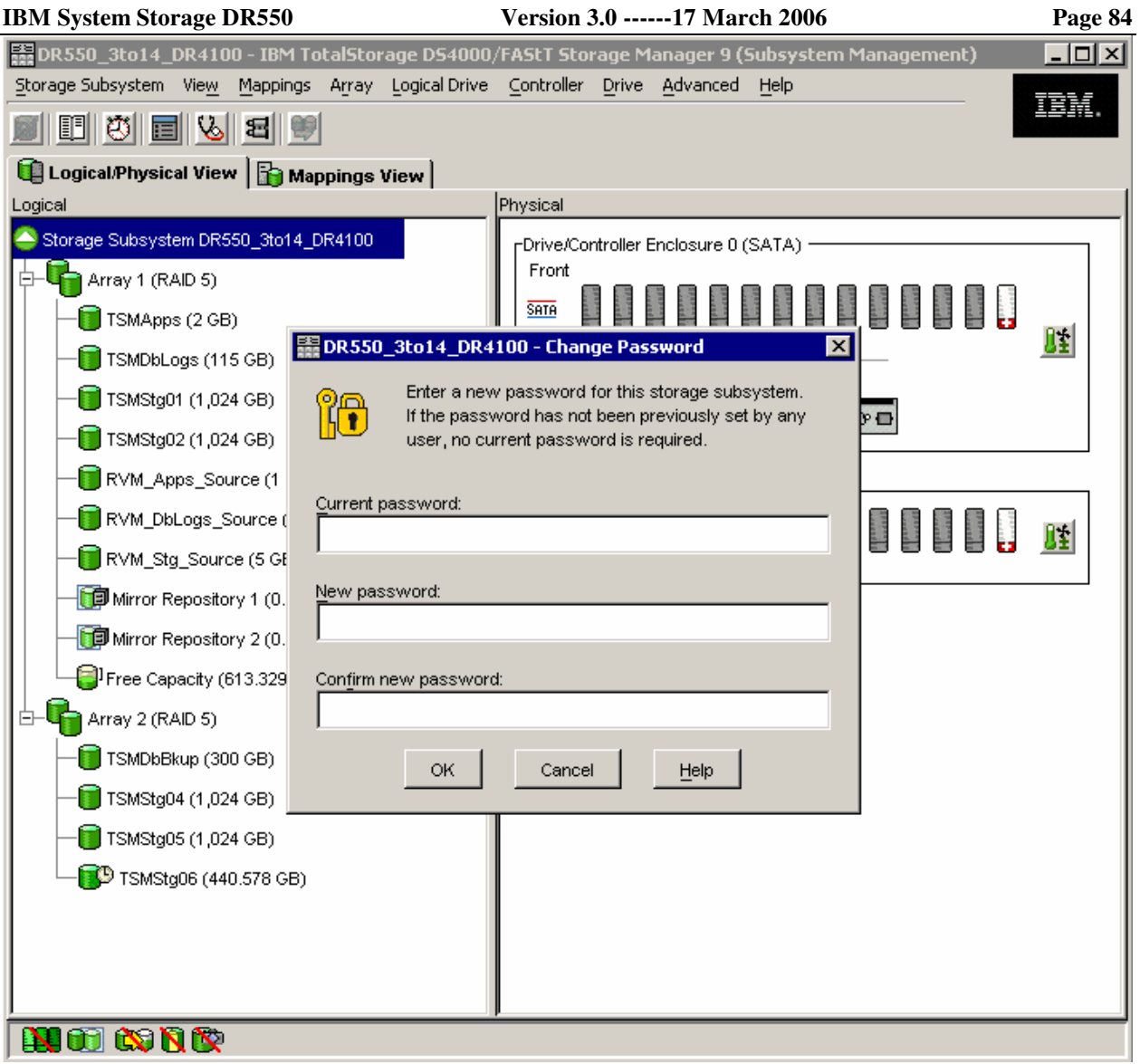

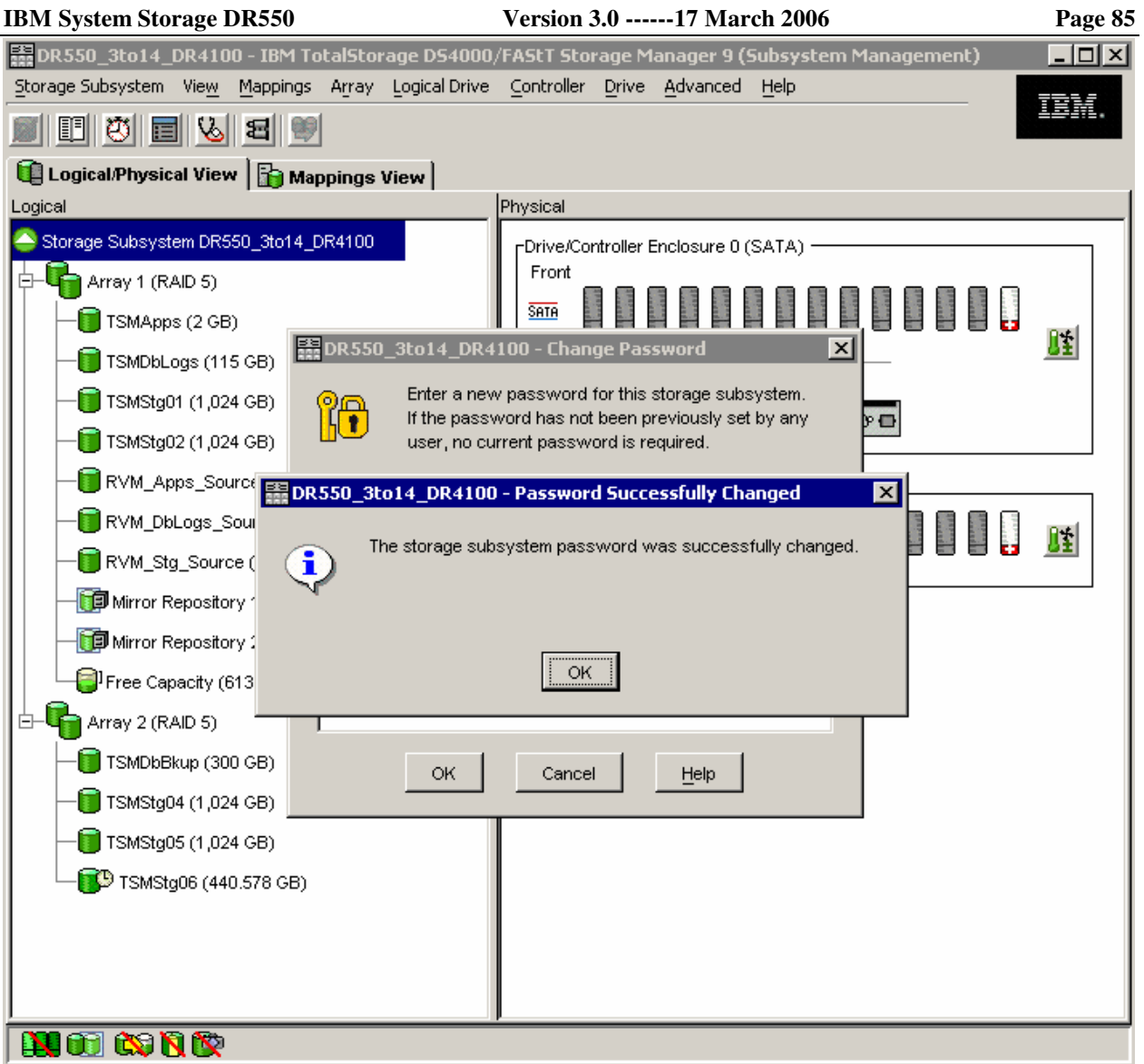

## **HACMP Network Considerations**

If you are using the dual node configuration, HACMP has been installed and implemented. Should a failure occur in the network, or within the server, HACMP will shift the work to the second server. There are requirements for specific access to the customer network that need to be considered.

#### **HACMP Configuration in Switched Networks**

Unexpected network interface failure events can occur in HACMP configurations using switched networks, if the networks and the Ethernet switches are incorrectly defined or configured. Follow these guidelines when configuring switched networks:

• VLANs. If VLANs are used, all interfaces known to HACMP on a given network must be on the same VLAN.

• Autonegotiation settings. Some Ethernet NICs are capable of autonegotiating their speed and other characteristics, such as half or full duplex. In general, if the NIC supports it, the NIC should be configured not to use autonegotiate, but to run at the desired speed and duplex value. The switch port to which the NIC is connected should be set to the same fixed speed and duplex value.

**IBM System Storage DR550 Version 3.0 ------17 March 2006 Page 86** 

For example, you could use 10.10.10.1 as the IP Address Offset. If you had a network with 2 NICs on each node, and a subnet mask of 255.255.255.0, you would end up with the following heartbeat IP aliases:

Node A: 10.10.10.1 10.10.11.1 Node B:

> 10.10.10.2 10.10.11.2

These addresses will show up when you run AIX commands such as netstat.

Note: The clverify utility does not check the interfaces or subnet requirements for a heartbeat over IP aliases configuration because they use a separate address range.

# **Monitoring the HACMP Cluster**

Log files allow you to track cluster events and history. The **/usr/es/adm/cluster.log** file tracks cluster events; the **/tmp/hacmp.out** file records the output generated by configuration scripts as they execute; the **/usr/es/sbin/cluster/history/cluster.mmddyyyy** log file logs the daily cluster history; the /**tmp/cspoc.log** file logs the status of C-SPOC commands executed on cluster nodes. You should also check the RSCT log files.

HACMP provides the **/usr/es/sbin/cluster/clstat** utility for monitoring a cluster and its components. The *clstat* utility reports whether the cluster is up, down or unstable. It also reports whether a node is up, down, joining, leaving, or reconfiguring and the number of nodes in the cluster. For each node, clstat displays the IP label and IP address of each network interface attached to the node and whether that interface is up or down. See the *clstat* main page for additional information.

If clstat is run on an X Window client, a graphical display appears. The clstat command and the  $-a$ flag can be used on an ASCII display on an X-capable machine.

# **Error Notification and Monitoring**

Several technologies are available to monitor the DR550 and report errors.

DS4000 Storage Manager e-mail and SNMP alerting are available. The Storage Manager's management information base (MIB) is provided on the Storage Manager 9.12 (or 9.15) CD that is shipped with the DR550. Installing just the MIB will not affect the 9.12.65 version of code. **Please do not install any other version of SM Client code on top of the 9.12.65 version already installed.** 

AIX and HACMP SNMP alerting are available. Standard AIX practices for error notification or forwarding of system messages are documented in the AIX System Administration manuals.

#### **HMC electronic problem reporting**

This section describes how to set up the Hardware Management Console (HMC) for electronic problem reporting through the local modem.

**Attention:** Because the Hardware Management Console of the DR550 is not connected to a local area network, you cannot use all electronic problem reporting methods of a normal HMC. Hence you have to be careful when reading HMC documentation or setting up your HMC.

The following networking connections are available for you to be able to take advantage of electronic services such as reporting hardware problems and other server information:

 Connection between the Hardware Management Console and the IBM eServer p5 520 server(s)

The DR550 is shipped with a dedicated connection between the console and the IBM eServer p5 520 server(s). There is one direct connected Ethernet adapter in the HMC for each IBM eServer p5 520 server.

**Connection between your company and your service provider.** 

This connection is the one that enables you to report hardware problems and other server information to your service provider. In case of the DR550, the connection is established through a local modem attached to the Hardware Management Console.

The next sections describe how to set up your server to use the service tools for your operating environment:

Setting up your HMC to connect to your service provider

#### **You must set up your HMC service environment with the following procedure:**

1. Log in to the HMC of your DR550 with the user hscroot. You will find the starting point for all the configuration tasks in the Navigation Area of the HMC, under Service Applications.

# **Navigation Area**

- □ 图 Management Environment
	- $\mathbb{\hat{B}}$  localhost.localdomain
		- **E** Berver and Partition
			- Information Center and Setup Wizard
		- Licensed Internal Code Maintenance
		- **E E** HMC Management
		- Service Applications
			- Service Agent
			- Remote Support
			- Service Focal Point
- 2. Choosing the local modem as your connection method:

Use the Remote Support application on the HMC to specify the kind of connection (local modem) you want to use. To specify this information, follow these steps on your HMC:

a. In the Navigation Area, open Service Applications.

- b. Select Remote Support.
- c. Select Customize Outbound Connectivity.

In the Customize Outbound Connectivity window, you must enable the local system as a callhome server. Check **Enable local system as a call-home server** to allow the local HMC to connect to remote support for call-home requests. In the Agreement for Service Programs window, read the agreement carefully and click **Accept** to accept the agreement and to proceed.

On the Local Modem tab, check the **Allow dialing using the local modem**.

Click on **Modem Configuration** and fill out or select the fields in the upcoming Customize Modem Settings window.

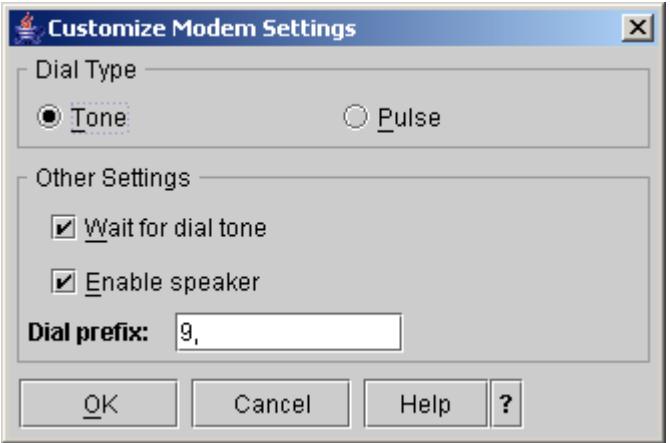

Click **OK** to configure the modem settings and to close the window.

Back in the Customize Outbound Connectivity window, click on **Add** to add a phone number for your service connection. In the next window (Add Phone Number), in the **Country or region** field, select the appropriate country from the pull-down menu. In the **State or province** field, select the appropriate state from the pull-down menu. From the list, select one phone number (the comment field will help you to identify the correct location), and click on **Select as Number**. The chosen parameters are copied to the appropriate fields at the bottom of the window.

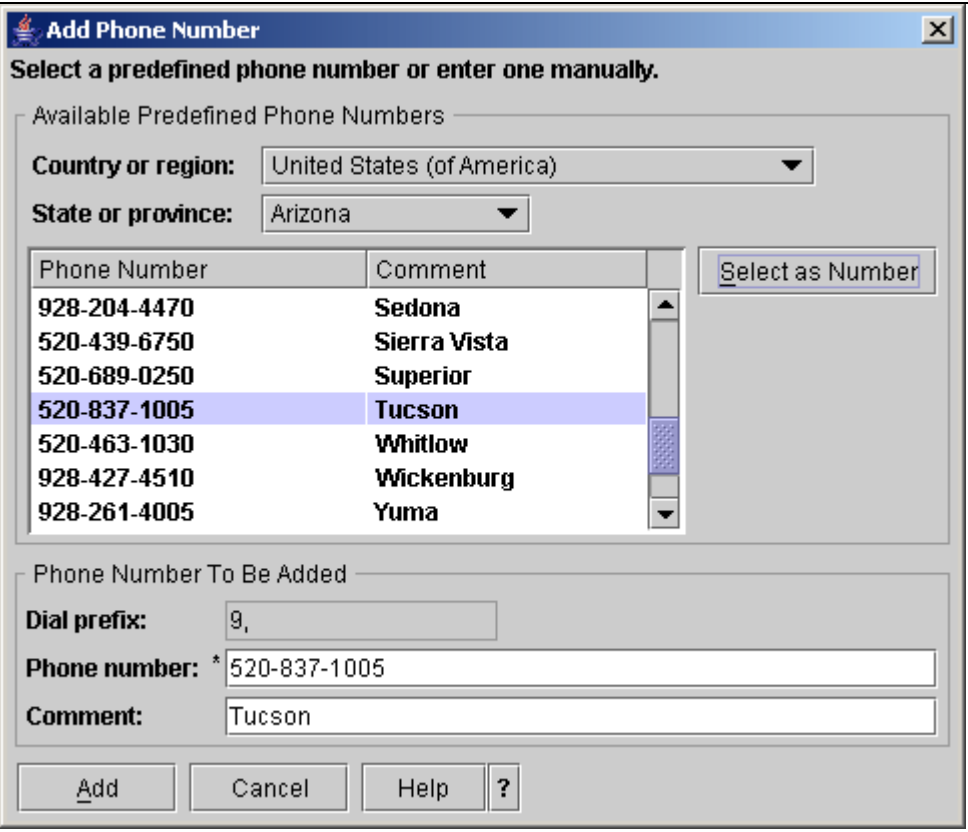

Click **Add** to save the phone number and to close the Add Phone Number window.

You can use the **Test** button now to test the configured connection, but it is recommended that you test after the entire configuration is done.

Finally, in the Customize Outbound Connectivity window, click **OK** to save the configuration and to close the window.

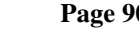

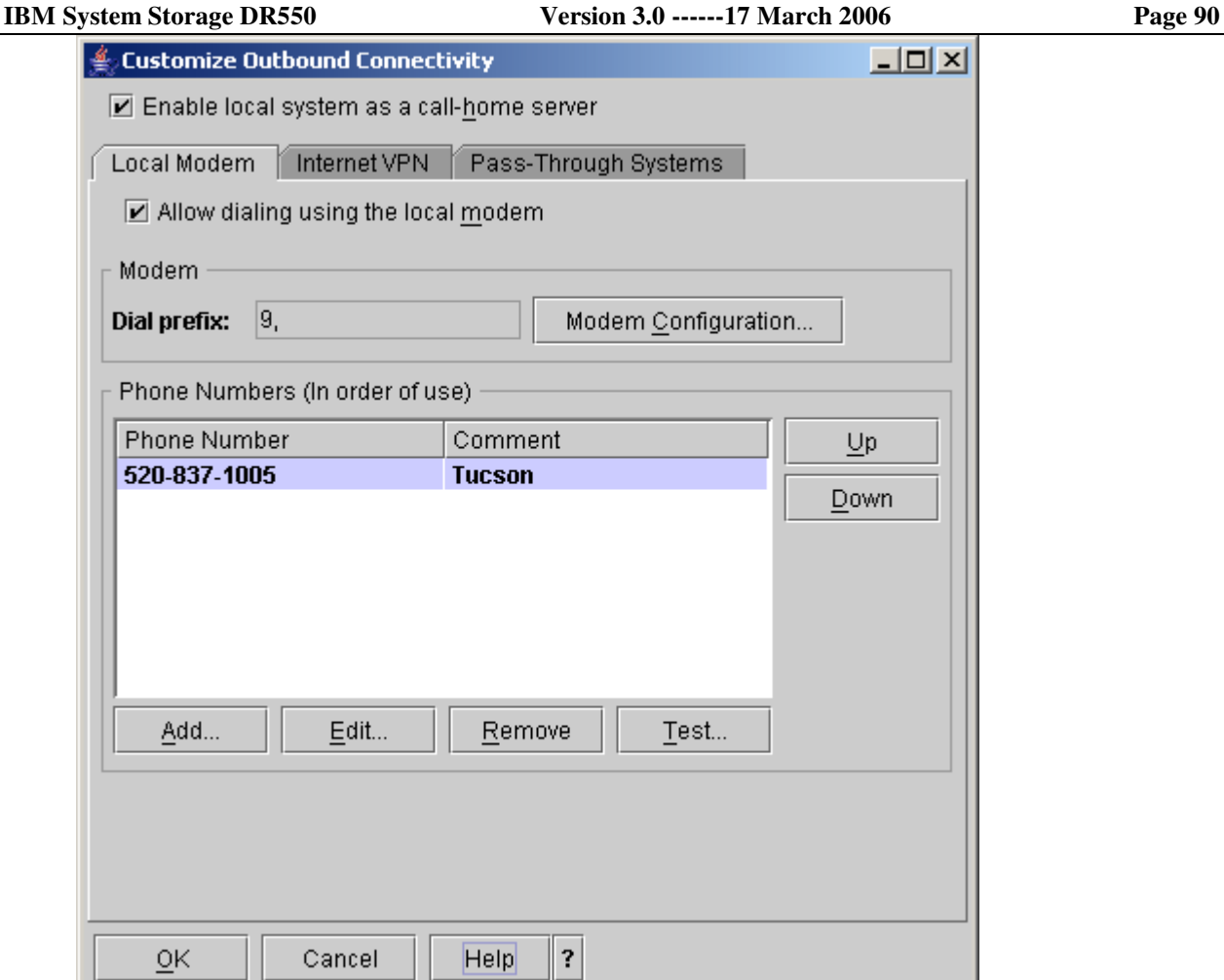

3. Specifying your company's contact and account information:

This topic describes how to specify the contact and account information on the HMC. It is important that you specify contact and account information. This information helps your service provider contact the correct person in your company in the event of a system problem. It also helps your service provider locate any information about your company's service history, which may help solve a problem more quickly.

Use the Remote Support application on the HMC to specify your contact and account information. To specify this information, follow these steps on your HMC:

- a. In the Navigation Area, open Service Applications.
- b. Select Remote Support.
- c. Select Customize Customer Information.

Fill out the fields on the **Administrator** tab, **System** tab, and **Account** tab. There are mandatory and optional fields, that means you have to provide certain information before you can save the configuration. Click **OK** to save the configuration and to close the Customize Customer Information window.

4. Specifying options for connection monitoring:

Connection monitoring enables the monitoring of the communication paths between your HMC and your managed system(s) and creates service events when communication between the HMC and a managed system is disrupted. You can specify the following information about how you want the HMC to respond to these disruptions:

**Number of disconnected minutes considered an outage**: This is the number of minutes that you want your HMC to wait before reporting a disruption in communication as an outage. The recommended length of time is 15 minutes.

- **Number of connected minutes considered a recovery**: This is the number of minutes after communication is restored between the HMC and the managed system that you want the HMC to wait before considering that a recovery is successful. The recommended length of time is 2 minutes.
- **Number of minutes between outages considered a new incident**: This is the number of minutes after communication is restored that you want the HMC to wait before considering another outage as a new incident. The recommended length of time is 20 minutes.

To specify your preferences for connection monitoring, use the Service Focal Point application on the HMC. To specify this information, follow these steps on your HMC:

- a. In the Navigation Area, open Service Applications.
- b. Select Service Focal Point.
- c. Select Service Utilities.
- d. In the Service Utilities window, select Connection Monitoring from the Actions menu.

In the appropriate fields, configure the before mentioned parameters for the P5 520 server(s) of the DR550. Follow the instructions given in the window to set up the parameters.

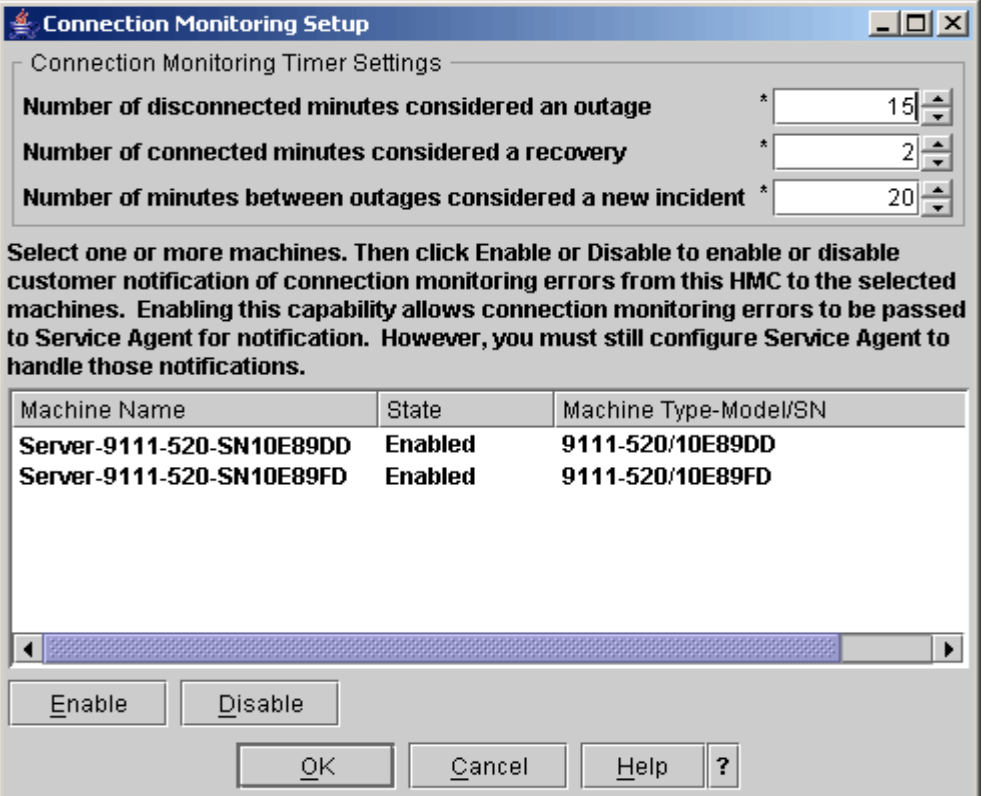

Click **OK** to save the configuration and to close the Connection Monitoring Setup window.

You can then configure Electronic Service Agent to notify you of these problems. See the next topic, Configuring Electronic Service Agent on your HMC, for the details.

#### **Configuring Electronic Service Agent on your HMC**

You can use Electronic Service Agent on the HMC to share server information and hardware problem information with your service provider and to receive notification when problems occur.

In addition, you can authorize individuals in your organization to view the information you send on the Internet. This enables you to view your history and track any trends in the service information that you share.

The types of server information you can share with your service provider include the following:

- **Hardware problem information.**
- **Information about system characteristics, such as hardware and software inventory, and** current fix levels.
- **Information about system resources, such as disk use.**
- **Performance data.**

Use the following sequence to enable the Electronic Service Agent on the HMC:

1. Specifying when and how Electronic Service Agent sends information to your service provider:

Use Electronic Service Agent to define the timetable on which you want to share service information with your service provider. To specify the information to define the timetable, follow these steps:

- a. In the Navigation Area, open Service Applications.
- b. Select Service Agent.
- c. Select Transmit Service Information.
- d. In the Transmit Service Information window, click the Immediate tab.
- e. To send your information to your service provider immediately, click **Send**. A new window (Service Agent) opens, read the message and click **OK** to close the window.
- f. In the Transmit Service Information window, click the Scheduled tab.
- g. To schedule when and how often you send information to your service provider, specify the frequency and time in the appropriate fields.

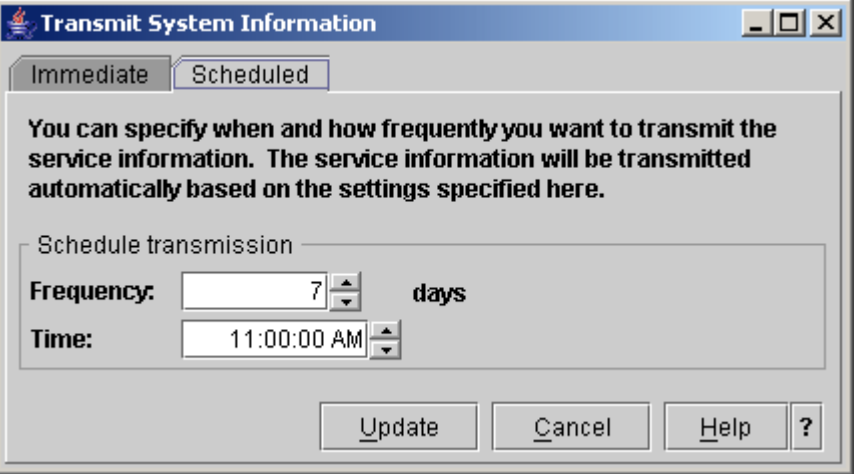

Click **Update** to update the configuration. A new window (Service Agent) opens, read the message and click **OK** to close the window.

- h. End the configuration with a click on **Cancel**.
- 2. Viewing your system information on the Internet:

The information you share through Electronic Service Agent is available for you to view on the Internet. You can view your current information, as well as track trends in performance and usage.

This online service is available to you while your server is under warranty and afterward through a service contract. Before you can access your information on the Internet, you must complete a registration process. For security reasons, this registration process involves the following steps:

a. Register users with IBM on the My IBM Registration web site. On the registration web site, you create an IBM ID for each of the people you want to have access to the information that Electronic Service Agent shares with IBM.

You must associate these accounts with a server, usually your central server. (You can add other servers later if you want to share information for other servers on your network.) The people for whom you create IDs must have system administrator authority on all registered servers.

- b. Submit a registration request from Electronic Service Agent, as follows:
	- i. In the Navigation area, open Service Applications.
	- ii. Select Service Agent.
	- iii. Select eService Registration. The Authorize Users for Service Agent window is displayed.
	- iv. In the Web authorization section, specify one or two of the user IDs that you created on the My IBM Registration web site. Use the **IBM ID** field for the first authorized user, and the **Optional IBM ID** for the second authorized user.
	- v. Click **OK** to submit the registration request. You can specify only two IBM IDs at one time, but you can submit as many registration requests as you like.

**IBM System Storage DR550 Version 3.0 ------17 March 2006 Page 94** 

When you want to view the server information you have shared with IBM, go to IBM Electronic Services: http://www.ibm.com/support/electronic

#### **Testing the connection to your service provider**

After you have set up the HMC to communicate with your service provider (see above sections), follow the procedure here to test your connection. It is assumed that you are still logged in to the HMC:

- 1. In the Navigation Area, open Service Applications.
- 2. Select Remote Support.
- 3. Select Customize Outbound Connectivity.
- 4. Select the Local Modem tab as the type of outbound connectivity.
- 5. Click **Test**.
- 6. In the new window (Test Phone Number), click **Start**. The local modem will connect to the service provider and display the result in the same window.

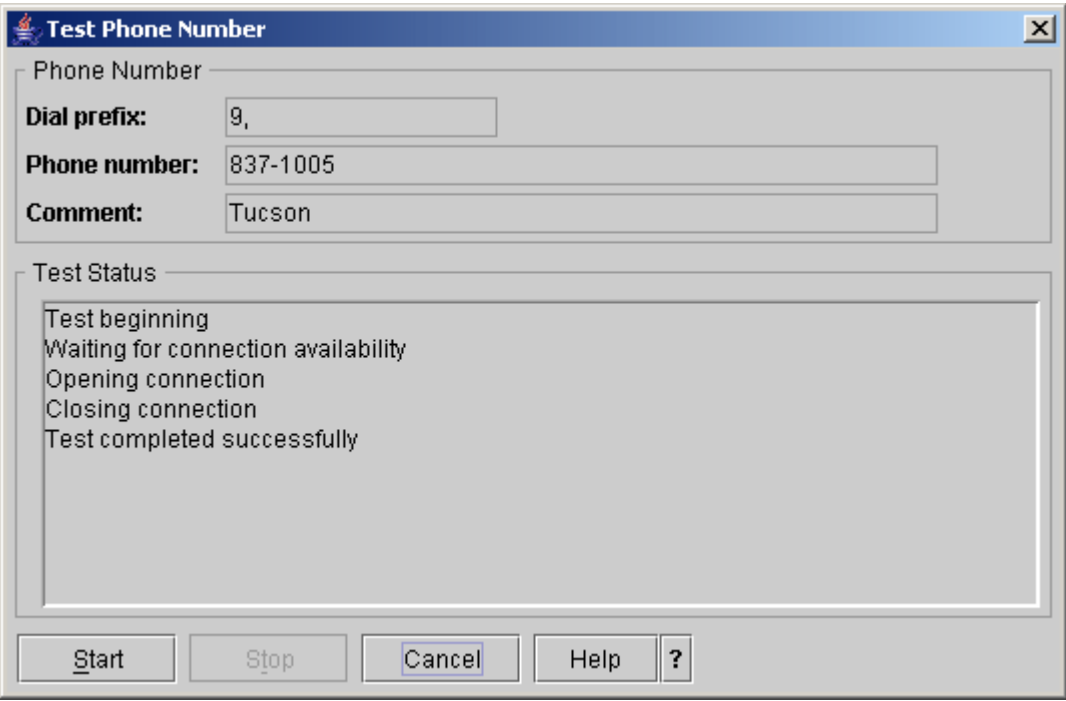

Once successfully connected, click **Cancel** to close the window.

7. Log off from the Hardware Management Console.

#### **DS4000 SNMP and e-mail setup for error notification**

The alert notification is a feature of the IBM TotalStorage DS4000 Storage Manager that monitors system health, and automatically notifies a configured recipient when problems occur.

The following alert notification options are available:

- Alert notifications are sent to a designated network management station (NMS) using simple network management protocol (SNMP) traps.
- Alert notifications are sent to a designated e-mail address. See the Enterprise Management window help for specific procedures. To send e-mail to IBM, contact your customer service representative and ask for IBM DS4000 Service Alert (premium feature). The latter is a chargeable service provided by IBM.
- Alert notifications are sent to a designated alphanumeric pager when third-party software is used to convert e-mail messages. See the Enterprise Management window help for specific procedures.

The following information is contained in an e-mail or trap message:

- Name of the affected managed device
- Host IP address (only for a storage subsystem managed through a host-agent)
- **Host name/ID (shown as directly managed if a storage subsystem is managed through each** controller's Ethernet connection)
- **Event error type related to an event log entry**
- Date and time of when the event occurred
- **Brief description of the event**

For more information about event types for storage subsystems, see **Viewing Events with the Event Log** in the Subsystem Management Window help system.

To set up alert notifications using SNMP traps, you must copy and compile a management information base (MIB) file on the designated network management station (NMS). The NMS is the workstation where your network management service is running. For example, this can be an IBM Tivoli NetView® network management station. To learn more about IBM Tivoli NetView visit:

#### http://www-306.ibm.com/software/tivoli/products/netview/

Complete the following steps to set up alert notifications using SNMP traps before the set up of alert destinations. You need to set up the designated management station only once:

- 1. Ensure that the installation CD is inserted in the CD-ROM drive on your designated NMS. With the shipping of the IBM System Storage DR550, you will receive installation CDs for the DS4000 Storage Manager. Look for the CD that includes the MIB file.
- 2. From the installation CD, copy the SM8.MIB file from the SM8mib directory to the NMS.

**Note**: Installing this MIB will not affect other areas of Storage Manager 9.12 (or 9.15). Do not attempt to install other portions of the CD.

3. Follow the steps required by your NMS to compile the MIB. For details, contact your network administrator or see the documentation for the network management product you are using.

To set up the alert environment and specify destinations, proceed as follows:

1. From the host standby node, drs\_engine2 (if you have a dual node configuration) or from drsengine (if you have a single node configuration), start the SMclient application. Use the AIX user dr550 to log in. The graphical output of the DS4000 SMclient appears on your X-Windows enabled workstation, and you will see a screen similar to the one below.

**IBM System Storage DR550 Version 3.0 ------17 March 2006 Page 96** 

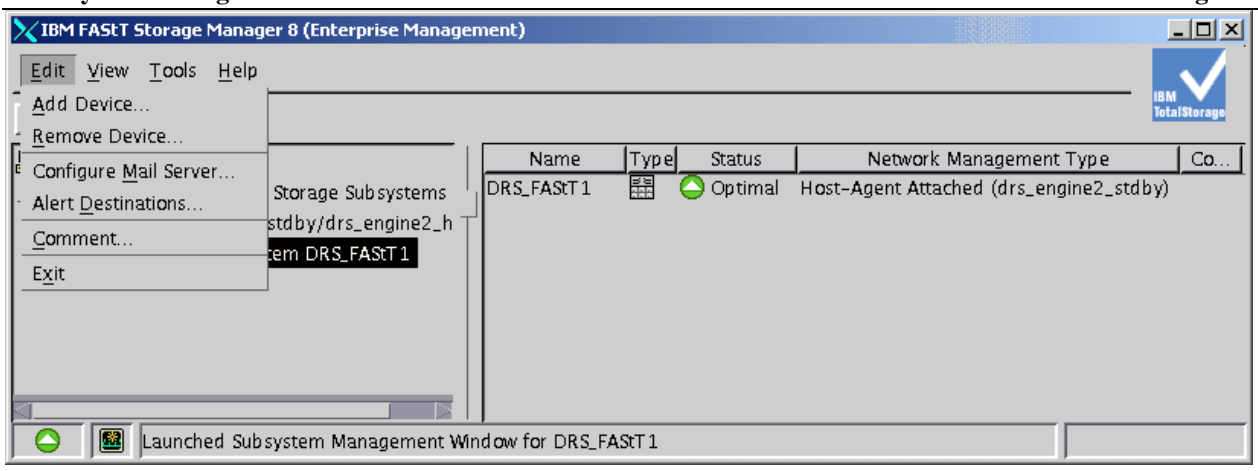

- 2. From the DS4000 Storage Manager client Enterprise Management window, go to **Edit -> Configure Mail Server...** at the upper left side.
- 3. Enter your mail (SMTP) server address in the first line. This is the name of the mail server that forwards the e-mail to the configured e-mail alert destination. This server must be able to route data to the network of the receiver. Enter a meaningful sender address information in the second line of the window as shown in **Error! Reference source not found.**. The sender's e-mail address is displayed on every mail message that is sent to the configured e-mail alert destination.

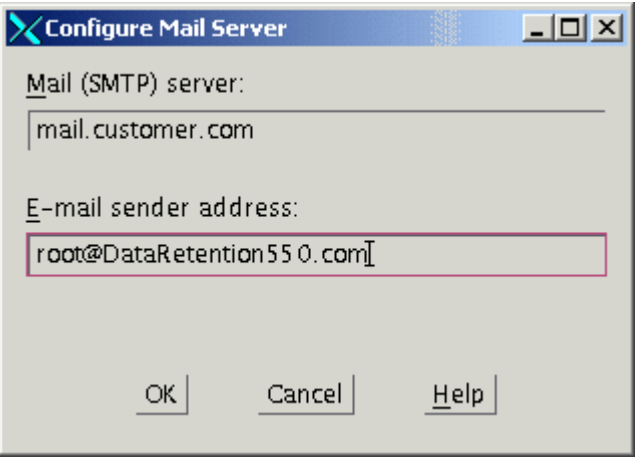

If you do not specify an SMTP server name, the Enterprise Management software attempts to send the e-mail using a mail server on the local Storage Management Station. The e-mail sender's address required in the SMTP protocol must be specified or an error will result.

4. Click **OK**.

#### **E-mail alert destination**

- 1. Select the e-mail tab from the **Edit -> Alert Destinations...** menu screen at the DS4000 Storage Manager client Enterprise Management window. The Add/Edit Alerts dialog window opens.
- 2. Enter the e-mail address of the recipient for alert e-mail notification in the appropriate line. For example, alert@customer.com as shown below.

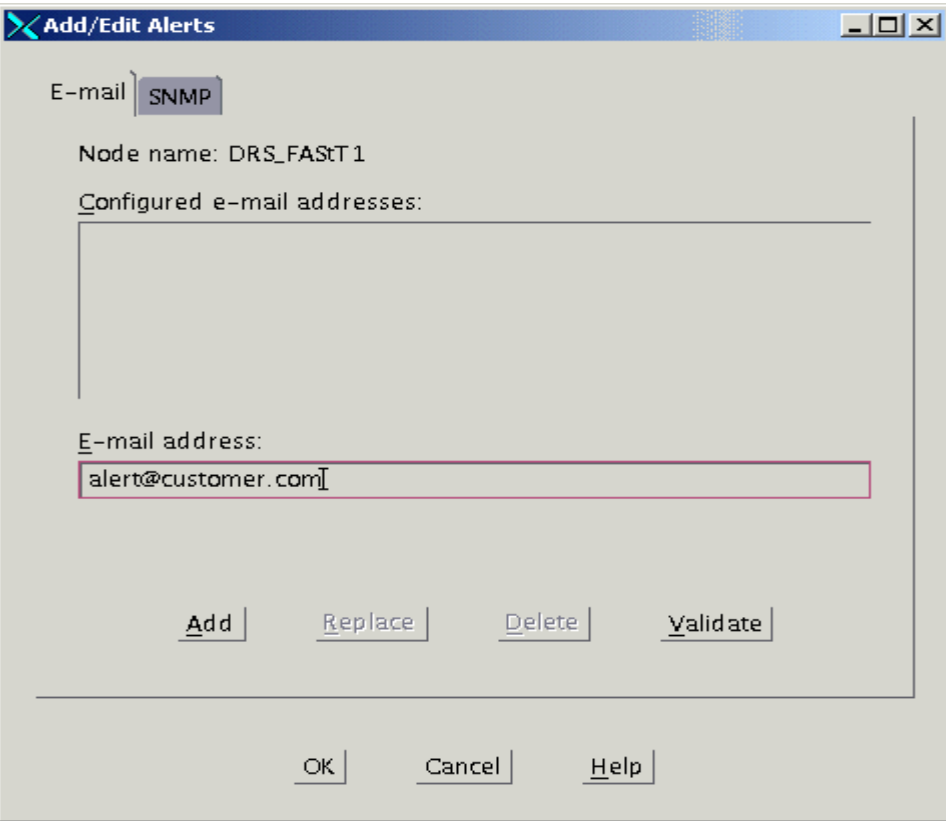

3. Click the **Add** button when ready. The selected e-mail address is now listed in the Configured email addresses: list box. From there you can select this address whenever you want to work with the address, for example, in order to replace or delete the address as well as to validate it.

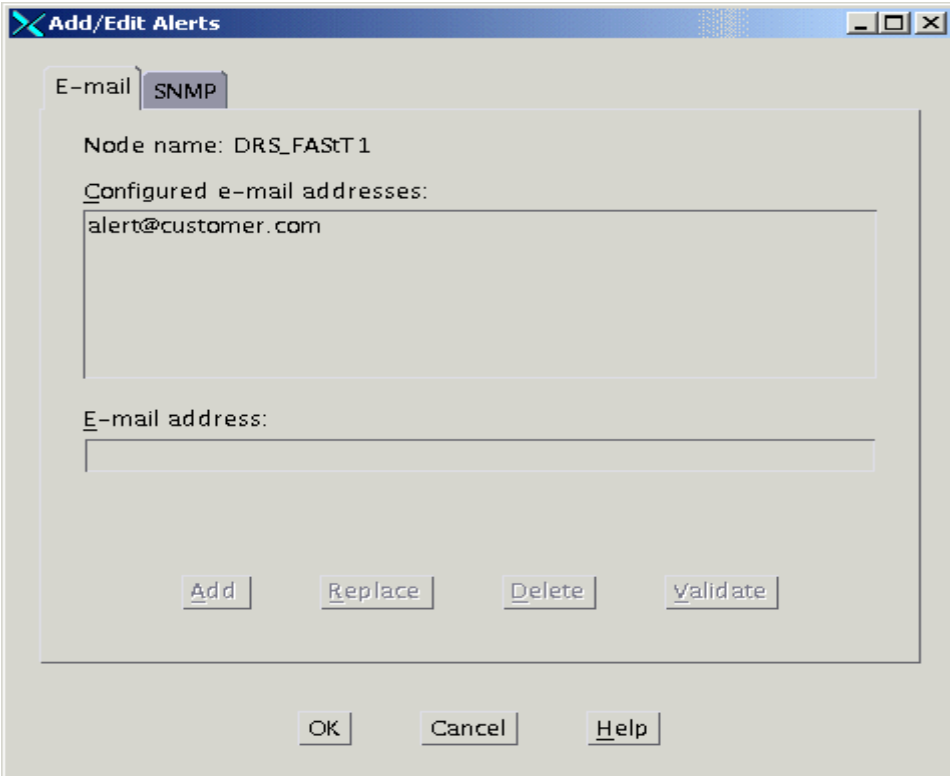

- 4. To validate the address you must select the address from the list box again and then click the **Validate** button. A test message is sent to the selected e-mail address. A message box with the results of the validation and any error information is displayed.
- 5. Click **OK** on the message box to close it.

#### **SNMP Alert destination**

- 1. Select the SNMP tab from the **Edit -> Alert Destinations...** menu screen at the DS4000 Storage Manager client Enterprise Management window.
- 2. Enter the SNMP community name in the appropriate field. The SNMP community name is set in the NMS configuration file by a network administrator. The default is public.
- 3. Enter the trap destination IP or host name in the appropriate field. The SNMP trap destination is the IP address or the host name of a station running an SNMP service.

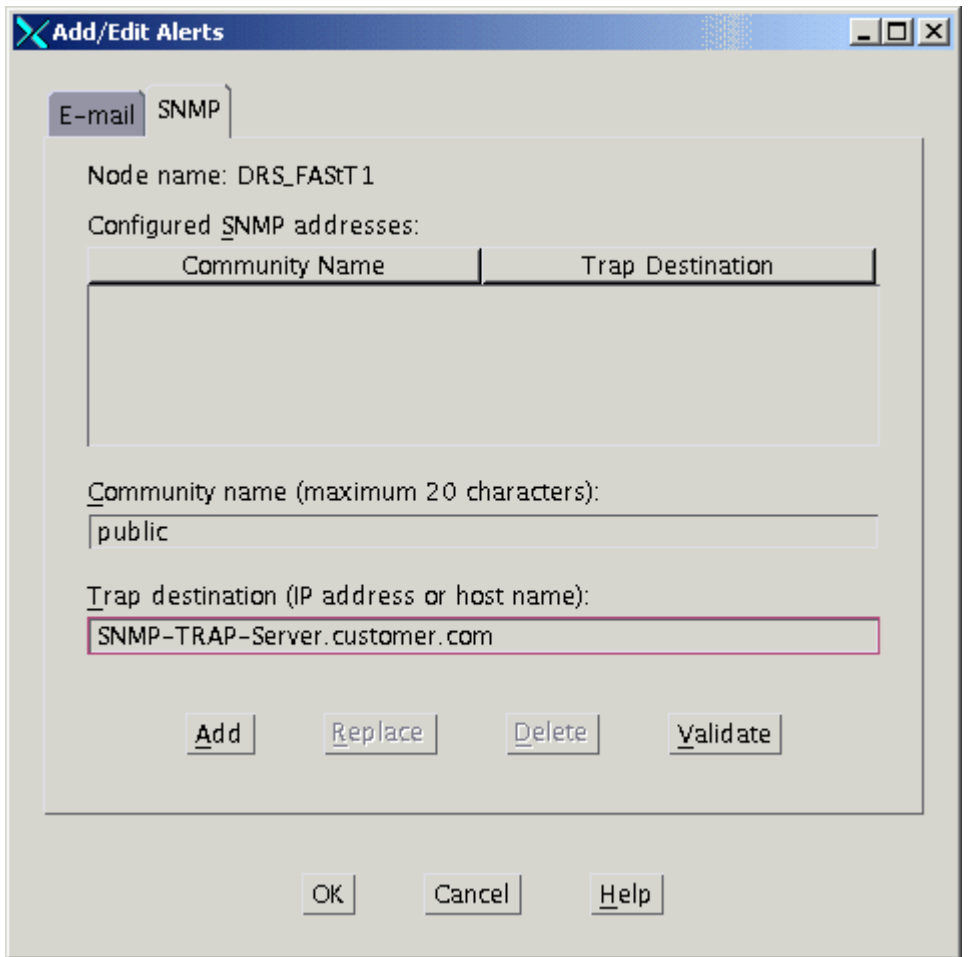

- 4. Click **Add.**
- 5. To validate an SNMP address, type the address in the text box, and then click **Validate.** 
	- a. Check SNMP destination for SNMP alert validation.
- 6. Click **OK.**

#### **Testing the alert notification**

After all previous tasks have been completed; you are ready to test your system for alert notification.

A simple test that you can perform is to manually fail one of the power supplies. Turning off the power supply is the preferred test because it allows the testing of the DS4000 Storage Server Event Monitor service. This service monitors the DS4000 Storage Server for alerts without needing to have the DS4000 Storage Manager client running in the root user session.

Turn off a redundant power supply in the DS4000 Storage Server or DS4000 expansion enclosure. When the power supply is turned off, an alert notification is sent to the e-mail address that you specified. Turn the power supply on again at your earliest convenience.

> **Attention:** Do not turn off the power supply if this is the only one that is powered on in your storage server or expansion enclosure.

#### **DS4000 Service Alert**

DR550 includes the capability to route e-mail to the IBM support center. You can either chose to route e-mail notification to your local operations team (as described in the section above) or you can set up the DR4100 to route the notice to IBM.

#### **Service Alert Readme Document (excerpts)**

DS4000 Service Alert (hereafter called Service Alert) is a feature of the IBM TotalStorage DS4000 Storage Manager that monitors system health and automatically notifies the IBM Support Center when problems occur. Service Alert sends an e-mail to a call management center that identifies your system and captures any error information that can identify the problem. The IBM support center analyzes the contents of the e-mail alert and contacts you with the appropriate service action.

The IBM DS4000 Service Alert, a one time charge, complements, but does not replace the basic hardware maintenance agreement in place for the DS4000 storage subsystems. With the DS4000 Service Alert activated, the IBM support center will monitor Service Alert e-mails with the same coverage being provided in the basic hardware maintenance agreement

#### **Activating DS4000 Service Alert**

To activate Service Alert, you must do all of the following tasks:

- Create a user profile (userdata.txt)
- **Rename each storage subsystem and synchronize the controller clock**
- **Configure the e-mail server**
- Configure the alert destination
- **Validate the installation**
- Activate the Service Alerts with IBM Technical Services (ITS)

#### **Creating a user profile (userdata.txt)**

The user profile is a text file that contains your individual contact information. It is placed at the top of the e-mail that Service Alert generates. A template is provided, which you can download and edit using any text editor.

**IBM System Storage DR550 Version 3.0 ------17 March 2006 Page 100** 

IMPORTANT: The user profile file name must be userdata.txt. The file content must be in the format as described in step 2. In addition, the file must be placed in the appropriate directory in the DS4000 Storage Server management station as indicated in step 4.

Perform the following steps to create the user profile:

1. Download the userdata.txt template file from one of the following Web site: http://www.ibm.com/servers/storage/support/DS4000/DS4100.html

The userdata.txt template is named "userdata.txt".

2. Type in the required information.

There should be seven lines of information in the file. The first line should always be "Title: IBM FAStT Product". The other line contain the company name, company address, contact name, contact phone number, alternate phone number, and machine location information. Do not split the information for a given item; for example, do not put the company address on multiple lines. Use only one line for each item.

Note: When you type in the text for the userdata.txt file, the colon (:) is the only legal separator between the required label and the data. No extraneous data is allowed (blanks, commas, and so on) in the label unless specified. Labels are not case sensitive.

The Title field of the userdata.txt file must always be "IBM FAStT Product". The rest of the fields should be completed for your specific DS4100 Storage Server installation.

Following is an example of a completed userdata.txt user profile:

Title: IBM FAStT Product Company name: IBM (73HA Department) Address: 3039 Cornwallis Road, RTP, NC 27709 Contact name: John Doe Contact phone number: 919-254-0000 Alternate phone number: 919-254-0001 Machine location: Building 205 Lab, 1300

3. Save the userdata.txt file in ASCII format.

4. Store the userdata.txt file in the appropriate subdirectory of the DS4000 Storage Server management station. For AIX(R), store the userdata.txt file in the / directory.

#### **Renaming the storage subsystem and synchronizing the controller clock**

When you register for Service Alert, you must change the existing node ID of each DS4100 Storage Server. Service Alert uses this new name to identify which DS4100 Storage Server has generated the problem e-mail. You rename the storage subsystem using DS4000 Storage Manager client.

Before you can rename the storage subsystem, you must know the DS4100 Storage Server machine type, model, and serial number. This information is located on the front of the machine (on the right edge of the frame).

Perform the following steps to rename the storage subsystem:

1. Open the DS4100 Storage Manager client Enterprise Management window.

2. Double click on the storage system that you want to rename. The Subsystem Management window opens.

3. Click Storage Subsystem --> Rename. The Rename Storage Subsystem window opens.

4. Type the new name for the subsystem. You must use the following naming convention for the new name; any errors in the format of the new name can result in delays or denial of IBM service support. The new name cannot contain more than 30 characters. The format for the new name is:

ttttmmm/sssssss#cust\_nodeid\_reference

Where:

- tttt is the 4-digit IBM machine type of the product (you will use 1724)
- mmm is the 3-digit IBM model number for the product (you will use 100)
- $\frac{1}{2}$  is the required separator
- sssssss is the 7-digit IBM serial number for the machine
- $#$  is the required separator
- cust nodeid reference is the node ID as referenced by the customer

IMPORTANT: No extra characters are allowed before the "#" separator.

The following is an example of a new storage subsystem name:

#### 1724100/23A1234#IBM\_Eng

5. Click OK to save the new name.

6. To synchronize the controller clock with the time in the DS4000 Storage Server management station that monitors the alerts, go to the Storage Management window. Select Storage System --> Set Controller Clock. Click OK when the confirmation window opens.

This step is optional. If performed, it facilitates the trouble-shooting session because the time that the alert e-mail is sent is about the same as the time that the errors occurred in the DS4100 Storage Server.

Steps 1 - 6 must be performed for each of the DS4100s within the DR550. Note: The only configuration with a second DS4100 is the 89.6 TB offering.

#### **Configuring the e-mail server**

You must configure your e-mail server to enable it to send alerts. Perform the following steps to configure the e-mail server:

1. From the DS4000 Storage Manager client Enterprise Management window, select Edit --> Configure Mail Server.

The Configure Mail Server dialog window opens.

2. Type the following information in the appropriate text boxes:

- Mail server: This is the name of the mail server that forwards the e-mail to the configured IBM e-mail alert destination. This server must be able to route data to the Internet domain.
- E-mail sender address: This is the sender's e-mail address. This address is displayed on every mail message that is sent to the configured e-mail alert destination.

3. Click OK.

#### **Configuring the alert destination**

Perform the following steps to configure an alert destination e-mail address:

1. From the DS4000 Storage Manager client Enterprise Management window, right click on the DS4100 Storage Server whose alerts will be sent to IBM, then select Edit --> Alert Destinations from the displayed menu.

The Add/Edit Alerts dialog window opens.

2. In the E-mail address: text box, type either one of the following e-mail addresses, depending on your geographic location:

- For Europe, Asia, Australia, New Zealand, and the Pacific islands: callhome0@de.ibm.com
- For North America locations: callhome1@de.ibm.com
- For South and Central America, and Caribbean Island locations: callhome1@de.ibm.com
- 3. Click Add.
- 4. Click OK.

After you add the e-mail address, you should validate that it has been added correctly. Perform the following steps to validate the e-mail address:

- Select the e-mail address in the Configured e-mail addresses: list, or type the address in the text box.
- **Click Validate.**
- A test message is sent to the selected e-mail address. A message box with the results of the validation and any error information displays.
- Click OK to close the message box.

#### **Validating the installation**

Make sure that the IBM DS4000 Event Monitor service is installed in the management station. If it is not installed, you must uninstall the DS4000 Storage Manager client and reinstall it with the Event Monitor service enabled.

#### **Activate the Service Alerts with IBM Technical Services (ITS)**

After all previous tasks have been completed; you are ready to activate your system for Service Alert.

Call your IBM Support Center. Tell the representative that you are ready to activate the FAStT Service Alert process. The IBM representative will work with you to test your system setup and ensure that FAStT Service Alert is working properly.

**IBM System Storage DR550 Version 3.0 ------17 March 2006 Page 103** 

A test that you will perform, with the help of the Support Center, is to manually fail a non-configured drive in the DS4100 Storage Server using the DS4000 Storage Manager client. If all of the drives are configured (DR550 has all drives configured), you can turn off a redundant power supply in the DS4100 Storage Server or EXP100 expansion enclosure. When the drive fails or the power supply is turned off, a Service Alert is sent to the IBM e-mail address that you specified.

NOTE: Do not turn off the power supply if this is the only one that is powered on in your storage server or expansion enclosure. Turning off the power supply is the preferred test because it allows the testing of the DS4000 Storage Server Event Monitor service. This service monitors the DS4100 Storage Server for alerts without needing to have the DS4000 Storage Manager client running in the root user session.

# **Changing TSM HACMPADM password**

The TSM HACMPADM password is currently set to never to expire. This login is created just to use for HACMP cluster stop services and not meant to use as an admin account. It has operator authority. You can change the password, perhaps in accordance with your site security guidelines. If you make a change to the password, the following script (stopserver), which is located in the /user/bin directory on both P5 520 servers, should be updated as well, as we have set HACMPADM password. Please review the red (bold) comments and the area that requires the new password.

#!/bin/ksh ############################################################################### # Shell script to stop a TSM AIX server. # Please note that changes must be made to the dsmadmc command below in order # # to tailor it for your environment:  $\#$  $\#$ # 1. Set -servername= to the TSM server name on the Servername option # # in the /usr/tivoli/tsm/client/ba/bin/dsm.sys file.  $\#$ **# 2. Set -id= and -password= to a TSM userid that has been granted # # operator authority, as described in the section: # # "Chapter 3. Customizing Your Tivoli Storage Manager System - # # Adding Administrators", in the Quick Start manual. #**   $\#$  $\#$  3. Edit the path in the LOCKFILE = statement to the directory where your  $\#$ # dsmserv.dsk file exists for this server. #  $\#$ # Author: Steve Pittman #  $\#$ # Date: 12/6/94 #  $\#$   $\#$ # Modifications: #  $\#$   $\#$ # 10/21/2002 David Bohm. IC34520, don't exit from the script if there are # # kernel threads running. #  $\#$   $\#$ # 7/03/2001 David Bohm. Made changes for support of the TSM server. # # General clean-up. #  $\#$   $\#$ ############################################################################### # # Set seconds to sleep. secs=5

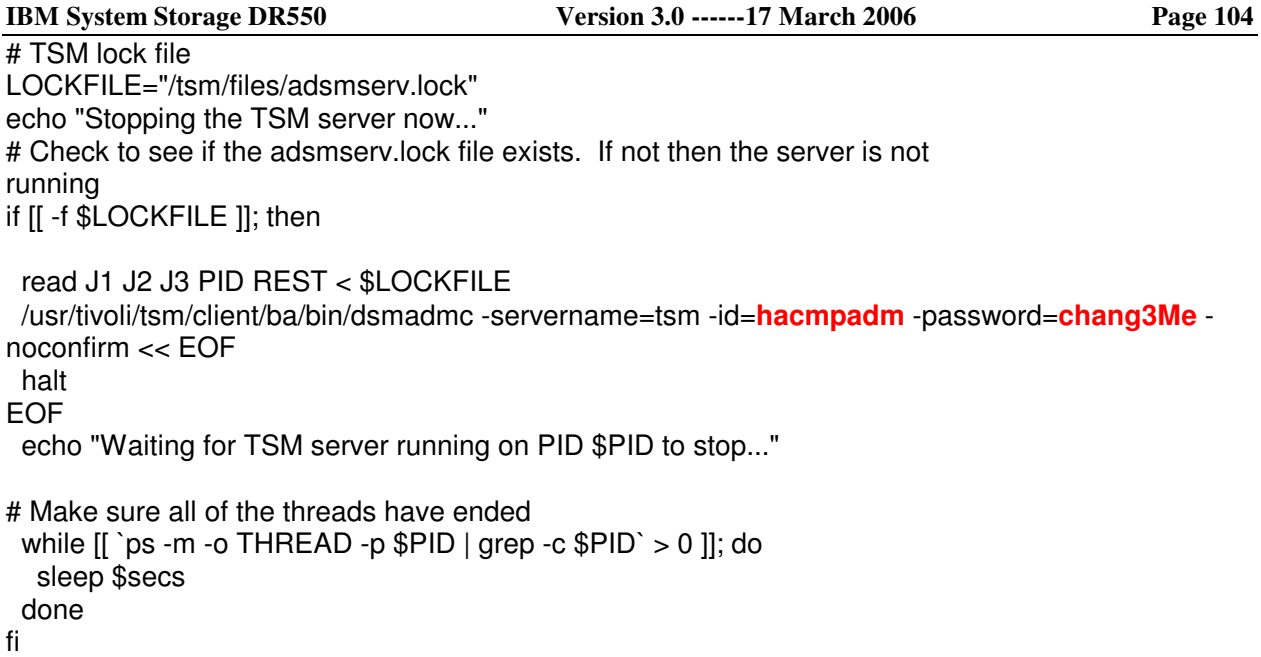

# **Creating an AIX Recovery DVD**

DR550 has setup AIX and other software to create a very secure environment. The settings are not the typical AIX settings. Should a problem occur, using the standard AIX recovery tools would not ensure that the same setup exists. You should use the following procedures to create a recovery DVD for the AIX server(s).

### **Creating a Root Volume Group Backup on DVD-RAM with Universal Disk Format**

To create a root volume group backup on DVD-RAM with UDF, do the following:

Use SMIT to create a backup to DVD-RAM with UDF, as follows:

From the DR550 integrated console, select the DRS Engine 1 (or whatever name you have given to server 1) and log on to AIX using the DR550 user id. When you are logged on, **su to Root**, and then enter the **smit mkdvd** fast path.

- 1. The system asks whether you are using an existing **mksysb** image: Select **No** (option 2)
- 2. Select the format: Select **UDF** (Universal Disk Format) (option 2)
- 3. Then you need to respond to a series of questions on the screen

Enter the name of the DVD-RAM device. Pressing **F4** will provide a list of device names (select **/dev/cd0)**

Select **yes** or **no** for the mksysb creation options. Create map files? Press F4 - Select **Yes** (default is no) Exclude files? Select **No** (default is no)

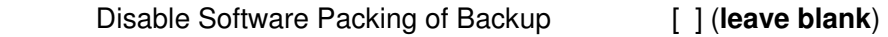

File System to Store mksysb image [  $|$  (**leave blank**) If blank, the file system will be created for you

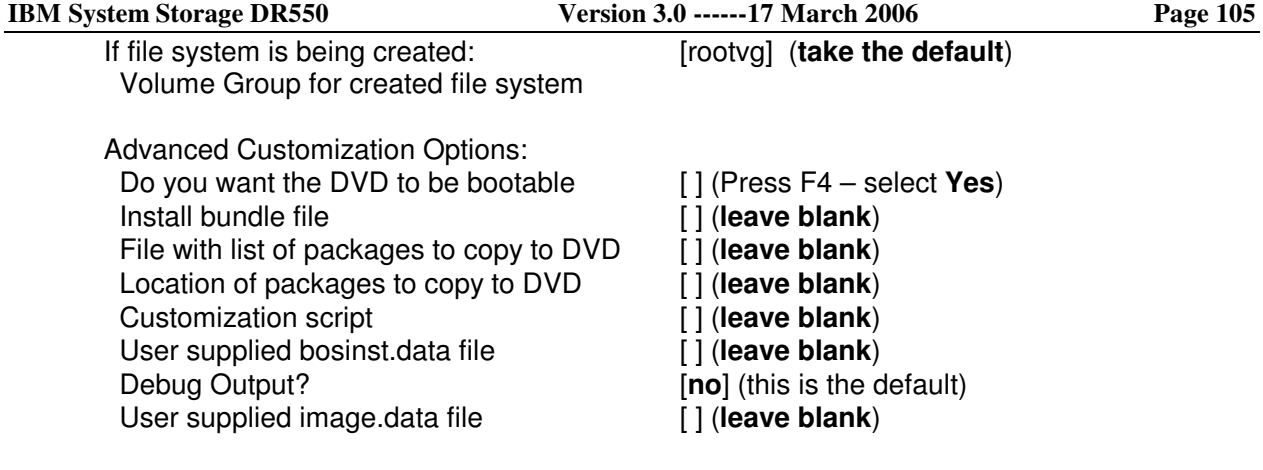

4. Make sure a DVD-RAM platter is loaded into the DVD-RAM drive on Engine-1 and press Enter.

#### **Notes for MKDVD command:**

- The mkdvd command always calls the mksysb command with the flags to extend /tmp.
- Enter the file system or directory in which to store the mksysb image. This can be a file system you created in the rootvg, in another volume group, or in NFS mounted file systems with read-write access. If left blank, the mkdvd command creates the file system and removes it when the command completes.
- If you did not enter information in the file system field, you can select to have the mkdvd command either create these file systems in the rootvg, or in another volume group. If the default of rootvg is chosen and a mksysb image is being created, the mkdvd command adds the file systems to the exclude file and calls the mksysb command with the exclude files option -e.
- Do you want the DVD to be bootable? If you select no, you must boot from a product CD at the same version.release.maintenance level, and then select to install the system backup from the system backup DVD.
- If you intend to use an Install bundle file, enter the full path name to the bundle file. The mkdvd command copies the file into the DVD file system. You must have the bundle file already specified in the BUNDLES field, either in the bosinst.data file of the mksysb image or in a user-specified bosinst.data file. When this option is used to have the bundle file placed on the DVD, the location in the BUNDLES field of the bosinst.data file must be as follows: /../usr/sys/inst.data/user\_bundles/bundle\_file\_name Do we need to do this?
- Additional packages can be placed on the DVD by entering the name of the file that contains the packages list in the File with list of packages to copy to DVD field. The format of this file is one package name per line.
- If you are planning to install one or more bundles after the mksysb image is restored, follow the directions in the previous step to specify the bundle file. You can then use this option to have packages listed in the bundle available on the DVD. If this option is used, you must also specify the location of installation images in the next step.
- Enter the location of installation images that are to be copied to the DVD file system (if any) in the Location of packages to copy to DVD field. This field is required if additional packages are to be placed on the DVD (see the previous step). The location can be a directory or DVD device.
- You can specify the full path name to a customization script in the Customization script field. If given, the mkcd command copies the script to the DVD file system. You must have the CUSTOMIZATION\_FILE field already set in the bosinst.data file in the mksysb image or use a user-specified bosinst.data file with the CUSTOMIZATION\_FILE field set. The mkcd command copies this file to the RAM file system. Therefore, the path in the CUSTOMIZATION\_FILE field must be as follows: /../filename
- You can use your own bosinst data file, rather than the one in the mksysb image, by entering the full path name of your bosinst.data file in the User supplied bosinst.data file field.
- To enable debugging for the mkdvd command, set Debug output? to yes. The debug output goes to the smit.log.
- You can use your own image.data file, rather than the image.data file in the mksysb image, by entering the full path name of your image.data file for the User supplied image.data file field.

When you have created the DVD, please label it appropriately and keep it in a safe place. If you have a dual node configuration, you should repeat the steps and create a DVD-RAM for the second server as well. You may want to make a second copy of each DVD-RAM, keeping one in the data center and one off site.

## **Recovering from a problem using the Recovery DVD**

Should a problem occur and you need to rebuild the server(s) – based on the advice of the support center, please follow these steps.

#### **Boot from the Recovery DVD**

Using the DVD produced with mkdvd command above)

1. Insert the DVD into the DVD-RAM device.

2. Make sure all external devices attached to the system (such as CD-ROM drives, tape drives, DVD drives, and terminals) are turned on. Only the DVD-RAM drive from which you will install AIX should contain the installation media.

3. Power on the system.

4. When the system beeps twice, press F5 on the keyboard (or 5 on an ASCII terminal). If you have a graphics display, you will see the keyboard icon on the screen when the beeps occur. If you have an ASCII terminal (also called a tty terminal), you will see the word keyboard when the beeps occur. The system will now boot from the installation media.

**Note:** If your system does not boot using the F5 key (or the 5 key on an ASCII terminal), refer to your hardware documentation for information on how to get your system to boot from an AIX product DVD.

5. Select the system console by pressing F1 (or 1 on an ASCII terminal) and press Enter. If you have more than one display or terminal, follow the instructions on the display or terminal to select one as the console.

6. Select the language for the BOS Installation menus by typing the corresponding number in the **Choice** field. Press Enter to open the Welcome to Base Operating System Installation and Maintenance screen.

7. Type 2 to select **2 Change/Show Installation Settings and Install** in the **Choice** field and press Enter.

> Welcome to Base Operating System Installation and Maintenance

Type the number of your choice and press Enter. Choice is indicated by >>>.

1 Start Install Now with Default Settings

#### **>>> 2 Change/Show Installation Settings and Install**

3 Start Maintenance Mode for System Recovery

 88 Help ? 99 Previous Menu >>> Choice [1]: **2**

#### **Set and Verify Installation Settings**

1. In the Installation and Settings screen, verify the installation settings are correct by checking the method of installation (**New and Complete Overwrite**), the disk or disks you want to install, the primary language environment settings, and the installation options.

A summary of selected options displays. Confirm your selections and press Enter to begin the BOS installation. The system automatically reboots after installation is complete.

Otherwise, go to sub-step **2**.

2. To change the **System Settings**, which includes the method of installation and disk where you want to install, type 1 in the **Choice** field and press Enter.

Installation and Settings

Either type 0 and press Enter to install with current settings, or type the number of the setting you want to change and press Enter.

**1 System Settings:**

Method of Installation...............New and Complete Overwrite Disk Where You Want to Install.....hdisk0

>>> Choice [0]: **1** 

3. Type 1 for New and Complete Overwrite in the **Choice** field and press Enter. The Change Disk(s) Where You Want to Install screen now displays.

Change Disk(s) Where You Want to Install

Type one or more numbers for the disk(s) to be used for installation and press Enter. To cancel a choice, type the corresponding number and Press Enter. At least one bootable disk must be selected. The current choice is indicated by >>>.

 Name Location Code Size(MB) VG Status Bootable 1 hdisk0 04-B0-00-2,0 4296 none

Yes 2 hdisk1 04-B0-00-5,0 4296 none Yes 3 hdisk2 04-B0-00-6,0 12288 none Yes

>>> 0 Continue with choices indicated above

 66 Disks not known to Base Operating System Installation

 77 Display More Disk Information 88 Help ?

```
 99 Previous Menu
```

```
>>> Choice [0]:
```
4. Select the disk or disks you want to install by typing the number that corresponds to the hard disk name and pressing Enter. The disk will now be selected as indicated by **>>>**. Do this for each disk that you want to be part of the AIX root volume group. To unselect the destination disk, type the number again and press Enter.

5. Complete the disk selection by typing a 0 in the **Choice** field and press Enter. The Installation and Settings screen displays with **New and Complete Overwrite** as the method of installation and the user selected disks.

6. To change the **Primary Language Environment Settings**, type 2 in the **Choice** field and press Enter. Type the number that corresponds to the Cultural Convention, Language, and Keyboard for your selection and press Enter.

7. To change the **More Options**, type 3 in the **Choice** field and press Enter. Among the installation options available to you in AIX 5.2, you can:

Change the desktop application. Enable or disable the Trusted Computing Base option. Enable or disable the Controlled Access Protection Profile (CAPP) and Evaluation Assurance Level 4+ (EAL4+) option. Enable the 64-bit kernel. Enable the Enhanced Journaled File System (JFS2). Install graphics software. Install the documentation services software.

8. Verify that the selections are correct in the Overwrite Installation Summary screen, as follows:

```
 Overwrite Installation Summary
```

```
Disks: hdisk0 
Cultural Convention: en_US 
Language: en US
Keyboard: en_US 
64 Bit Kernel Enabled: No 
JFS2 File Systems Created: No 
Desktop: CDE 
Enable System Backups to install any system: Yes 
Optional Software being installed: 
>>> 1 Continue with Install 
     88 Help ? 
     99 Previous Menu
```
>>> Choice [1]:

9. Press Enter to begin the BOS installation. The system automatically reboots after installation is complete.

# **Backing Up the DR550 Data**

Chapter 22 in the TSM Administration Guide (titled **Protecting the Server)** has the details on how to protect the TSM database, server and storage pools. Backup jobs have already been setup for the data base and logs. You should review these jobs and modify if needed. Backing up the data needs to be
setup, per the instructions in this chapter. There are several options that can be used to backup the data. Please review this chapter, along with the chapter in the DR550 redbook on appropriate backup strategies.

http://publib.boulder.ibm.com/infocenter/tivihelp/index.jsp?toc=/com.ibm.itstorage.doc/toc.xml

## **Other Information**

### **Environmental Specifications**

The DR550 consists of one or more of each of the following components. Each configuration is installed within a 7014 rack (one or two depending on configuration). Floor space requirements are based on the 7014-T00 rack (.85 square yards or .7 square meters). The 5.6, 11.2, 22.4 and 44.8 TB configurations require a single rack. The 89.6 TB configuration requires 2 racks.

The following table lists estimates for each of the single node configurations.

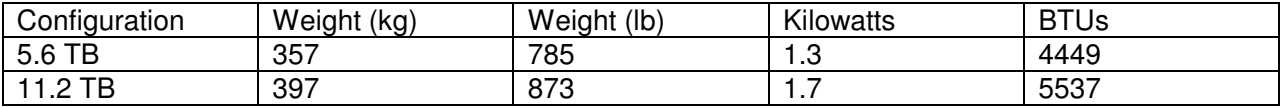

The following table lists estimates for each of the dual node configurations.

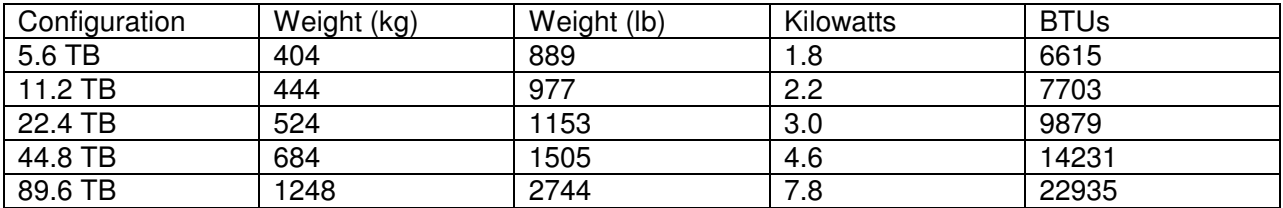

The individual component specifications are listed below.

#### **P5 520**

Physical Specification Width: 442 mm (17.4 in) Depth: 573 mm (22.6 in) Height: 172 mm (6.8.0 in) Weight: 43 kg (94.6 lb) – maximum configuration Operating Environment Temperature: (operating) 5-45 degrees C (41 to 113F) Relative humidity: 8% to 80% Maximum wet bulb: (Power off) 27 degrees C (80 F) Operating voltage: 100-127 or 200-240 V AC (auto-ranging) Operating Frequency: 47/63 Hz Power requirements: 600 watts (maximum) Thermal output: 2046 Btu/hour (maximum) Power Source Loading: 0.632 kVA (maximum) Maximum altitude: 3,048m (10,000 ft) Sound Power: 6.1 bels

#### **DS4100**

Physical Specification Width: 481.8 mm (18.97 in) Depth: 597.4 mm (25.62 in) Height: 132.3 mm (5.21 in)

 Weight: 40 kg (88.0 lb) Operating Environment Temperature: 10-35 degrees C (50-95 degrees F) at 0-914 m (0-3000 ft) 10-32 degrees C (50-90 degrees F) at 914-2,133 m (3,000 – 7,000 ft) Relative humidity: 8% to 80% Electrical Power (per power supply) Voltage Range – nominal (90 - 264 V ac) Operating Current: 1.65-3.9 Amperes Power: 390 Watts Frequency: 50/60 Hz Heat dissipation: 1088 Btu/hour Noise Level (normal operation): 6.0 bels **DS4000 EXP100**  Physical Specifications Width: 481.8 mm (18.97 in) Depth: 597.4 mm (25.62 in) Height: 132.3 mm (5.21 in) Weight: 40.2 kg (88.4 lb) Operating Environment Temperature: 10-35 degrees C (50-95 degrees F) at 0-914 m (0-3000 ft) 10-32 degrees C (50-90 degrees F) at 914-2,133 m (3,000 – 7,000 ft) Relative humidity: 8% to 80% Electrical Power (per power supply) Voltage Range – nominal (90 – 264 V ac) Operating Current: 1.65-3.9 Amperes Power: 390 Watts Frequency: 50/60 Hz Noise Level (normal operation): 6.0 bels Heat dissipation: 1088 BTU per hour **SAN Switches – 2005-B16**  Physical Specifications Width: 42.85 cm (16.87 in)

 Depth: 30.73 cm (12.10 in) Height: 4.29 cm (1.69 in) Weight: 3.99 kg (8.8 lb) without medial Operating Environment Temperature: -10-40 degrees C (14-104 degrees F) Relative humidity: 20-85% Electrical Power Voltage Range – nominal (100 – 240 V ac) Power: 54 Watts (Nominal), 66 Watts (Maximum) Maximum altitude: 2,135m (7,000 ft) Altitude: Up to 3,000 m (9,800 ft)

#### **7310-CR3**

Physical Specifications Width: 439.9 mm (17.3 in) Depth: 686 mm (27 in)

 Height: 43.7 mm (1.72 in) Weight: 12.9 kg (44.8.4 lb) Operating Environment Temperature: 10-35 degrees C (50-95 degrees F) at 0-914 m (0-3000 ft) 10-32 degrees C (50-90 degrees F) at 914-2,133 m (3,000 – 7,000 ft) Relative humidity: 8% to 80% Electrical Power (per power supply) Voltage Range 100 – 127 (nominal) V ac: 50Hz or 60 Hz, 5.6 A 200 - 240 (nominal) V ac; 50 Hz or 60 Hz, 1.7A Power Source loading: 0.55 kVA Maximum altitude: 2,135m (7,000 ft) Noise Level (normal operation): 4.4 bels Heat dissipation: 1878 BTU per hour

#### **7316-TF3**

Physical Specifications Width: 485 mm (19 in) Depth: 635 mm to 730 mm (29.0 in to 44.8.74 in) Height (closed): 43.0 mm (1.7 in) Height (opened): 410 mm (16.1 in) Weight: 12.8 kg (44.8.2 lbs) LCD Panel Size: 432 mm (17 in) diagonal, 337.92 (H) x 270.34 mm (V) (13.3 in x 10.6 in) Type: a-Si TFT active matrix Pixel pitch: 0.264 mm (H) x 0.264 mm (V) Operating Environment Not applicable

#### **7014-T00 Rack**

Physical Specifications Width: 644 mm (25.4 in) with side panels Depth: 1098 mm (43.3 in) with front and read doors Height: 1804 mm (71.0 in with standard AC power Weight (empty): 244 kg (535 lbs) Operating Environment Temperature: 10-40 degrees C Relative humidity: 8% to 80% Maximum wet bulb: 27 degrees C Electrical Power (per power supply) Voltage Range – 200 to 240 V ac 50/60 Hz Operating Current: 1.65-3.9 Amperes Power: 390 Watts Frequency: 50/60 Hz Power source loading: 4.8 kVA per PDU (rack may have up to 4 PDUs) Noise Level (normal operation): 0.0 bels Heat dissipation: 1088 BTU per hour

### **Lost Key Replacement**

Should you lose the keys (2 keys are included in the initial shipment, please contact the IBM Rochester Hotline for assistance. They can be reached at 1-800-300-8751 (USA only) or 1-507- 253-2383 (worldwide) and take option 5.

## **Complementary Products**

### **IBM Tape Solutions**

#### **Connecting Tape to the DR550**

To connect tape to the DR550, you may need to add components to the server and switch (if you purchased the disk only configuration prior to 11 November 2005). These additional components are standard as of DR550 Express V2.5. For the older disk only configuration, there is one available slot in each server that can be used for host bus adapters to connect to the tape drives. You will need to have IBM process an MES order to add p5 520 (9111-520) feature 5716. The adapter can support a maximum of three tape drives.

The HBA will need to be connected to the 2005-B16 switch. Shortwave SFPs are provided with the 2005-B16. There are 4 SFPs reserved for tape. If additional ports are needed, they should be ordered separately. You will also need to provide the cables to connect the 2005-B16 ports to the tape drives. You can then order feature 5625 (25 meter LC/LC multi-mode cable) for each tape connection if the tape is within 25 meters. If you need something longer, the cable can be purchased from other suppliers. The fiber cable must be 50.0/125 micrometers for distances up to 300 meters, or 62.5/125 micrometers for distances up to 175 meters. The connection is a LC connector type.

IBM's 3592 (with WORM cartridges), TS1120 (with WORM Cartridges), TS3310 (with WORM cartridges) and IBM's 358x family of LTO libraries (with WORM cartridges) are ideal tape solutions for data retention. With write once technology built into the cartridge and dual ports on the drive (for higher availability), these tape drives provide non-eraseability along with high performance. Whether you use the tape drives for backup of the DR550 (using SSAM commands such as "copy storage pool") or you choose to archive directly to tape, the data is permanently stored and cannot be modified. Using a different tape cartridge (without WORM protection) will not guarantee the nonerase capability that is featured in the DR550.

#### **Single node tape attachment**

Attaching tape to the DR550 (single node configuration) can be done with stand alone TS1102, LTO Gen 3 or 3592 drives or with these drives placed within a tape library such as the IBM 3584. IBM's other tape solutions can also be attached in the same manner. Each port on the FC switch within the DR550 is connected to port 1 on the drive.

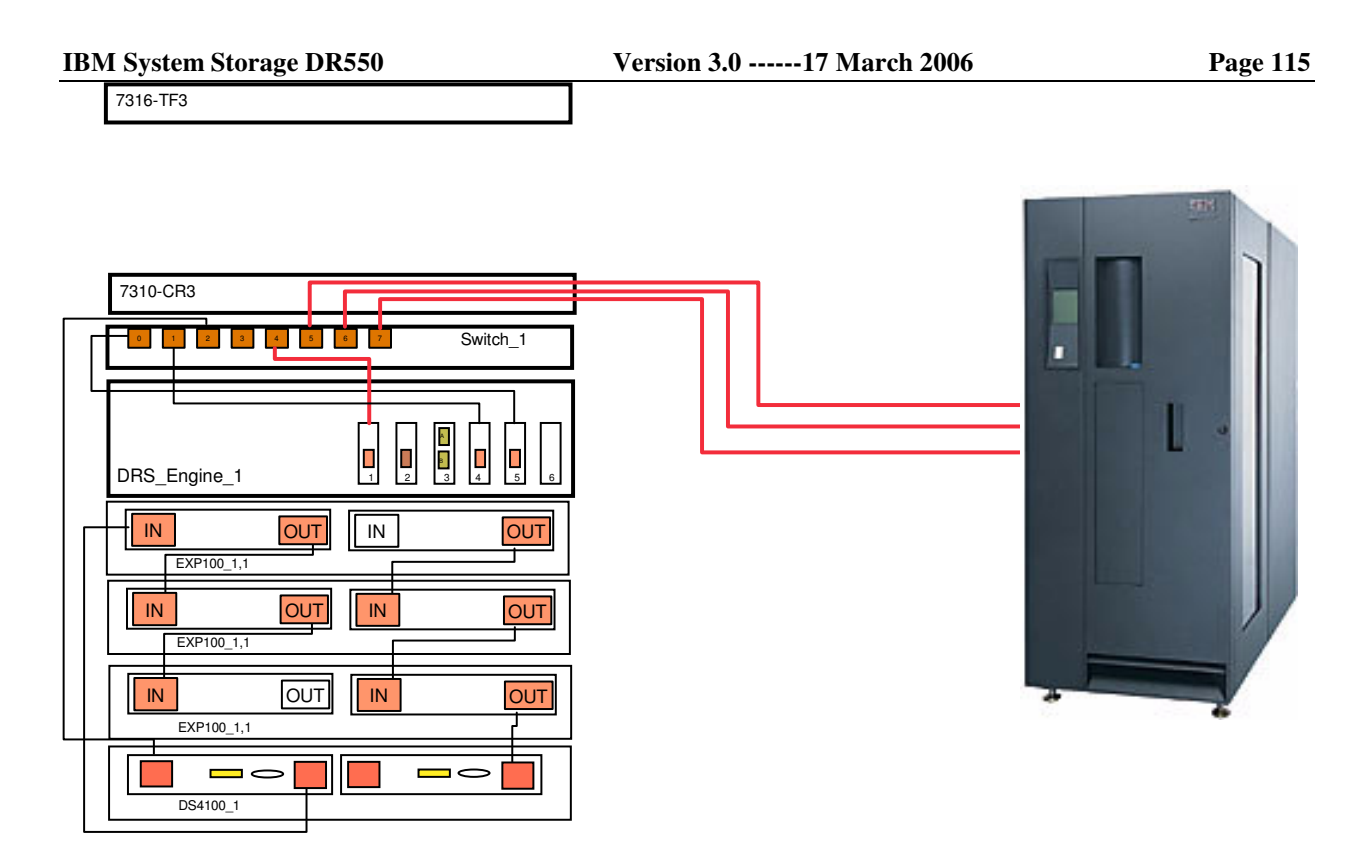

### **Dual node tape attachment**

Attaching tape to the DR550 (single node configuration) can be done with stand alone TS1120, LTO Gen 3, or 3592 drives or with these drives placed within a tape library such as the IBM 3584. IBM's other tape solutions can also be attached in the same manner. Each port (5-7) on the Switch 1 within the DR550 is connected to port 1 on the on the drive. The second port on the drive (if available) is connected to one of the ports (5-7) on Switch\_2. Should a failure occur on the FC path from Switch 1 to the drive, the tape job can be restarted using the second path.

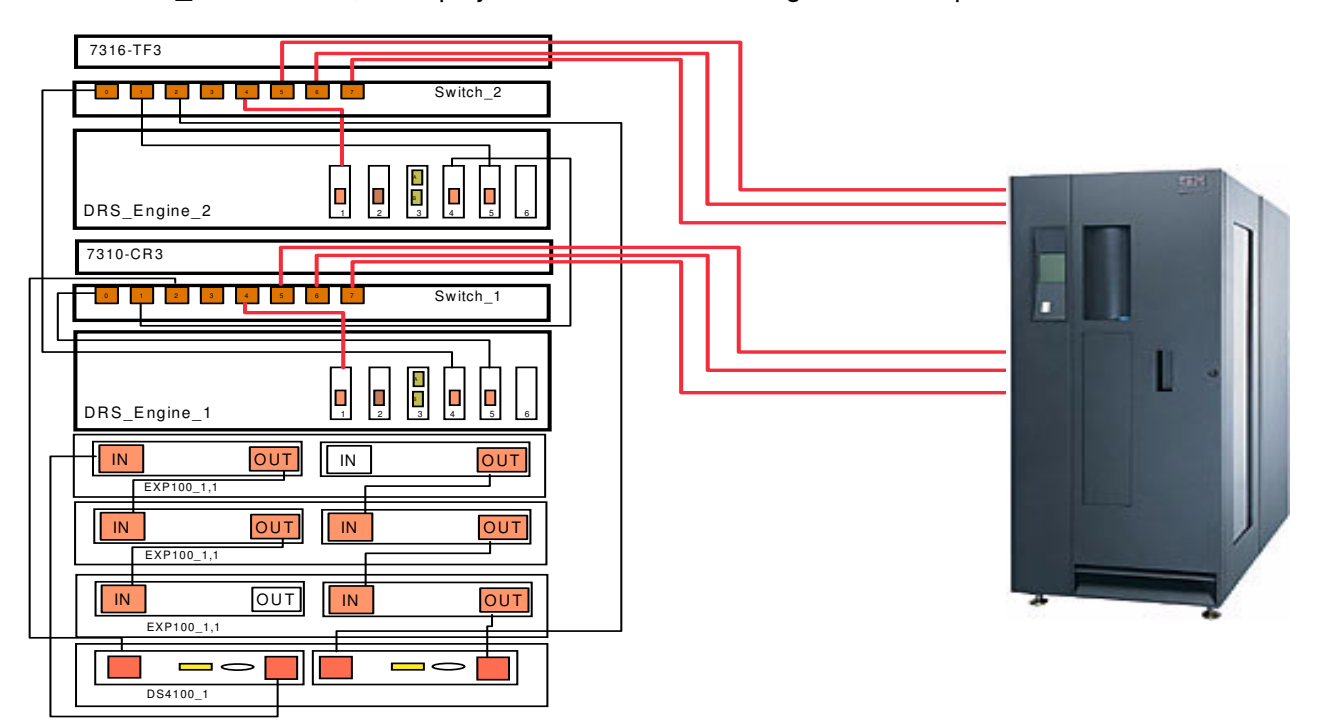

In the diagrams above, the orange (dotted) cables represent the connections between the HBAs in the servers and the ports on the SAN switches. The solid lines (orange) represent connections to the tape drives. You will use switch ports 5-7 for tape connections. You can have up to three 3592s attached in this configuration. You will need to make the same connections regardless of the capacity of the disk within DR550.

Configurations for appropriate tape drives and libraries can be provided by your IBM account team or IBM Business Partner.

The required software for tape attachment is already installed in the DR550. This includes updated device drivers and a new version of SSAM (5.3.2). You will need to make sure that the firmware on the tape drives and libraries is updated to the latest version if you are using existing machines. If you have purchased new 3592s, the firmware for WORM support will already be installed.

#### **Data Migration**

When using tape with the DR550, you should review the appropriate SSAM parameters involved with data migration. TSM has the ability to migrate data from one media to another (from the disk in the DR550 to a WORM cartridge in the 3592 as an example) as determined by the parameters. These parameters are documented in the TSM publications and are also included in the DR550 redbook. Two of the parameters that should be reviewed include:

#### **MIGDelay**

Specifies the minimum number of days that a file must remain in a storage pool before the file becomes eligible for migration from the storage pool. The server counts the number of days from the day that the file was stored in the storage pool or retrieved by a client, whichever is more recent. This parameter is optional. You can specify an integer from 0 to 9999. The default is 0, which means that you do not want to delay migration.

If you want the server to count the number of days based only on when a file was stored and not when it was retrieved, use the NORETRIEVEDATE server option.

#### **MIGContinue**

Specifies whether you all the server to migrate files that do not satisfy the migration delay time. This parameter is optional. The default is YES>

Because you can require that the files remain in the storage pool for a minimum number of days, the server may migrate all eligible files to the next storage pool yet not meet the low migration threshold. This parameter allows you to specify whether the server is allowed to continue the migration process by migrating files that do not satisfy the migration delay time.

Possible values are:

#### **Yes**

Specifies that, when necessary to meet the low migration threshold, the server continues to migrate files that do not satisfy the migration delay time.

If you allow more than one migration process for the storage pool, some files that do not satisfy the migration delay time may be migrated unnecessarily. As one process migrates files that satisfy the migration delay time, a second process could begin migrating files that do not satisfy the migration delay time to meet the low migration threshold. The first process that is still migrating files that satisfy the migration delay time might have, by itself, cause the low migration threshold to be met.

#### **No**

Specifies that the server stops migration when no eligible files remain to be migrated, even before reaching the low migration threshold. The server does not migrate files unless the files satisfy the migration delay time.

These parameters are set at the factory as follows:  $MIGDelay = 0$ MIGContinue = Yes

### **Problem Determination**

This section provides guidance for an entry point to perform problem determination on a DR550. Each underlying product that makes up a DR550 provides problem determination information. A DR550 is made up of these products:

- One or two P5 520
- One or two TotalStorage SAN Switches (2005-B16)
- One or Two TotalStorage DS4100 Fibre Channel Storage Servers
- From 0 to 14 DS4000 EXP100 Storage Expansion Units
- $\bullet$  AIX V5.3 TL 4
- HACMP V5.3
- System Storage Archive Manager V5.3.2
- DS4000 Storage Manager Version 9.12.65

The first step is to establish which area of the DR550 may be the cause of a particular problem and then use the Problem Determination tools and information that is provided for that product.

An additional guide to help with problem is "Managing the DR550" which is available at http://www-1.ibm.com/support/docview.wss?rs=1116&context=STYUE4&dc=DB500&q1=ssg1\*&uid=ssg1S1002730&l oc=en\_US&cs=utf-8&lang=en

### **Gathering problem information from the user**

To help isolate the source of a problem gather the following information:

- 1. Establish which area or product of the DR550 may be the cause of a particular problem, for example, an amber LED is lit on an EXP100, or the Attention LED is lit on the P5 520s. Once isolated, use the Problem Determination tools and information that is provided for that product that is indicating a problem.
- 2. What is the problem?
	- a. What is the system doing?
	- b. What is the system not doing?
	- c. Is there a specific user or system function that is not working correctly?
	- d. Are specific error messages or numbers associated with the problem, for example on a screen or an operators' panel?
	- e. Which software or hardware component generated the error message or number?
	- f. To gather data from the p5 520 server, logon as  $dr550$  user and switch to root (suroot) and run this command **snap –gbc**. You will need to get the dr550 and root passwords from the customer

This command is typed on the command line. A file named snap.tar.Z is generated by this command and is located in the /tmp/ibmsupt directory. This compressed file will contain the P5 520 error log, configuration information, AIX level, list of installed devices, information about the Object Data Manager, and several other files. You must have root privileges to use this command. This snap file can be sent to the support center for analysis.

- 3. Establish a history of the problem; request the following information:
	- a. How did you first notice the problem? Did the user do anything different that made them notice the problem?
	- b. When did it happen? Does it always happen at the same time, for example when the same application is run or a specific user accesses the system.
- c. Does the same problem occur elsewhere? Is only one machine experiencing the problem or are multiple machines experiencing the same problem?
- d. Have any hardware, software, or configuration changes been made recently?
- e. If a change has been made recently, were all required prerequisites met before the change was made?
- 4. Gather information from the system. Use the following worksheet as a guide.

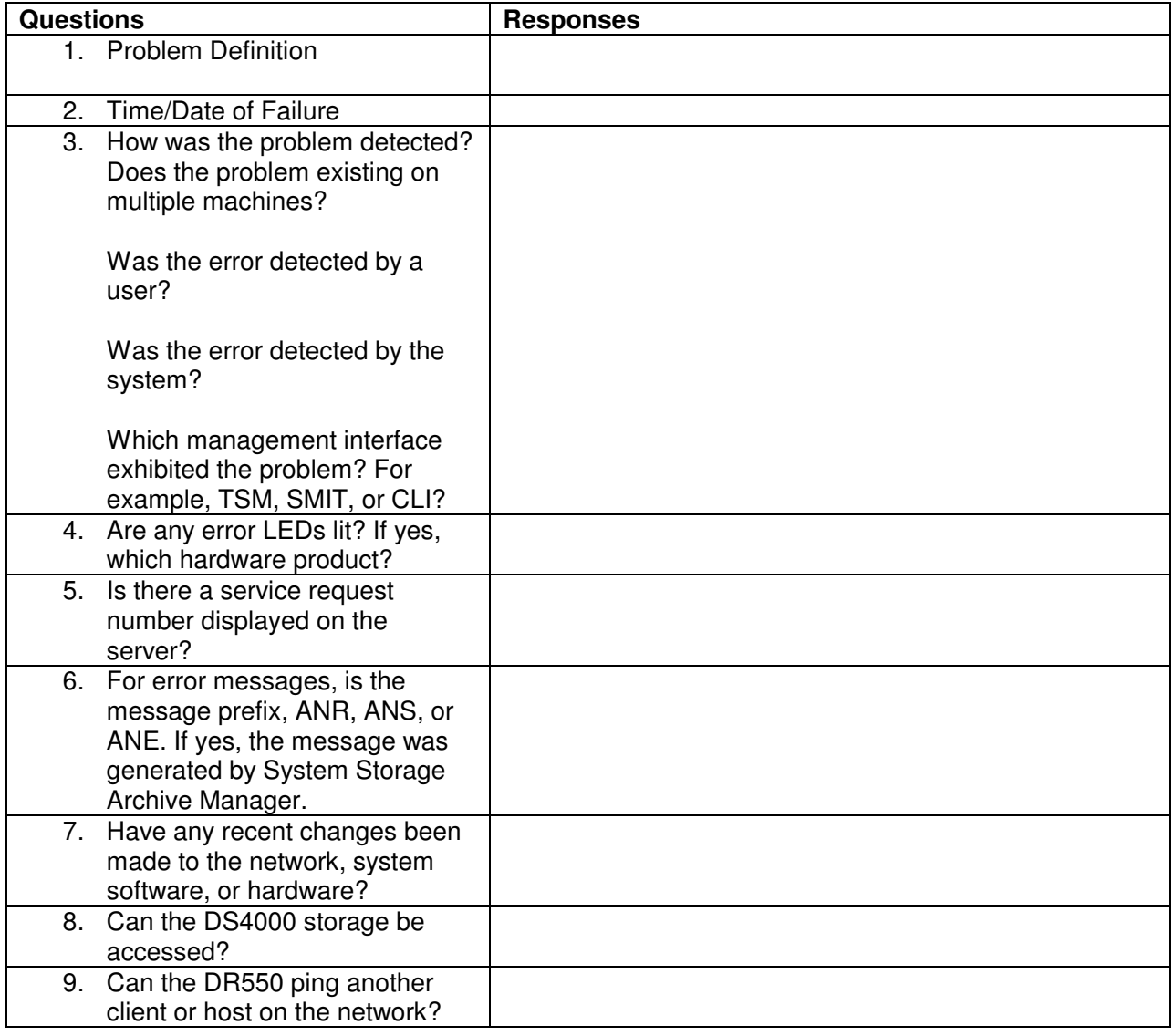

Once you have gathered sufficient information about the problem use the following table to decide where to start problem diagnosis.

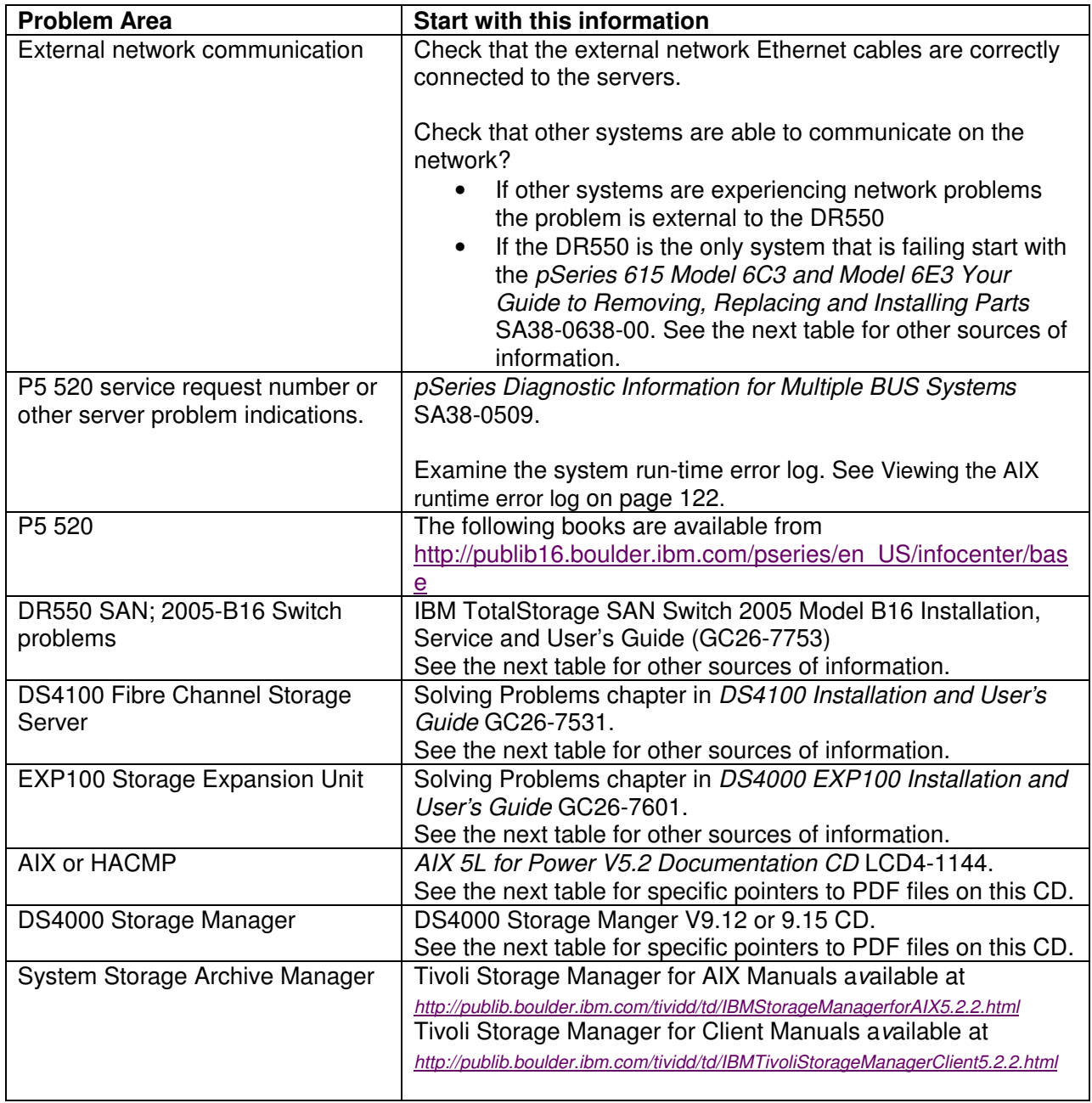

#### **Additional sources of information**

The next table provides a list of books that contain problem determination information for each product that makes up a DR550. Unless indicated the information shipped with the DR550 either as a printed book or on a documentation CD. For those books available on a CD that shipped with the DR550 the filename and directory path where that book is found on the CD is provided

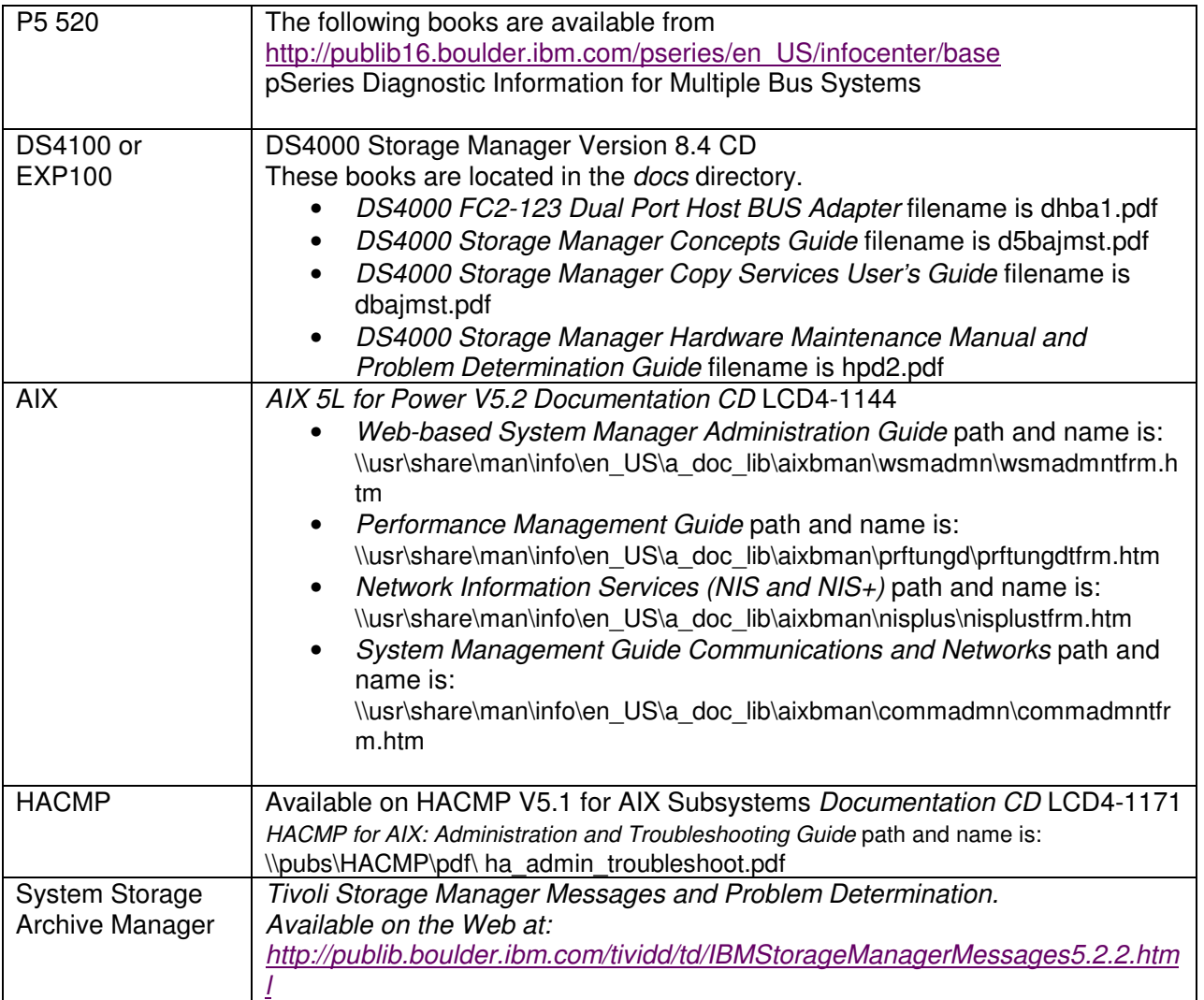

### **Viewing the AIX runtime error log**

Log on to the system as the *ibmce* user. Check the system error log by entering the following command at the AIX prompt:

Cat /var/log/messages |grep RTAS |more

The run-time error messages are logged in the messages file under **/var/log**.

#### **Support Web Site**

http://www-1.ibm.com/servers/storage/support/disk/dr.html has additional information applicable to the DR550.

#### **Placing a Service Call**

Should a problem occur and you need to contact IBM for service, please call in a follows:

If you think the problem is hardware related, contact IBM Service using the appropriate number. When the call screening process begins, select the Hardware option (option 1), select Place a Service Request (option 1), Select that you KNOW your machine type (option 1) and enter 2214 in the voice response unit when prompted. When the agent comes on the line, that individual will pull up the appropriate DR550 script and will process the call. At some point in the call process, you may be required to supply the machine type and serial number. You should use the serial number of the failing component or use the DS4100 (1724-100) if you do not know the specific failing component.

If you think the problem is software related, then contact IBM Service using the appropriate number. When the call screening process begins, select Software (option 2) and then select option 3 and tell the agent that you have a "DR550".

### Legal Notices

Copyright © 2006 by International Business Machines Corporation, All rights reserved.

No part of this document may be reproduced or transmitted in any form without written permission from IBM.

Product data has been reviewed for accuracy as of the date of initial publication. Product data is subject to change without notice. This information could include technical inaccuracies or typographical errors. IBM may make improvements and/or changes in the product(s) and/or programs(s) at any time without notice.

References in this document to IBM products, programs, or services does not imply that IBM intends to make such products, programs or services available in all countries in which IBM operates or does business. Any reference to an IBM program or product in this document is not intended to state or imply that only that program or product may be used. Any functionally equivalent program or product, that does not infringe IBM's intellectual property rights, may be used instead. It is the user's responsibility to evaluate and verify the operation of any non-IBM product, program or service. Statements concerning IBM's future development plans and schedules are made for planning purposes only, and are subject to change or withdrawal without notice.

The information provided in this document is distributed "As Is" without any warranty, either express or implied. IBM expressly disclaims any warranties of merchantability, fitness for a particular purpose or infringement. IBM shall have no responsibility to update this information. IBM products are warranted according to the terms and conditions of the agreements (e.g., IBM Customer Agreement, Statement of Limited Warranty, International Program License Agreement, etc.) under which they are provided. IBM is not responsible for the performance or interoperability of any non-IBM products discussed herein.

Information concerning non-IBM products was obtained from the suppliers of those products, their published announcements or other publicly available sources. IBM has not tested those products in connection with this publication and cannot confirm the accuracy of performance, compatibility or any other claims related to non-IBM products. Questions on the capabilities of non-IBM products should be addressed to the suppliers of those products.

The provision of the information contained herein is not intended to, and does not, grant any right or license under any IBM patents or copyrights. Inquiries regarding patent or copyright licenses should be made, in writing, to:

IBM Director of Licensing IBM Corporation North Castle Drive Armonk, NY 10504-1785 U.S.A.

The performance data contained herein was obtained in a controlled, isolated environment. Actual results that may be obtained in other operating environments may vary significantly. While IBM has reviewed each item for accuracy in a specific situation, there is no guarantee that the same or similar results will be obtained elsewhere.

"IBM's customer is responsible for ensuring its own compliance with legal requirements. It is the customer's sole responsibility to obtain advice of competent legal counsel as to the identification and interpretation of any relevant laws and regulatory requirements that may affect the customer's business and any actions the customer may need to take to comply with such laws. IBM does not

provide legal advice or represent or warrant that its services or products will ensure that the customer is in compliance with any law."

The following terms are trademarks or registered trademarks of the International Business Machines Corporation in the United States, other countries, or both:

- AIX
- AIX 5L
- DB2
- IBM
- POWER5
- pSeries
- Redbooks
- RS/6000
- Tivoli
- TotalStorage
- System Storage

Microsoft, Windows, Windows NT, and the Windows logo are trademarks of Microsoft Corporation in the United States, other countries, or both.

Java and all Java-based trademarks and logos are trademarks or registered trademarks of Sun Microsystems, Inc. in the United States, other countries, or both.

UNIX is a registered trademark of The Open Group in the United States and other countries.

OSCAR is a registered trademark of Apex Inc.

Other company, product and service names may be trademarks or service marks of others.

#### **DS4000 Service Alert Notification**

This information was developed for products and services offered in the U.S.A. and other countries or regions.

IBM may not offer the products, services, or features discussed in this document in other countries. Consult your local IBM representative for information on the products and services currently available in your area. Any reference to an IBM product, program, or service is not intended to state or imply that only that IBM product, program, or service may be used.

Any functionally equivalent product, program, or service that does not infringe any IBM intellectual property right may be used instead. However, it is the user's responsibility to evaluate and verify the operation of any non-IBM product, program, or service.

IBM may have patents or pending patent applications covering subject matter described in this document. The furnishing of this document does not give you any license to these patents.

You can send license inquiries, in writing, to:

 IBM Director of Licensing IBM Corporation North Castle Drive Armonk, NY 10504-1785 U.S.A.

The following paragraph does not apply to the United Kingdom or any other country where such provisions are inconsistent with local law:

INTERNATIONAL BUSINESS MACHINES CORPORATION PROVIDES THIS PUBLICATION "AS IS" WITHOUT WARRANTY OF ANY KIND,EITHER EXPRESS OR IMPLIED, INCLUDING, BUT NOT LIMITED TO, THE IMPLIED WARRANTIES OF NON-INFRINGEMENT, MERCHANTABILITY OR FITNESS FOR A PARTICULAR PURPOSE. Some states do not allow disclaimer of express or implied warranties in certain transactions, therefore, this statement may not apply to you.

This information could include technical inaccuracies or typographical errors. Changes are periodically made to the information herein; these changes will be incorporated in new editions of the publication. IBM may make improvements and/or changes in the product(s) and/or the program(s) described in this publication at any time without notice.

IBM may use or distribute any of the information you supply in any way it believes appropriate without incurring any obligation to you.

This information contains examples of data and reports used in daily business operations. To illustrate them as completely as possible, the examples include the names of individuals, companies, brands, and products. All of these names are fictitious and any similarity to the names and addresses used by an actual business enterprise is entirely coincidental.

### **References**

- 1. DR550 Product home page including updates to this guide: http://www.storage.ibm.com/disk/dr/index.html
- 2. Understanding the IBM System Storage DR550 Redbook http://www.redbooks.ibm.com/
- 3. 7014 Series Model T00 and Model T42 System Rack Installation Guide SA38-0641-00 which can be found on the web at: http://publib16.boulder.ibm.com/pseries/en\_US/infocenter/base/hardware\_docs/pdf/380641.pdf
- 4. Tivoli Storage Manager for AIX product manuals which can be found on the web at: http://publib.boulder.ibm.com/infocenter/tivihelp/index.jsp Click on Storage Manager, then Servers and AIX
- 5. System Storage Archive Manager API Client manuals which can be found on the web at: http://publib.boulder.ibm.com/tividd/td/IBMTivoliStorageManagerClient5.2.2.html
- 6. IBM TotalStorage DS4000 EXP100 Storage Expansion Unit Installation and User's Guide First edition found on the web at: http://www-1.ibm.com/support/docview.wss?rs=593&uid=psg1MIGR-53857&loc=en\_US
- 7. IBM TotalStorage DS4000 Storage Manager Version 8.4x Installation and Support Guide for AIX, HP-UX, and Solaris which can be found on the web at: ftp://ftp.software.ibm.com/pc/pccbbs/pc\_servers\_pdf/gc26-7622-01.pdf
- 8. IBM eServer pSeries Systems Handbook 2003 Edition, SG24-5120-02
- 9. IBM TotalStorage Enterprise Tape 3592: Presentation Guide, REDP-3749-00
- 10. IBM TotalStorage: DS4000 Best Practices Guide, REDP-3690-00
- 11. Introducing IBM TotalStorage DS4000 EXP100 with SATA Disks, REDP-3794-00
- 12. Content Manager Implementation and Migration Cookbook, SG24-7051-00
- 13. Content Manager Backup/Recovery and High Availability Strategies, Options, and Procedures, SG24-7063-00
- 14. IBM Tivoli Storage Management Concepts, SG24-4877-03
- 15. IBM SAN Survival Guide Featuring the McDATA Portfolio, SG24-6149-01
- 16. IBM TotalStorage DS4100 Fibre Channel Storage Server Installation and User's Guide, GC26-7531-02
- 17. Fast path configuration using the Guided Setup wizard http://publib.boulder.ibm.com/infocenter/eserver/v1r2s/en\_US/index.htm
- 18. Backing up and restoring the HMC http://publib.boulder.ibm.com/infocenter/eserver/v1r2s/en\_US/index.htm

- 19. Reporting a dump (call home) http://publib.boulder.ibm.com/infocenter/eserver/v1r2s/en\_US/index.htm
- 20. Serial port setup http://publib.boulder.ibm.com/infocenter/eserver/v1r2s/en\_US/index.htm
- 21. Setting up the service processor to connect to your service provider http://publib.boulder.ibm.com/infocenter/eserver/v1r2s/en\_US/index.htm
- 22. Configuring call-home and call-in policy http://publib.boulder.ibm.com/infocenter/eserver/v1r2s/en\_US/index.htm
- 23. Testing the call-home policy http://publib.boulder.ibm.com/infocenter/eserver/v1r2s/en\_US/index.htm
- 24. IBM® System StorageTM DR550, IBM System Storage DR550 Express and IBM TotalStorage® Data Retention 450 Upgrade and Maintenance Guide http://www-1.ibm.com/support/docview.wss?rs=1116&context=STYUE4&dc=DB500&q1=ssg1\*&u id=ssg1S1002741&loc=en\_US&cs=utf-8&lang=en
- 25. Managing the DR550 and DR550 Express an Introductory Guide http://www-1.ibm.com/support/docview.wss?rs=1116&context=STYUE4&dc=DB500&q1=ssg1\*&uid=ss g1S1002730&loc=en\_US&cs=utf-8&lang=en

## **Updates To This Guide**

Updates to this guide will be made as warranted and can be downloaded from the web at: HTTP://WWW.STORAGE.IBM.COM/DISK/DR/INDEX.HTML

# (P) IBM part number: 23R5892 \*P23R5892\*

(2P) EC Level: H81819 \*2PH81819\*